# iigaset

**EN** Dear Customer,

Gigaset Communications GmbH is the legal successor to Siemens Home and Office Communication Devices GmbH & Co. KG (SHC), which in turn continued the Gigaset business of Siemens AG. Any statements made by Siemens AG or SHC that are found in the user guides should therefore be understood as statements of Gigaset Communications GmbH.

We hope you enjoy your Gigaset.

**DE** Sehr geehrte Kundin, sehr geehrter Kunde, die Gigaset Communications GmbH ist Rechtsnachfolgerin der Siemens Home and Office Communication Devices GmbH & Co. KG (SHC), die ihrerseits das Gigaset-Geschäft der Siemens AG fortführte. Etwaige Erklärungen der Siemens AG oder der SHC in den Bedienungsanleitungen sind daher als Erklärungen der Gigaset Communications GmbH zu verstehen.

Wir wünschen Ihnen viel Freude mit Ihrem Gigaset.

**FR** Chère Cliente, Cher Client,

la société Gigaset Communications GmbH succède en droit à Siemens Home and Office Communication Devices GmbH & Co. KG (SHC) qui poursuivait elle-même les activités Gigaset de Siemens AG. Donc les éventuelles explications de Siemens AG ou de SHC figurant dans les modes d'emploi doivent être comprises comme des explications de Gigaset Communications GmbH.

Nous vous souhaitons beaucoup d'agrément avec votre Gigaset.

**IT** Gentile cliente,

la Gigaset Communications GmbH è successore della Siemens Home and Office Communication Devices GmbH & Co. KG (SHC) che a sua volta ha proseguito l'attività della Siemens AG. Eventuali dichiarazioni della Siemens AG o della SHC nei manuali d'istruzione, vanno pertanto intese come dichiarazioni della Gigaset Communications GmbH. Le auguriamo tanta soddisfazione con il vostro Gigaset.

**NL** Geachte klant,

Gigaset Communications GmbH is de rechtsopvolger van Siemens Home and Office Communication Devices GmbH & Co. KG (SHC), de onderneming die de Gigaset-activiteiten van Siemens AG heeft overgenomen. Eventuele uitspraken of mededelingen van Siemens AG of SHC in de gebruiksaanwijzingen dienen daarom als mededelingen van Gigaset Communications GmbH te worden gezien.

Wij wensen u veel plezier met uw Gigaset.

**ES** Estimado cliente,

la Gigaset Communications GmbH es derechohabiente de la Siemens Home and Office Communication Devices GmbH & Co. KG (SHC) que por su parte continuó el negocio Gigaset de la Siemens AG. Las posibles declaraciones de la Siemens AG o de la SHC en las instrucciones de uso se deben entender por lo tanto como declaraciones de la Gigaset Communications GmbH.

Le deseamos que disfrute con su Gigaset.

**PT** SCaros clientes,

Gigaset Communications GmbH é a sucessora legal da Siemens Home and Office Communication Devices GmbH & Co. KG (SHC), que, por sua vez, deu continuidade ao sector de negócios Gigaset, da Siemens AG. Quaisquer declarações por parte da Siemens AG ou da SHC encontradas nos manuais de utilização deverão, portanto, ser consideradas como declarações da Gigaset Communications GmbH. Desejamos que tenham bons momentos com o seu Gigaset. **DA** Kære Kunde,

Gigaset Communications GmbH er retlig efterfølger til Siemens Home and Office Communication Devices GmbH & Co. KG (SHC), som fra deres side videreførte Siemens AGs Gigaset-forretninger. Siemens AGs eller SHCs eventuelle forklaringer i betjeningsvejledningerne skal derfor forstås som Gigaset Communications GmbHs forklaringer. Vi håber, du får meget glæde af din Gigaset.

#### **FI** Arvoisa asiakkaamme,

Gigaset Communications GmbH on Siemens Home and Office Communication Devices GmbH & Co. KG (SHC)-yrityksen oikeudenomistaja, joka jatkoi puolestaan Siemens AG:n Gigaset-liiketoimintaa. Käyttöoppaissa mahdollisesti esiintyvät Siemens AG:n tai SHC:n selosteet on tämän vuoksi ymmärrettävä Gigaset Communications GmbH:n selosteina.

Toivotamme Teille paljon iloa Gigaset-laitteestanne.

**SV** Kära kund,

Gigaset Communications GmbH övertar rättigheterna från Siemens Home and Office Communication Devices GmbH & Co. KG (SHC), som bedrev Gigaset-verksamheten efter Siemens AG. Alla förklaringar från Siemens AG eller SHC i användarhandboken gäller därför som förklaringar från Gigaset Communications GmbH.

Vi önskar dig mycket nöje med din Gigaset.

**NO** Kjære kunde,

Gigaset Communications GmbH er rettslig etterfølger etter Siemens Home and Office Communication Devices GmbH & Co. KG (SHC), som i sin tur videreførte Gigaset-geskjeften i Siemens AG. Eventuelle meddelelser fra Siemens AG eller SHC i bruksanvisningene er derfor å forstå som meddelelser fra Gigaset Communications GmbH.

Vi håper du får stor glede av din Gigaset-enhet.

#### **EL** Αγαπητή πελάτισσα, αγαπητέ πελάτη,

η Gigaset Communications GmbH είναι η νομική διάδοχος της Siemens Home and Office Communication Devices GmbH & Co. KG (SHC), η οποία έχει αναλάβει την εμπορική δραστηριότητα Gigaset της Siemens AG. Οι δηλώσεις της Siemens AG ή της SHC στις οδηγίες χρήσης αποτελούν επομένως δηλώσεις της Gigaset Communications GmbH. Σας ευχόμαστε καλή διασκέδαση με τη συσκευή σας Gigaset.

**HR** Poštovani korisnici,

Gigaset Communications GmbH pravni je sljednik tvrtke Siemens Home and Office Communication Devices GmbH & Co. KG (SHC), koji je nastavio Gigaset poslovanje tvrtke Siemens AG. Zato sve izjave tvrtke Siemens AG ili SHC koje se nalaze u uputama za upotrebu treba tumačiti kao izjave tvrtke Gigaset Communications GmbH.

Nadamo se da sa zadovoljstvom koristite svoj Gigaset uređaj.

**SL** Spoštovani kupec!

Podjetje Gigaset Communications GmbH je pravni naslednik podjetja Siemens Home and Office Communication Devices GmbH & Co. KG (SHC), ki nadaljuje dejavnost znamke Gigaset podjetja Siemens AG. Vse izjave podjetja Siemens AG ali SHC v priročnikih za uporabnike torej veljajo kot izjave podjetja Gigaset Communications GmbH.

Želimo vam veliko užitkov ob uporabi naprave Gigaset.

Issued by Gigaset Communications GmbH Schlavenhorst 66, D-46395 Bocholt Gigaset Communications GmbH is a trademark licensee of Siemens AG

© Gigaset Communications GmbH 2008 All rights reserved. Subject to availability. Rights of modifications reserved.

www.gigaset.com

# Gigaset

#### **CS** Vážení zákazníci,

společnost Gigaset Communications GmbH je právním nástupcem společnosti Siemens Home and Office Communication Devices GmbH & Co. KG (SHC), která dále přejala segment produktů Gigaset společnosti Siemens AG. Jakékoli prohlášení společnosti Siemens AG nebo SHC, které naleznete v uživatelských příručkách, je třeba považovat za prohlášení společnosti Gigaset Communications GmbH. Doufáme, že jste s produkty Gigaset spokojeni.

#### **SK** Vážený zákazník,

Spoločnosť Gigaset Communications GmbH je právnym nástupcom spoločnosti Siemens Home and Office Communication Devices GmbH & Co. KG (SHC), ktorá zasa pokračovala v činnosti divízie Gigaset spoločnosti Siemens AG. Z tohto dôvodu je potrebné všetky vyhlásenia spoločnosti Siemens AG alebo SHC, ktoré sa nachádzajú v používateľských príručkách, chápať ako vyhlásenia spoločnosti Gigaset Communications GmbH. Veríme, že budete so zariadením Gigaset spokojní.

#### **RO** Stimate client,

Gigaset Communications GmbH este succesorul legal al companiei Siemens Home and Office Communication Devices GmbH & Co. KG (SHC), care, la rândul său, a continuat activitatea companiei Gigaset a Siemens AG. Orice afirmaţii efectuate de Siemens AG sau SHC şi incluse în ghidurile de utilizare vor fi, prin urmare, considerate a aparține Gigaset Communications GmbH.

Sperăm ca produsele Gigaset să fie la înălţimea dorinţelor dvs.

**SR** Poštovani potrošaču,

Gigaset Communications GmbH je pravni naslednik kompanije Siemens Home and Office Communication Devices GmbH & Co. KG (SHC), kroz koju je nastavljeno poslovanje kompanije Gigaset kao dela Siemens AG. Stoga sve izjave od strane Siemens AG ili SHC koje se mogu naći u korisničkim uputstvima treba tumačiti kao izjave kompanije Gigaset Communications GmbH.

Nadamo se da ćete uživati u korišćenju svog Gigaset uređaja.

**BG** Уважаеми потребители,

Gigaset Communications GmbH е правоприемникът на Siemens Home and Office Communication Devices GmbH & Co. KG (SHC), която на свой ред продължи бизнеса на подразделението Siemens AG. По тази причина всякакви изложения, направени от Siemens AG или SHC, които се намират в ръководствата за потребителя, следва да се разбират като изложения на Gigaset Communications GmbH.

Надяваме се да ползвате с удоволствие вашия Gigaset.

**HU** Tisztelt Vásárló!

A Siemens Home and Communication Devices GmbH & Co. KG (SHC) törvényes jogutódja a Gigaset Communications GmbH, amely a Siemens AG Gigaset üzletágának utódja. Ebből következően a Siemens AG vagy az SHC felhasználói kézikönyveiben található bármely kijelentést a Gigaset Communications GmbH kijelentésének kell tekinteni. Reméljük, megelégedéssel használja Gigaset készülékét.

#### **PL** Szanowny Kliencie,

Firma Gigaset Communications GmbH jest spadkobiercą prawnym firmy Siemens Home and Office Communication Devices GmbH & Co. KG (SHC), która z kolei przejęła segment produktów Gigaset od firmy Siemens AG. Wszelkie oświadczenia firm Siemens AG i SHC, które można znaleźć w instrukcjach obsługi, należy traktować jako oświadczenia firmy Gigaset Communications GmbH.

Życzymy wiele przyjemności z korzystania z produktów Gigaset.

#### **TR** Sayın Müşterimiz,

Gigaset Communications GmbH, Siemens AG'nin Gigaset işletmesini yürüten Siemens Home and Office Communication Devices GmbH & Co. KG (SHC)'nin yasal halefidir. Kullanma kılavuzlarında bulunan ve Siemens AG veya SHC tarafından yapılan bildiriler Gigaset Communications GmbH tarafından yapılmış bildiriler olarak algılanmalıdır.

Gigaset'ten memnun kalmanızı ümit ediyoruz.

#### **RU** Уважаемыи покупатель!

Компания Gigaset Communications GmbH является правопреемником компании Siemens Home and Office Communication Devices GmbH & Co. KG (SHC), которая, в свою очередь, приняла подразделение Gigaset в свое управление от компании Siemens AG. Поэтому любые заявления, сделанные от имени компании Siemens AG или SHC и встречающиеся в руководствах пользователя, должны восприниматься как заявления компании Gigaset Communications GmbH.

Мы надеемся, что продукты Gigaset удовлетворяют вашим требованиям.

Issued by Gigaset Communications GmbH Schlavenhorst 66, D-46395 Bocholt Gigaset Communications GmbH is a trademark licensee of Siemens AG

© Gigaset Communications GmbH 2008 All rights reserved. Subject to availability. Rights of modifications reserved.

www.gigaset.com

## **SIEMENS**

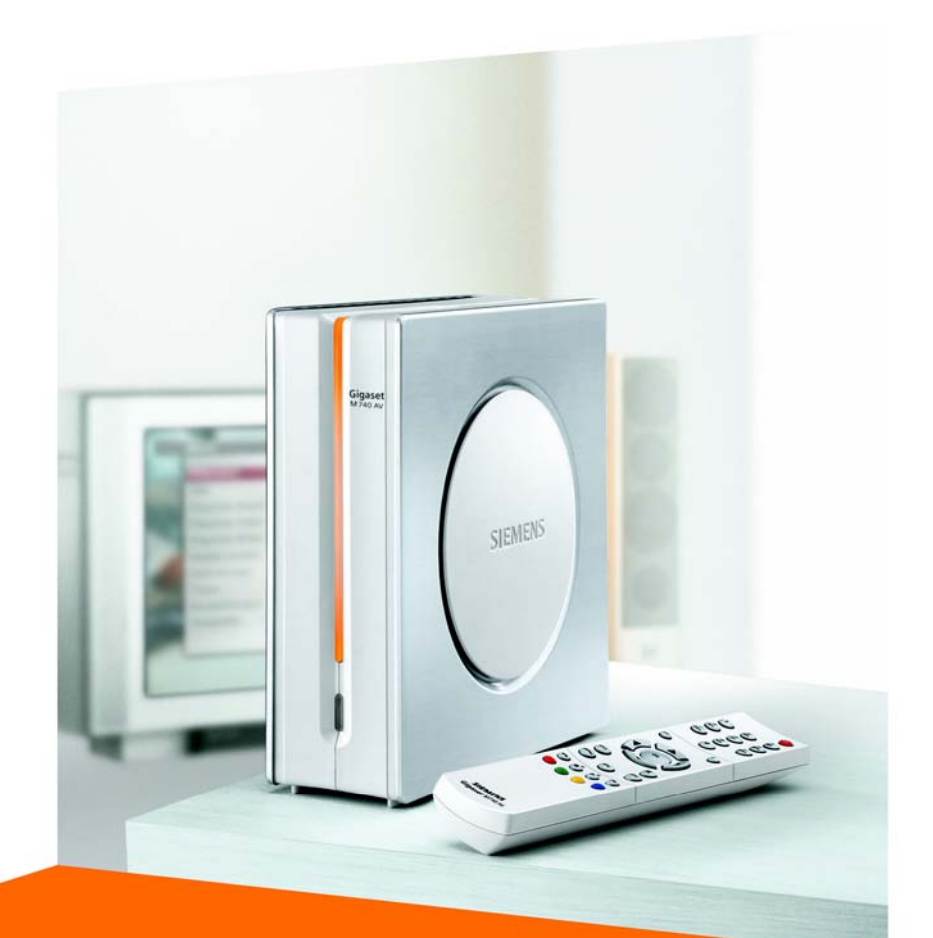

## Gigaset M740 AV

CORDLESS HOME COMMUNICATION Gigaset

## **Contenido**

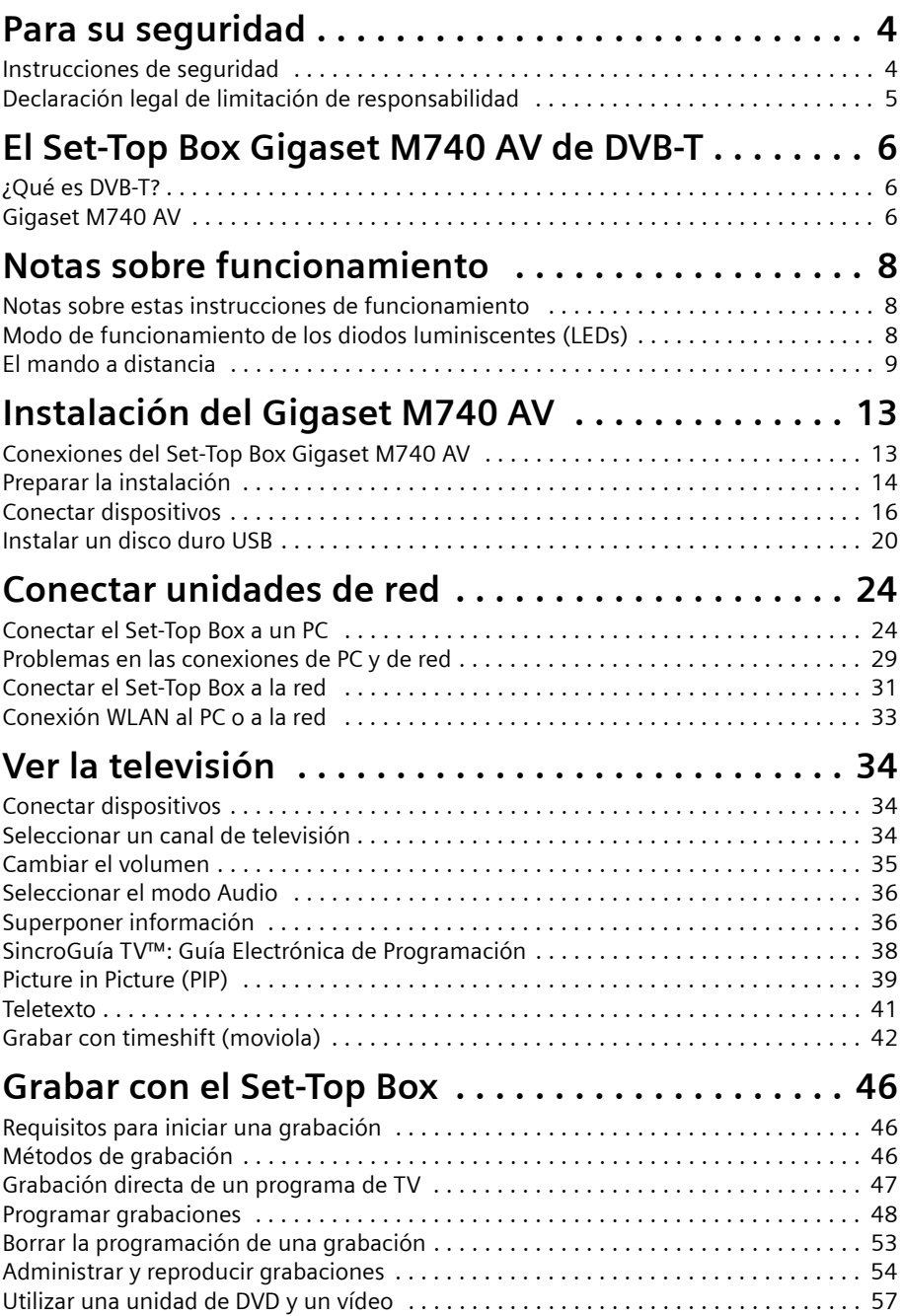

## **Contenido**

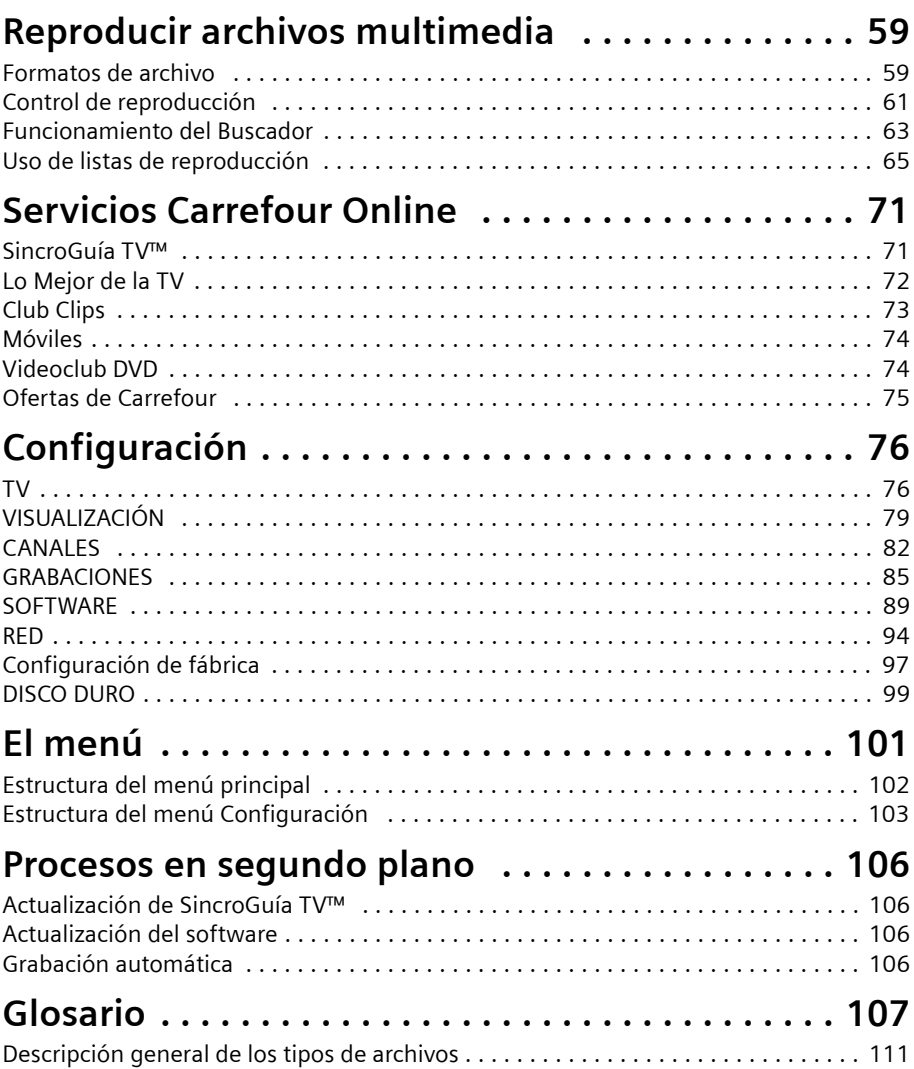

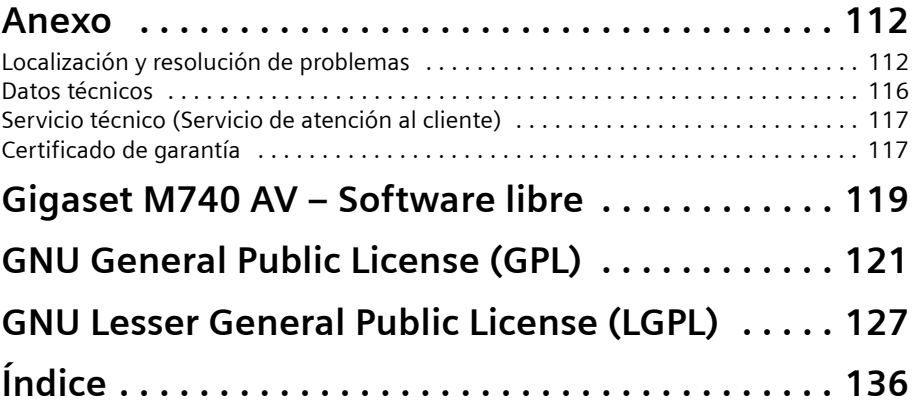

## <span id="page-7-0"></span>**Para su seguridad**

 $\rightarrow$  Lea detenidamente las instrucciones de seguridad antes de poner en marcha la unidad.

## <span id="page-7-1"></span>**Instrucciones de seguridad**

### **Instrucciones generales de seguridad**

 $\blacklozenge$  Tenga a mano estas instrucciones de funcionamiento y entregue la unidad a otras personas solamente con las instrucciones y los accesorios suministrados.

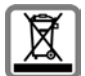

Elimine los acumuladores, pilas y dispositivos inservibles de acuerdo con las disposiciones legales.

## **Instrucciones de seguridad para la instalación**

- ◆ Coloque la unidad sobre una superficie nivelada no deslizante. Proteja especialmente las superficies sensibles.
- $\blacklozenge$  Mantenga siempre la unidad en posición erguida sobre sus patas. Sólo esto garantiza la circulación del aire. Nunca haga funcionar la unidad cuando esté en posición horizontal.
- $\blacklozenge$  No coloque ningún objeto sobre la unidad. Las aberturas de ventilación deben estar libres para permitir la circulación del aire.
- ◆ Coloque la unidad lejos de fuentes de calor y de luz directa del sol.
- $\blacklozenge$  No coloque la unidad sobre una superficie termosensible.
- ◆ Sitúe la unidad donde sea inaccesible para los niños. Cuando juegan, los niños pueden colocar objetos en las aberturas de ventilación, lo que puede suponer un gran riesgo para ellos.
- $\bullet$  Proteja la unidad y el mando a distancia frente a la humedad, y frente a los líquidos y vapores agresivos. No la utilice en habitaciones con humedad (p. ej., en el baño) o en zonas donde exista riesgo de explosión.

## **Instrucciones de seguridad para la conexión**

- $\blacklozenge$  No utilice nunca cables dañados o no homologados.
- $\triangle$  Conecte la unidad a los enchufes suministrados usando solamente cables y conectores aprobados. Conecte solamente accesorios homologados.
- $\bullet$  Coloque los cables de tal forma que nadie pueda pisarlos o tropezar con ellos.
- $\blacklozenge$  No instale la unidad durante una tormenta. Tampoco deben hacerse conexiones o desconexiones de cables, con el fin de evitar el riesgo de descargas eléctricas.
- $\bullet$  Si utiliza una antena exterior, ésta debe estar instalada correctamente.
- $\blacklozenge$  No conecte la unidad a la toma de corriente hasta que no se hayan realizado las conexiones a la antena, TV y otras unidades.
- $\triangle$  Conecte la unidad solamente con el cable de alimentación suministrado.
- ◆ Conecte la unidad sólo a enchufes que correspondan a los valores mostrados en la placa de datos.

#### **Instrucciones de seguridad para el Gigaset M740 AV**

- ◆ Nunca ponga en marcha una unidad dañada.
- ◆ Utilice el mando a distancia solamente con pilas que correspondan a los valores indicados.
- $\blacklozenge$  Al introducir las pilas, preste atención a la polaridad correcta.
- ◆ No se debe permitir la entrada de objetos o líquidos a través de las aberturas de ventilación. Esto podría provocar un incendio o una descarga eléctrica.
- $\blacklozenge$  No toque nunca los contactos del conector con objetos puntiagudos y metálicos.
- $\bullet$  No abra nunca la unidad.
- ◆ Desconecte la unidad de la red eléctrica antes de limpiarla.
- $\blacklozenge$  Utilice un paño suave y seco para limpiar la unidad y el mando a distancia.
- $\triangle$  La unidad y el mando a distancia sólo pueden ser reparados por personal de servicio autorizado.
- ◆ En los casos siguientes, desconecte la unidad de la red eléctrica y vuelva a ponerla en funcionamiento sólo después de que haya sido inspeccionada por personal de servicio autorizado:
	- Cable o conector de alimentación dañados.
	- La unidad ha entrado en contacto con un líquido.
	- La unidad se ha caído y/o la carcasa se ha dañado.
	- La unidad está defectuosa.

## <span id="page-8-0"></span>**Declaración legal de limitación de responsabilidad**

Los contenidos audiovisuales accesibles desde este descodificador están protegidos por derechos de propiedad intelectual pertenecientes a Carrefour o a terceros. Se prohíbe el uso con fines comerciales y/o en lugares de acceso público, establecimientos de hostelería, hospitales, etc. El incumplimiento de dicha obligación dará derecho a Carrefour a interrumpir la prestación de los servicios contratados. La adquisición del descodificador le da derecho a recibir a través del mismo los servicios de SincroGuía y Guía Electrónica de Programación (ver manual de instrucciones) hasta el 31 de diciembre de 2006. La utilización del descodificador presupone contar con una conexión a una antena adaptada para recibir la señal DVB-T de Televisión Digital Terrenal (TDT) situada en una región geográfica cubierta por la señal de TDT. Más información en [www.carrefouronline.tv.](http://www.carrefouronline.tv)

## <span id="page-9-0"></span>**El Set-Top Box Gigaset M740 AV de DVB-T**

## <span id="page-9-1"></span>**¿Qué es DVB-T?**

DVB-T es la abreviatura de "Emisión de Vídeo Digital – Terrestre". DVB-T es el estándar internacional para transmisión de TV digital vía antena. Este estándar ofrece una excelente calidad de imagen y sonido, así como la recepción de muchos programas diferentes por medio de una antena exterior o interior normal. La Secretaría de Estado de Telecomunicaciones y para la Sociedad de la Información determina qué programas puede recibir vía DVB-T.

A diferencia de la instalación de un sistema vía satélite, la instalación de DVB-T es muy sencilla: si su región tiene cobertura de televisión digital terrestre DVB-T, usted sólo necesita una antena exterior o interior sencilla, un receptor de DVB-T (su Set-Top Box Gigaset M740 AV) y su TV. Cuando haya conectado los dispositivos, su Set-Top Box de DVB-T sintonizará las cadenas de TV.

## <span id="page-9-2"></span>**Gigaset M740 AV**

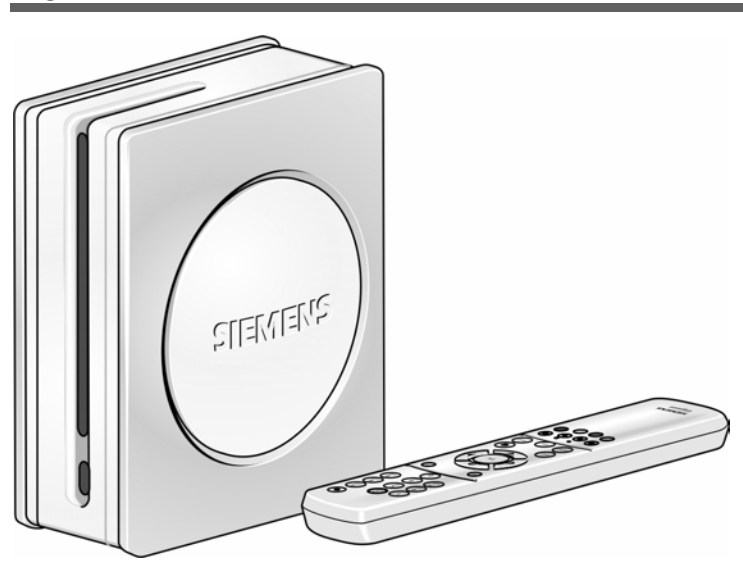

## **Accesorios incluidos con la unidad**

- ◆ 1 Set-Top Box Gigaset M740 AV
- $\bullet$  1 mando a distancia
- $\triangleq$  2 pilas, AAA, micro, 1,5 V
- $\bullet$  1 cable de alimentación
- 1 cable SCART
- u 1 manual de instrucciones de funcionamiento

El Gigaset M740 AV convierte su TV en una unidad multimedia:

## **Televisión**

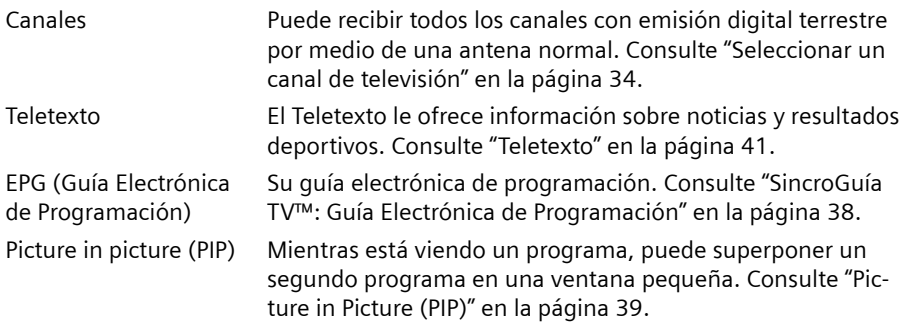

### **Videograbadora digital**

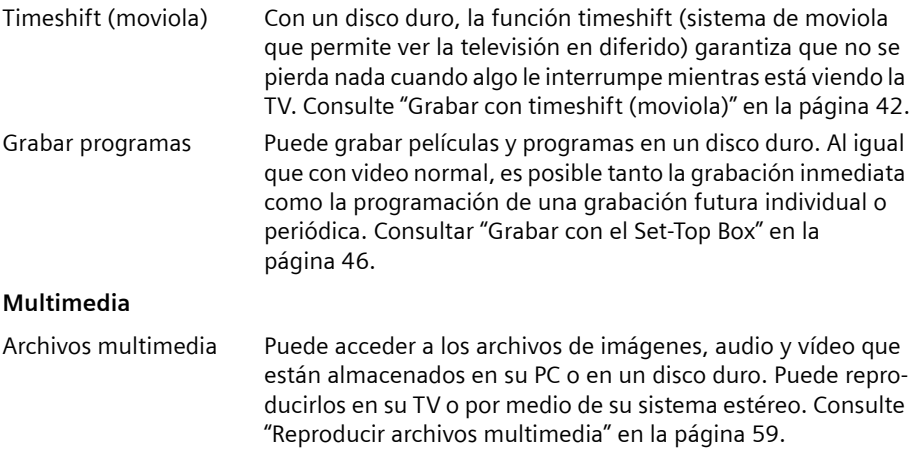

Listas de reproducción Puede crear listas de reproducción para reproducir una serie de archivos de imágenes, audio o vídeo. Consulte ["Uso de listas](#page-68-1)  [de reproducción" en la página 65.](#page-68-1)

## <span id="page-11-0"></span>**Notas sobre funcionamiento**

## <span id="page-11-1"></span>**Notas sobre estas instrucciones de funcionamiento**

Su Set-Top Box Gigaset M740 AV es una unidad multimedia capaz de conectar su TV y su PC en caso de que usted así lo desee. Por consiguiente, estas instrucciones de funcionamiento contienen las descripciones de ejemplos de aplicaciones muy variadas. No sólo puede aprender a recibir TV digital terrestre, sino también a conectar un PC a su Set-Top Box, a grabar películas con un disco duro USB externo, etc.

En la parte superior de cada página aparece el capítulo actual, para tener una rápida orientación de estas instrucciones de funcionamiento.

Utilice también la lista detallada de palabras clave del final de estas instrucciones y el glosario que explica términos importantes.

#### **Marcas**

Windows XP, Windows 2000, Windows ME, Windows 98 y Windows Explorer son marcas comerciales registradas de Microsoft Corporation.

Dolby Digital es una marca comercial registrada de Dolby Laboratories Inc.

## <span id="page-11-2"></span>**Modo de funcionamiento de los diodos luminiscentes (LEDs)**

Los LEDs del Set-Top Box le señalan los distintos estados operativos:

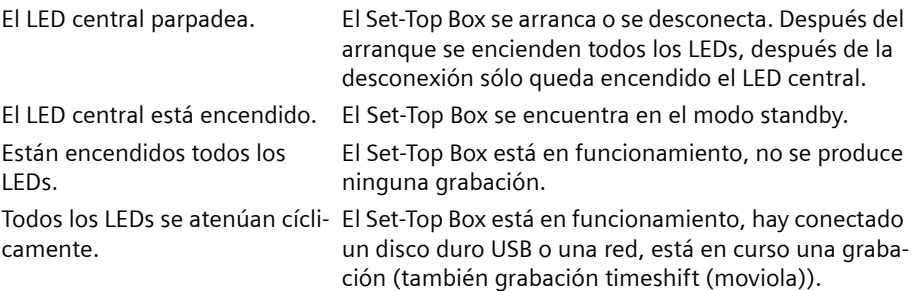

## <span id="page-12-0"></span>**El mando a distancia**

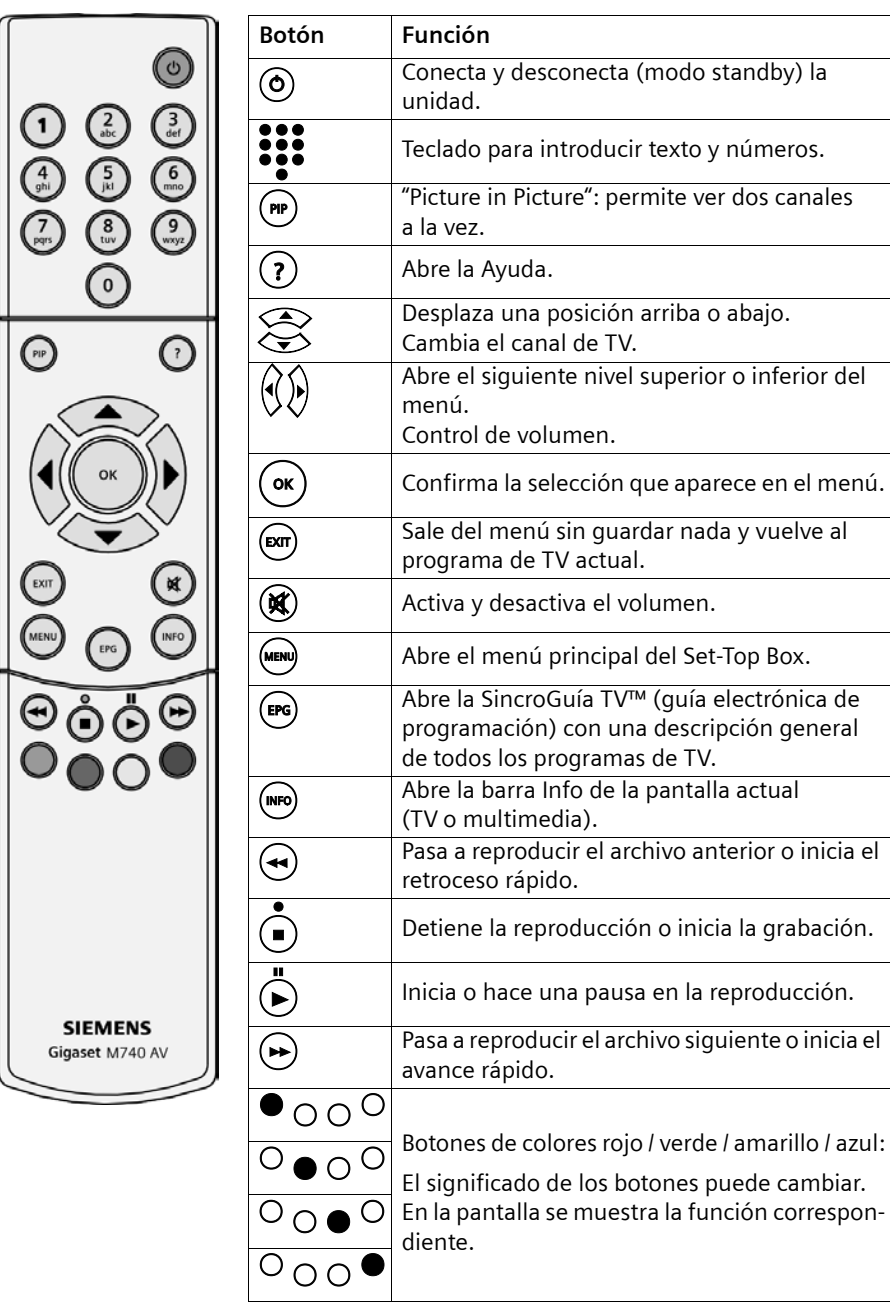

## **Botones de colores**

Consulte la pantalla para conocer el significado de los botones de colores. En estas instrucciones de funcionamiento, los botones de colores se muestran con su posición en el mando a distancia. Ejemplos de asignaciones de botones de colores:

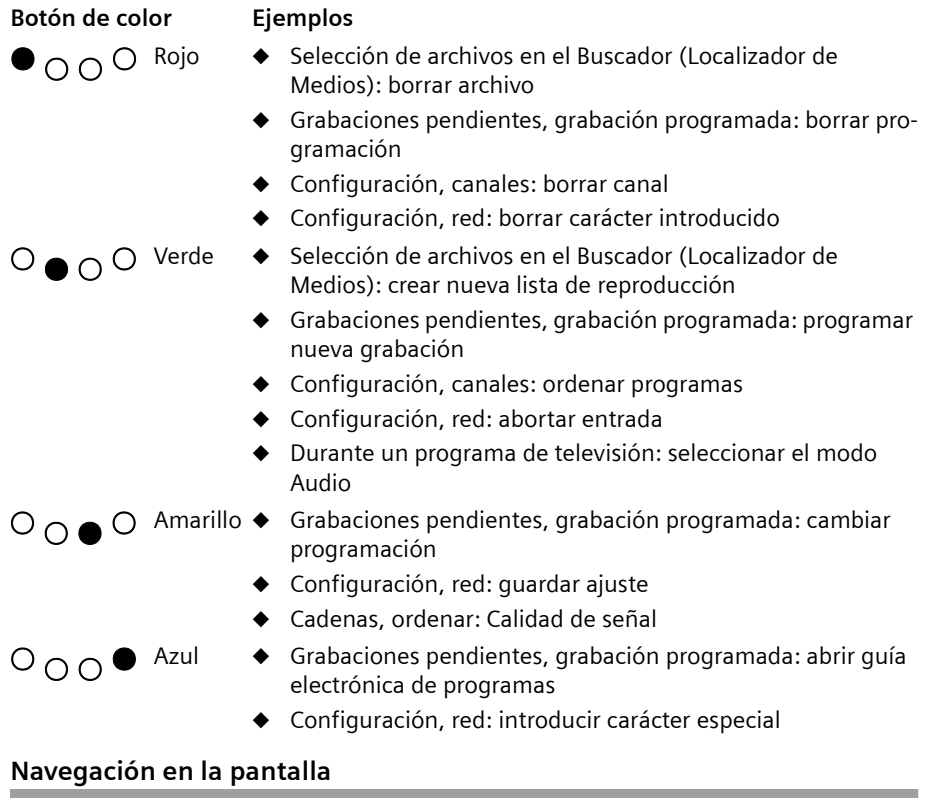

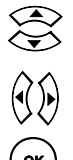

Con los botones de "flecha arriba" y "flecha abajo", mover la marca de la pan-<br>talla bacia arriba o bacia abajo basta la opción que se desea seleccionar talla hacia arriba o hacia abajo hasta la opción que se desea seleccionar. Con los botones "flecha izquierda" y "flecha derecha", pasar al siguiente nivel del menú, superior o inferior.

**ok**) Con el botón "OK", seleccionar la opción en la que está la marca.

## **Introducir texto**

Para introducir un texto, utilice los botones 0 a 9 del mando a distancia. Al introducir los datos, puede ver los caracteres que se pueden introducir cuando se pulsa el botón. Pulse las veces que sea necesario el botón correspondiente hasta haber seleccionado el carácter requerido.

En la tabla siguiente puede ver cuántas veces se tiene que pulsar un botón determinado para poder visualizar un carácter en particular:

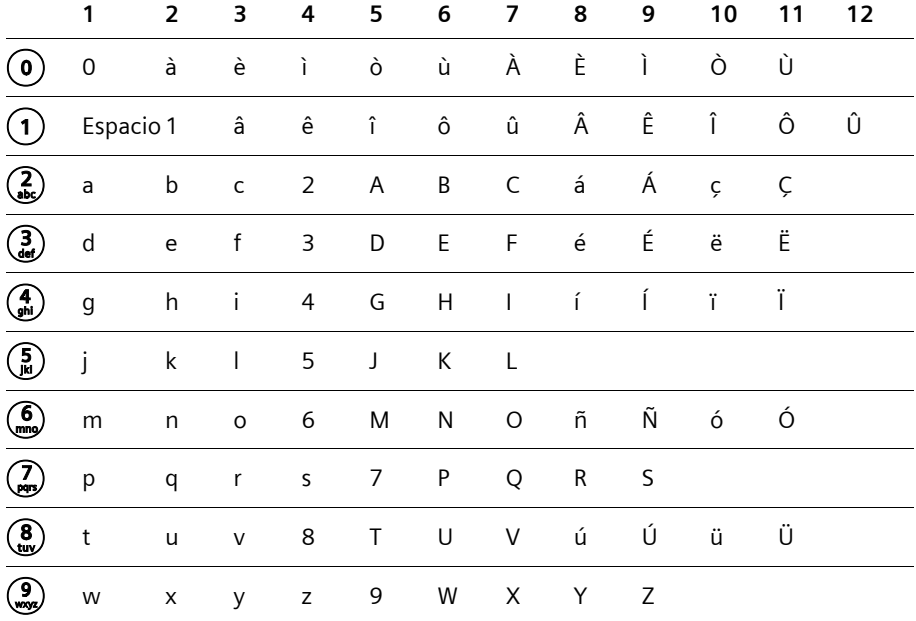

#### **Introducir caracteres especiales**

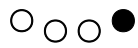

 $\overline{O} \cap \overline{O}$  Pulsar el botón de color azul para abrir la entrada de caracteres especiales.

Se pueden insertar los siguientes caracteres especiales:

**\_ ; . , ? ! + - " ' ' : \* / ( ) @ \ & # [ ] { } % ~ < = > | \$ ^ ° § ¿ ¡** 

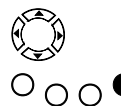

Seleccionar el carácter especial.

 $\overline{O}$   $\overline{O}$   $\bullet$  Confirmar la selección.

Se inserta el carácter especial seleccionado.

#### **Borrar carácter**

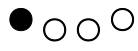

 $\bullet$  O O  $\circ$  Pulsar el botón de color rojo para borrar el carácter situado a la izquierda, junto a la solicitud de entrada.

## **Notas sobre funcionamiento**

## **Rangos de visualización de la pantalla**

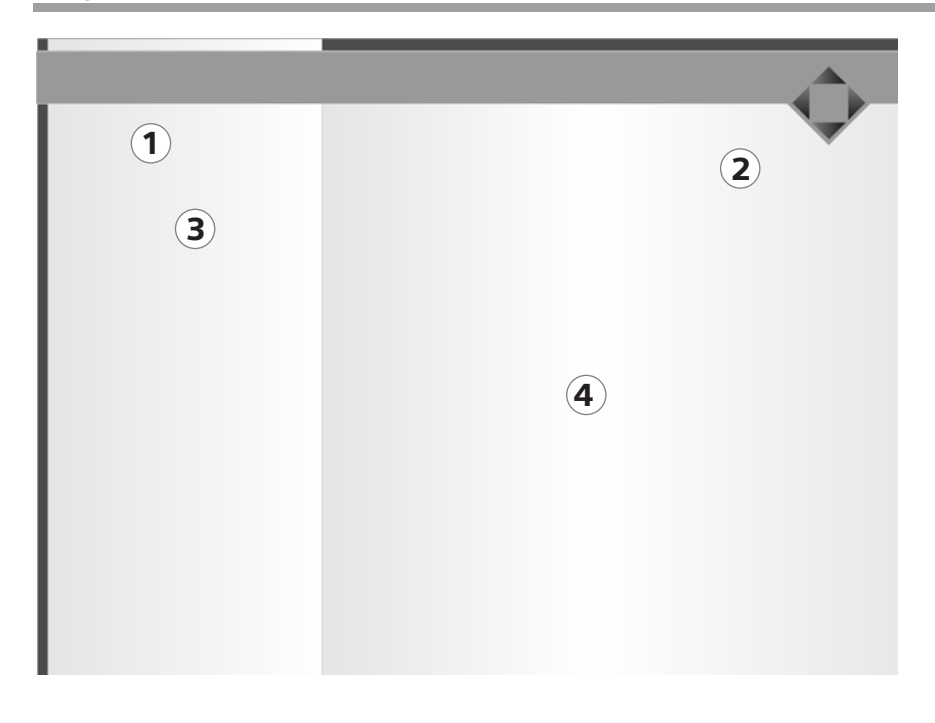

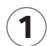

## **Barra de navegación** 1

En la barra de navegación puede ver el menú en el que se encuentra actualmente. Ejemplo: *Configuración | Grabaciones*

#### **Flechas de navegación**  $\bf(2)$

Las flechas de navegación superpuestas le muestran qué botones de flechas del mando a distancia están disponibles.

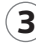

## **Área de menús** 3

Puede ver los menús y submenús de su Set-Top Box y seleccionar la entrada que desee.

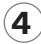

## **Área de trabajo** 4

En el área de trabajo se muestra información detallada sobre las entradas seleccionadas en el área de menús.

En la parte inferior del área de trabajo puede ver las funciones actuales de los botones de colores del mando a distancia.

## <span id="page-16-0"></span>**Instalación del Gigaset M740 AV**

En este capítulo le mostramos cómo conectar y poner en funcionamiento el Set-Top Box.

- $\blacklozenge$  Primero realice las conexiones de cables necesarias.
- ◆ A continuación, ponga en marcha el Set-Top Box y otros dispositivos: puede grabar y reproducir películas con su videograbadora como antes. Recibirá señales de audio digital de primera calidad a través de su sistema estéreo.
- $\triangle$  Configure la recepción de TV y utilice las funciones de televisión digital terrestre.
- ◆ Conecte un disco duro USB y póngalo en funcionamiento. En el disco duro USB puede grabar películas para reproducirlas posteriormente. También usará el disco duro USB para la visualización de televisión timeshift (moviola).
- $\triangle$  Conecte un PC o el Set-Top Box a su red. También puede usar la capacidad de memoria de una unidad de red e incluso la del disco duro USB. Asimismo, puede reproducir en la televisión los archivos de imágenes, de audio y de vídeo almacenados en un PC o en la red (streaming o emisión continua).

## <span id="page-16-1"></span>**Conexiones del Set-Top Box Gigaset M740 AV**

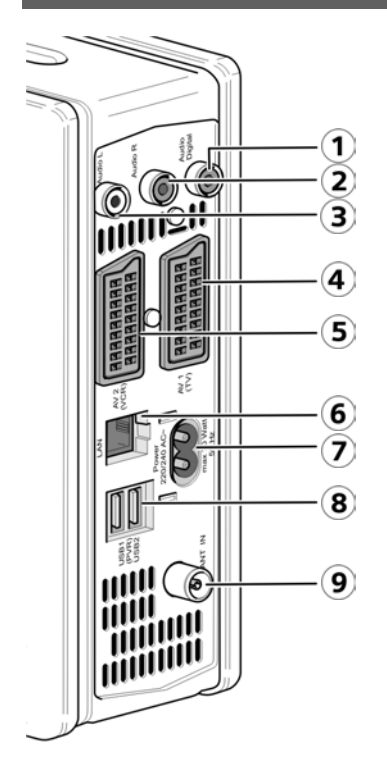

- 1. **Audio Digital**: S/P DIF (conector RCA, negro)
- 2. **Audio R**: Salida de audio analógico para el canal estéreo derecho (conector RCA, rojo)
- 3. **Audio L**: Salida de audio analógico para el canal estéreo izquierdo (conector RCA, blanco)
- 4. **AV 1 (TV):** conexión SCART (Euroconector), optimizada para conectar una TV
- 5. **AV 2 (VCR):** conexión SCART adicional, p. ej., para videograbadora
- 6. **LAN**: Toma Ethernet para conectar a un PC o red (LAN, velocidad de transmisión de hasta 100 Mbps)
- 7. **Power 220/240 AC~ (Alimentación de 220/ 240 CA~)**: Enchufe de la fuente de alimentación interna para conectar el cable de alimentación suministrado
- 8. **USB**: Conexión de un disco duro de USB externo (USB 2.0)
- 9. **ANT IN**: Conexión de antena (coaxial)

## **Modo de conexión de las conexiones de audio**

- $\triangle$  Las señales analógicas y digitales de audio son transmitidas a través de diversas conexiones a su terminal:
	- **Audio Analógica** se transmite al mismo tiempo a través de las siguientes conexiones: SCART: **AV1 (TV)** / **AV2 (VCR)** Cinch: **Audio L** / **Audio R**
	- **Audio Digital** se transmite exclusivamente a través de la conexión **Audio Digital** (S/P DIF).
- $\triangle$  Con el cambio del modo audio se desactivan respectivamente las conexiones que no se necesitan. Observe al respecto también las indicaciones en el capítulo ["Seleccio](#page-39-2)[nar el modo Audio" en la página 36.](#page-39-2)
- ◆ El sonido del botón no se emite a través de la conexión **Audio Digital** (S/P DIF) ya que ésta se escucharían como interferencias en las grabaciones digitales.

## <span id="page-17-0"></span>**Preparar la instalación**

## **Requisitos de instalación**

- ◆ Se reciben canales de TV digital terrestre (DVB-T) en su ciudad / zona.
- ◆ Usted dispone de una antena exterior o interior apropiada para la recepción de DVB-T.
- ◆ Utiliza cables SCART (Euroconector) para realizar la conexión entre el Set-Top Box y el televisor o entre el Set-Top Box y la videograbadora.
- $\triangle$  El cable de la antena (cable coaxial) es lo más corto posible y los conectores están unidos permanentemente al cable.
- ◆ Ninguno de los cables utilizados está dañado.
- ◆ La tecnología de transmisión del color de su televisor se basa en el estándar de televisión PAL.

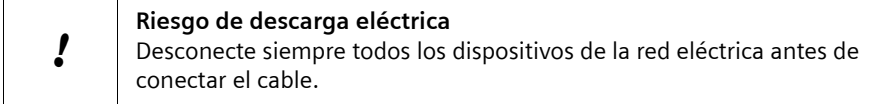

## **Preparar el mando a distancia**

Para poder utilizar el Set-Top Box después de encenderlo, primero debe colocar pilas en el mando a distancia.

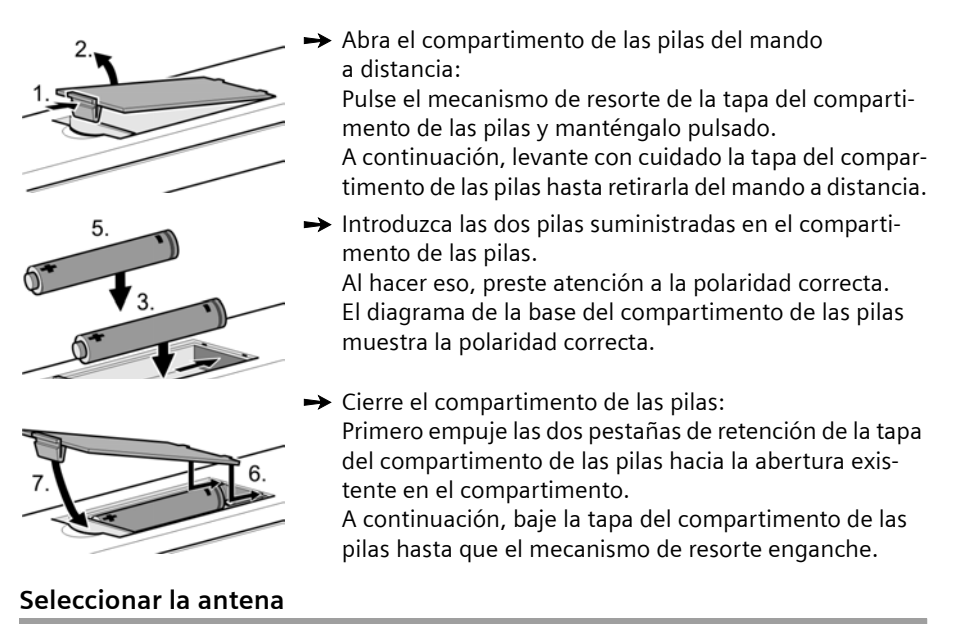

### **Antena interior o exterior**

Si hasta ahora ha estado recibiendo sus programas de TV analógicos a través de una antena interior o exterior, podrá seguir usando esta antena normalmente.

Puede utilizar tanto una antena activa como una antena pasiva. Observe que una antena activa necesita una alimentación de corriente externa.

Al igual que con una señal de TV analógica, los edificios, etc. pueden provocar interferencias en la señal de TV digital. La calidad de la recepción puede variar en función de los obstáculos y la distancia desde la estación de transmisión más cercana. Puede compensar estas deficiencias usando una antena adecuada. Si la calidad de transmisión con una antena interior no es suficiente, utilice una antena exterior. A veces, el ajuste de la alineación de la antena también puede mejorar la recepción. Consulte con un experto en radio y TV para obtener más información sobre la antena correcta.

## <span id="page-19-0"></span>**Conectar dispositivos**

## **Preparar las conexiones**

- $\rightarrow$  Desconecte de la red eléctrica todos los dispositivos que desea conectar.
- Coloque todos los cables para conectar rápidamente los dispositivos al Set-Top Box.
- $\rightarrow$  Tenga a mano las instrucciones de funcionamiento de todos los dispositivos.

## **Conectar la televisión**

- → Introduzca un conector del cable SCART (Euroconector) en la toma SCART correspondiente de su televisión.
- → Introduzca el otro conector del cable SCART en la toma SCART AV 1 (TV) de su Set-Top Box.

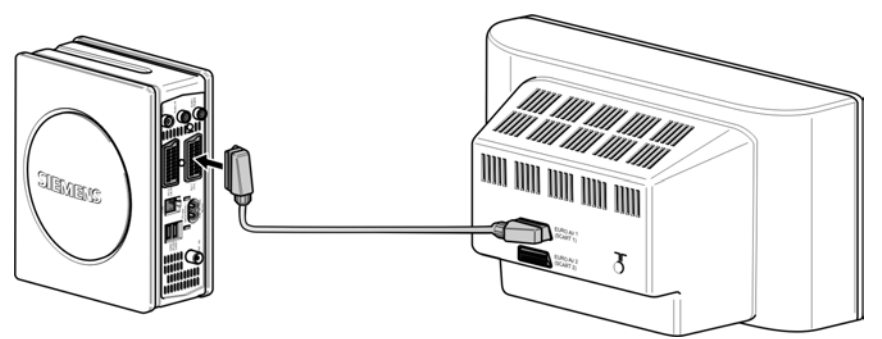

Si su televisión no tiene una toma SCART libre, elija una de las siguientes posibilidades:

## u **Desconectar de la televisión uno de los otros dispositivos**

Si lo desea, puede conectar alguno de los otros dispositivos que tiene enchufados al televisor directamente al Set-Top Box. Por ejemplo, puede desconectar su vídeo o su reproductor de DVD del televisor y enchufarlo directamente a la segunda conexión SCART **AV 2 (VCR)** del Set-Top Box.

## ◆ Utilizar las tomas RCA de la televisión

Si su televisión tiene entradas RCA de AV, también puede conectar el Set-Top Box utilizando estas conexiones. En los establecimientos especializados se dispone de cables de adaptador apropiados para la transmisión de la señal desde SCART (Euroconector) a RCA.

## **Utilizar distribuidores SCART**

En los establecimientos especializados en accesorios de alta fidelidad puede comprar un distribuidor SCART (Euroconector) que convierta una toma SCART existente en dos o más tomas (SCART y posiblemente también RCA):

- Desconecte un dispositivo de la toma SCART de su televisión.
- Conecte el distribuidor SCART a la toma de su televisión que ahora esté libre.
- Conecte su Set-Top Box al distribuidor SCART.
- Conecte el otro dispositivo al distribuidor SCART.

## **Conectar la antena**

- $\rightarrow$  Conecte un cable coaxial a la antena.
- $\rightarrow$  Conecte el cable coaxial a la toma **ANT IN** de su Set-Top Box.
- $\rightarrow$  Si utiliza una antena activa: Conecte la antena a la alimentación de corriente.

## **Conectar el vídeo / la unidad de DVD**

Conecte su vídeo VHS o grabadora de DVD para seguir grabando y reproduciendo películas de la forma habitual.

## **Requisitos**

 $\bullet$  El vídeo o la unidad de DVD deben tener una toma SCART (Euroconector).

### **Procedimiento**

- $\rightarrow$  Desconecte de la red eléctrica todos los dispositivos que desee conectar.
- → Introduzca un conector del cable SCART en la toma SCART de su videograbadora / unidad de DVD.
- $\rightarrow$  Introduzca el otro conector del cable SCART en la toma SCART **AV 2 (TV)** de su Set-Top Box.

## **Conectar un sistema estéreo**

Conecte su sistema estéreo o su descodificador Surround para reproducir el sonido de televisión digital con la mejor calidad posible. De esta manera podrá escuchar los archivos de audio con la misma calidad que la de los que haya guardado en su PC o disco duro USB.

## **Con Dolby Digital**

- ◆ El sistema estéreo debe tener una toma coaxial S/P DIF (S/P DIF = Formato de Intercambio Digital de Sony/Philips).
- $\triangle$  Necesita un cable RCA.
- $\rightarrow$  Desconecte de la red eléctrica todos los dispositivos que desee conectar.
- $\rightarrow$  Introduzca un conector del cable RCA en la toma S/P DIF de su sistema estéreo.
- $\rightarrow$  Introduzca el otro conector del cable RCA en la toma S/P DIF del Set-Top Box.

### **Sin Dolby Digital**

- $\rightarrow$  Desconecte de la red eléctrica todos los dispositivos que desee conectar.
- **→** Utilice un cable RCA para conectar la toma **Audio in** (entrada de audio) derecha de su sistema estéreo a la toma **Audio R** (derecha) del Set-Top Box (rojo).
- **→** Utilice un cable RCA para conectar la toma **Audio in** (entrada de audio) izquierda de su sistema estéreo a la toma **Audio L** (izquierda) del Set-Top Box (blanco).

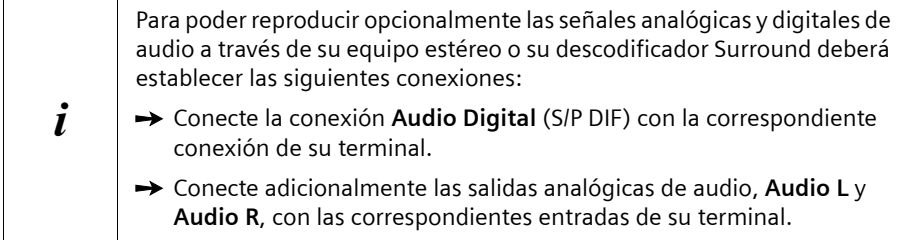

## **Conectar el cable de alimentación**

- **→** Introduzca el cable de alimentación del Set-Top Box en la toma **Power 220/240 AC**~.
- Conecte el cable de alimentación del Set-Top Box, y de los demás dispositivos, a la red eléctrica.

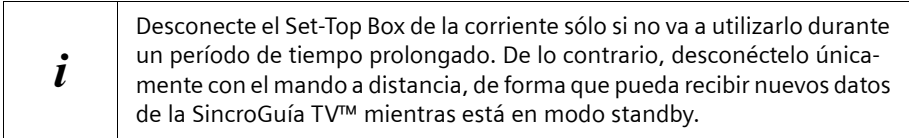

## **Encender dispositivos**

- $\rightarrow$  Encienda la televisión y, si ya está conectada, la videograbadora y el sistema estéreo de la forma habitual.
- $\rightarrow$  Seleccione el canal AV en el mando a distancia de la televisión. Cuando se pone en funcionamiento por primera vez, el Set-Top Box arranca automáticamente. Consulte el capítulo ["Configurar la recepción de la televisión" en la](#page-22-0)  [página 19](#page-22-0).
- $\circled{6}$  Utilizar el mando a distancia del Set-Top Box para encenderlo.

Durante el proceso de inicio que puede durar un momento parpadea el LED central del Set-Top Box. En el monitor verá la pantalla de inicio del Gigaset M740 AV. Tan pronto como el proceso de arranque del Set-Top Box haya finalizado, aparecerá la emisión del último programa de TV. Se deben sintonizar las canales de televisión la primera vez que la unidad se pone en funcionamiento. Cuando se enciende la unidad por primera vez, aparece el Asistente de Instalación para ayudarle a sintonizar los canales de TV.

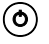

 $\odot$  Desconectar el Set-Top Box si no lo necesita durante un intervalo de tiempo más largo.

> Finaliza el programa de televisión. El LED del Set-Top Box parpadea hasta que se hayan guardado todos los ajustes. Al cabo de algunos segundos se enciende de forma constante el LED central e indica así el modo standby.

> Si acciona la tecla durante una grabación en curso, finaliza exlcuivamente la reproducción de los datos recibidos en el televisor. No se interrumpe una grabación eventualmente en curso. Los LEDs se atenúan cíclicamente e indican así la grabación en curso.

## <span id="page-22-0"></span>**Configurar la recepción de la televisión**

Cuando la unidad se pone en marcha por primera vez, aparece el Asistente de Instalación, que configura la recepción de la televisión para usted. Utilice el mando a distancia para seleccionar una de las opciones que se ofrecen en cada caso.

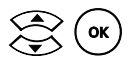

Utilizar las teclas de flechas para seleccionar el idioma que se desea.

Confirmar la selección con el botón OK.

Se inicia la búsqueda automática de canales. Este procedimiento puede tardar unos minutos, puesto que busca todos los canales.

Cuando la búsqueda finaliza, se hace una lista de los canales encontrados. Si no se encuentra ningún canal, consulte el capítulo ["Localización y](#page-115-2)  [resolución de problemas" en la página 112](#page-115-2) para descubrir las posibles causas de este problema.

Si se encuentran canales, entonces puede cambiar el orden en el que aparecen.

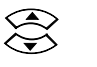

Marcar el canal que se desea mover.

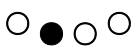

 $O \bullet \cap O$  Activar ordenación.

El canal seleccionado se desplaza un poco hacia la derecha.

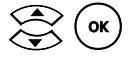

 $\sum_{n=1}^{\infty}$  ( $\alpha$ K) Mover el canal a la posición deseada e insertarlo allí.

Repita el procedimiento para todos los canales que desee mover.

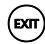

**Exm**) Cuando se haya terminado la ordenación, puede salir de esta función con el botón EXIT.

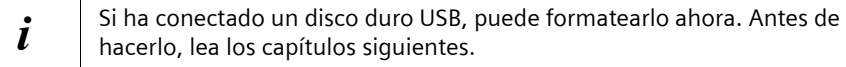

## <span id="page-23-0"></span>**Instalar un disco duro USB**

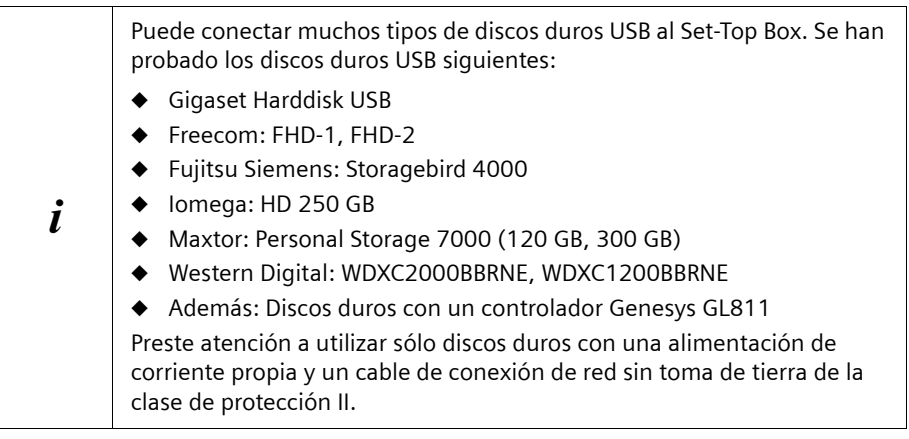

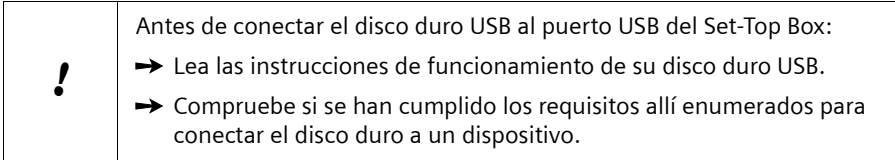

La conexión de un disco duro USB añade las posibilidades siguientes a la gama de funciones de su Set-Top Box:

- $\triangle$  Puede utilizar el disco duro USB como una videograbadora digital: puede grabar programas de TV en el disco duro USB y reproducirlos.
- ◆ Puede ver televisión en diferido (moviola) utilizando la función timeshift.
- $\bullet$  Puede guardar listas y otros datos adicionales.

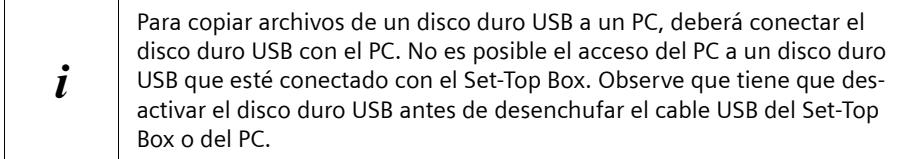

## **Requisitos**

- ◆ El disco duro USB debe cumplir el estándar 2.0 de USB.
- ◆ Con el fin de utilizar toda la capacidad del disco duro USB, debe ser formateado como una única partición con el sistema de archivos FAT32. Recomendamos que formatee el disco duro USB desde el Set-Top Box. Para obtener más detalles, consulte el capítulo ["DISCO DURO" en la página 99.](#page-102-1)
- ◆ Si existen varias particiones en el disco duro USB, la primera partición se debe formatear con el sistema de archivos FAT32.

## **Conectar un disco duro USB**

- $\rightarrow$  Conecte el cable de su disco duro USB a uno de los puertos USB del Set-Top Box.
- $\rightarrow$  Conecte el disco duro USB a la red eléctrica.
- $\rightarrow$  Encienda el disco duro USB si éste dispone de un interruptor.

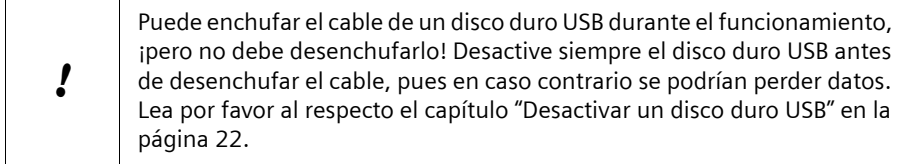

## **Comprobar el disco duro USB**

El Set-Top Box realiza una comprobación automática del disco duro USB una vez que éste ha sido conectado.

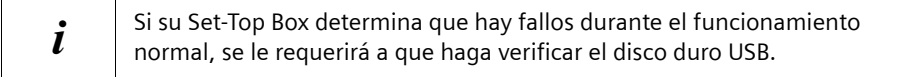

## **Resultados posibles de la comprobación**

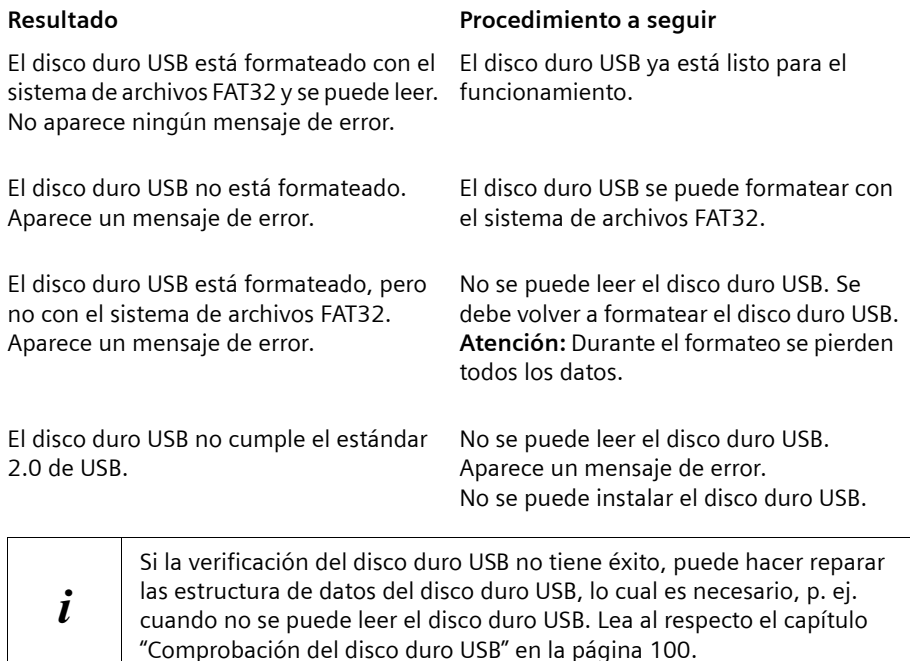

## **Instalación del Gigaset M740 AV**

## **Estructura de archivos del disco duro**

Si la verificación del disco duro USB no tiene éxito, puede hacer reparar la estructura de datos del disco duro USB, lo cual es necesario, p. ej. cuando no se puede leer el disco duro USB. Lea al respecto el capítulo ["Comprobación del disco duro USB" en la](#page-103-0)  [página 100](#page-103-0).

## **Fragmentación del disco duro**

Si graba y borra a menudo programas y emisiones, debería defragmentar regularmente el disco duro USB en el PC. Los tiempos de acceso se acortan considerablemente por medio de la defragmentación. Lea, por favor, al respecto el capítulo ["Defragmentar la](#page-26-0)  [unidad de disco" en la página 23.](#page-26-0)

## **Borrado de datos del disco duro**

Observe que tras el borrado de los datos del disco duro USB tiene que borrar también la papelera de reciclaje del disco duro. Mientras todavía se encuentren datos borrados en la papelera de reciclaje no se puede utilizar de nuevo el espacio de memoria.

## **Activar un disco duro USB**

Si no ha recibido un mensaje de error después de conectar el disco duro USB, éste se activará automáticamente. También lo puede activar usted manualmente.

## M > *CONFIGURACIÓN* > *DISCO DURO* > *Activar Disco Duro*

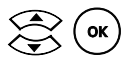

Confirmar la activación del disco duro USB.

Ahora se puede definir el disco duro USB como una carpeta de grabaciones, reproducir el contenido del disco duro USB en la televisión, etc.

## <span id="page-25-0"></span>**Desactivar un disco duro USB**

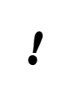

Puede enchufar el cable de un disco duro USB durante el funcionamiento, ¡pero no debe desenchufarlo! Desactive siempre el disco duro USB antes de desenchufar el cable, pues en caso contrario se podrían perder datos.

## M > *CONFIGURACIÓN* > *DISCO DURO* > *Desactivar Disco Duro*

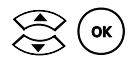

Confirmar la desactivación del disco duro USB.

Espera hasta que aparezca el siguiente mensaje: *Se desactivó correctamente el disco duro USB. Ya puede desconectarlo de su Gigaset M740 AV*.

Puede extraer el cable del disco duro USB.

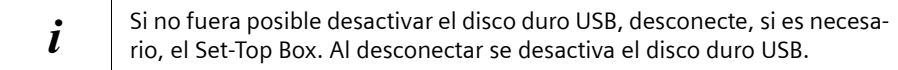

## <span id="page-26-0"></span>**Defragmentar la unidad de disco**

Mediante el proceso frecuente de guardar y borrar en un medio de almacenamiento, éste es fragmentado, lo que significa que hay distintos archivos guardados repartidos por varios sectores. Al acceder al medio de almacenamiento, el cabezal de escritura / lectura de la unidad de disco necesita tiempo para el posicionamiento en los respectivos sectores. Habiendo defragmentado el medio de almacenamiento, desplaza los archivos secuenciales a sectores consecutivos. Se reducen los tiempos necesarios para el cabezal de escritura / lectura en el medio de almacenamiento.

Si desea defragmentar un disco duro USB, desactive éste del Set-Top Box y conéctelo al PC.

## **i de**pendiendo del tamaño de la unidad de disco y del grado de fragmen-<br>tación, la defragmentación puede durar mucho tiempo. Si defragmenta regularmente una unidad de disco, acorta la duración.

## **Iniciar la defragmentación bajo Windows 2000 / Windows XP**

Para defragmentar una unidad de disco necesita derechos de administrador. Diríjase, dado el caso a su administrador del sistema.

- $\rightarrow$  Abra Windows Explorer.
- $\rightarrow$  Haga clic con el ratón en la unidad de disco que desee defragmentar.
- ì Abra en el menú la entrada *Archivo* > *Propiedades*.
- **→** Abra la ficha **Opciones**.
- $\rightarrow$  Haga clic sobre el botón *Defragmentar ahora*.
- **→** Haga clic sobre *Defragmentar* para iniciar la verificación y la defragmentación.
- $\rightarrow$  Siga las demás instrucciones del programa para la defragmentación.

### **Iniciar la defragmentación bajo Windows 98 / Windows ME**

- $→$  **Haga clic sobre** *Inicio* > *Ejecutar*.
- **→** Introduzca **defrag** y haga clic sobre *Aceptar*.
- $\rightarrow$  Seleccione la unidad de disco a defragmentar y haga clic sobre *Aceptar*.

## **Desactivar el disco duro USB en el PC**

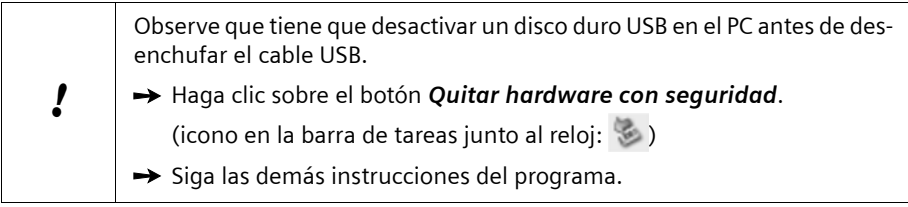

!

## <span id="page-27-0"></span>**Conectar unidades de red**

### **Conexiones de red bajo Windows XP:**

Windows XP limita la cantidad admisible de conexiones de red a un máximo de 5 (Home Edition) o a un máximo de 10 (Professional) conexiones.

Observe que aquí se considera cada directorio habilitado, cada grabación realizada y cada reproducción de archivos multimedia como una conexión independiente.

## <span id="page-27-1"></span>**Conectar el Set-Top Box a un PC**

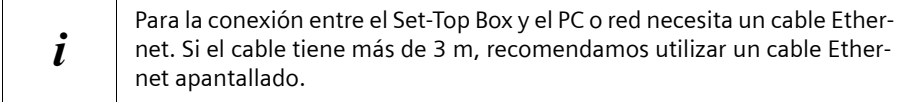

Si tiene un PC, puede conectarlo fácilmente al Set-Top Box. Así, podrá grabar películas en el disco duro de su PC, guardar listas de reproducción y hacer otras muchas cosas. También puede abrir los datos del PC por medio de la televisión: puede mostrar las fotos de sus vacaciones, reproducir música y ver películas de vídeo almacenadas en el disco duro de su PC.

#### i Si graba y borra a menudo programas y emisiones, debería defragmentar regularmente la unidad en la que se encuentra la carpeta de grabaciones. Los tiempos de acceso se acortan considerablemente por medio de la defragmentación. Lea, por favor, al respecto el capítulo ["Defragmentar la](#page-26-0)  [unidad de disco" en la página 23.](#page-26-0)

Siga este procedimiento para conectar su Set-Top Box al PC:

- 1. Compruebe que se cumplen todos los requisitos para la conexión entre el Set-Top Box y el PC.
- 2. Conecte los cables con los sistemas apagados.
- 3. Vuelva a encender el PC, el Set-Top Box y la televisión.
- 4. Comparta los directorios del PC que desee conectar; consulte el capítulo ["Preparar el](#page-28-0)  [PC" en la página 25.](#page-28-0)
- 5. Configure los ajustes de red en el Set-Top Box.
- 6. Realice la conexión entre el Set-Top Box y los directorios compartidos del PC.

## **Requisitos para la conexión entre el Set-Top Box y el PC**

 $\triangle$  PC compatible con IBM de al menos 500 MHz, 1 GB de espacio libre en el disco duro

- ◆ Sistema operativo Microsoft Windows XP, Windows 2000, Windows ME o Windows 98SE. Debe tener derechos de administrador en el PC.
- $\bullet$  El protocolo de Internet TCP/IP ha de estar habilitado en el PC.
- ◆ Tarjeta de red con 100 Mbps como mínimo, con toma Ethernet libre
- $\triangle$  Cable Ethernet cruzado (interconexión cruzada)

### **Cable Ethernet cruzado**

Puede ver si un cable Ethernet es cruzado comparando los dos conectores entre sí. Si los cables de colores de ambos conectores están dispuestos de la misma forma, no es un cable cruzado.

### **Preparar la conexión**

i

- → Desconecte el Set-Top Box y el PC.
- $\rightarrow$  Enchufe el cable Ethernet cruzado en las tomas LAN del PC y del Set-Top Box. Los conectores del cable Ethernet encajan haciendo un chasquido cuando se insertan.
- **→** Conecte el Set-Top Box a la corriente.
- → Encienda el PC y el Set-Top Box.

## <span id="page-28-0"></span>**Preparar el PC**

i

Prepare el PC habilitando una o más unidades o carpetas. A continuación, podrá acceder a estas unidades o carpetas con el Set-Top Box. Consulte más abajo para saber cómo compartir una carpeta en Windows XP o Windows 2000.

 $\rightarrow$  Abra Windows Explorer en el PC.

 $\rightarrow$  Seleccione la carpeta que desee compartir para el Set-Top Box.

La unidad de disco en la que habilita un directorio para el Set-Top Box debería ser lo más grande posible: todas las grabaciones y otros datos se guardarán allí.

Como valor orientativo, se puede calcular que el espacio de disco requerido es de aproximadamente 10 GB por cada 5 horas de grabación.

Observe que tras el borrado de los datos del PC tiene que borrar también la papelera de reciclaje del PC. Mientras todavía se encuentren datos borrados en la papelera de reciclaje no se puede utilizar de nuevo el espacio de memoria.

- $\rightarrow$  Haga clic en el nombre de la carpeta con el botón derecho del ratón. Se abre el menú contextual.
- $\rightarrow$  Haga clic en la opción *Propiedades* con el botón izquierdo del ratón. Se abre una ventana que contiene las propiedades de la carpeta.
- ì Abra la pestaña *Compartir*.
- **→** Active la opción **Compartir esta carpeta**.

## **Conectar unidades de red**

- $\rightarrow$  Introduzca un nombre para la carpeta compartida. Seleccione un nombre corto y apropiado sin espacios en blanco ni caracteres especiales, y anótelo.
- $\rightarrow$  Defina si es necesario la limitación de usuarios y las autorizaciones para la carpeta habilitada.
- $\rightarrow$  Salga de la ventana de entrada haciendo clic en OK.

## **Configurar la conexión**

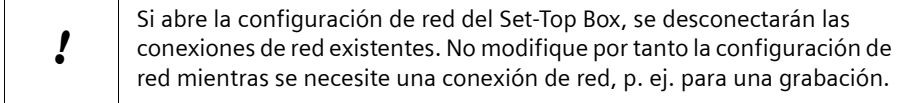

## <span id="page-29-0"></span>**Crear un nombre de dispositivo**

Dé a su Set-Top Box un nombre de dispositivo inequívoco que no se utilice en ninguna otra parte de su red. Esto le permitirá encontrar su Set-Top Box en la red con este nombre de dispositivo. El nombre de dispositivo **Gigaset** es el predefinido; no necesita cambiarlo si todavía no está en uso en alguna otra parte de la red.

## M > *CONFIGURACIÓN* > *RED* > *Nombre del Equipo*

 $\bullet$   $\circ$   $\circ$  Borrar cualquier nombre de dispositivo que se pueda haber introducido.

Introducir un nombre de dispositivo.

 $\bigcirc$   $\bigcirc$  Guardar el nombre de dispositivo.

## **Asignar la dirección IP**

Tiene que dar a su Set-Top Box una dirección IP. Las tres primeras partes de esta dirección IP deben ser idénticas a la dirección IP de su PC. Por lo tanto, primero debe determinar la dirección IP de su PC.

### **Determinar la dirección IP**

 $\rightarrow$  Abra una ventana de comandos en su PC:

- *Inicio* > *Ejecutar*
- Introduzca **cmd** en la ventana y haga clic en *Aceptar*.
- ì Introduzca el comando **ipconfig** y pulse la tecla **Intro** (Retorno). Aparecerán los ajustes de configuración de su PC.
- Anote los valores de la dirección IP, la máscara de subred y la puerta de enlace (gateway).

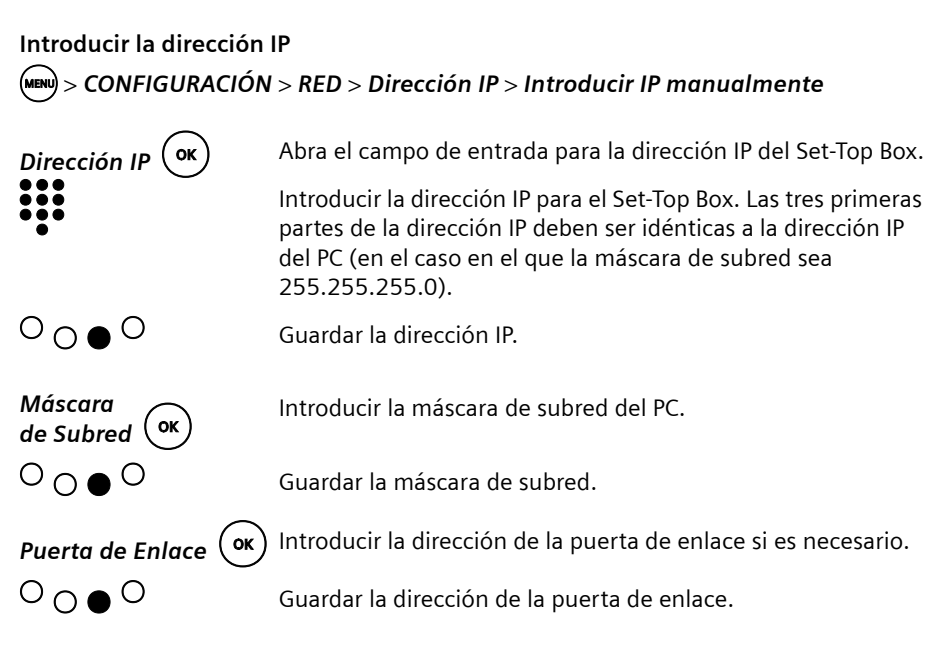

## <span id="page-30-0"></span>**Conectar unidades de red**

Para poder acceder a un PC o a un directorio de la red, el Set-Top Box debe conocer sus datos.

Se deben introducir los datos siguientes:

- $\bullet$  el nombre de usuario y contraseña
- $\bullet$  el grupo de trabajo (si es necesario)
- ◆ la dirección IP o nombre de ordenador del PC en el que está presente el directorio compartido
- $\bullet$  el nombre de la carpeta compartida a la que se accede

 $\left| \begin{array}{c} \bullet \\ \bullet \end{array} \right|$  Entradas existentes en los campos de entrada:

 $\rightarrow$  Borre dichas entradas antes de comenzar con la entrada de sus datos.

## $>$  CONFIGURACIÓN > RED > Acceso a PC > Red compartida 1 >  $\Big($  ok

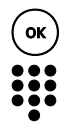

o Abrir el campo de entrada *Nombre de usuario*.

Introducir el nombre con el que se esté registrado en el PC o en la red.

## **Determinar un nombre de usuario:**

Pulse al mismo tiempo las teclas **Ctrl**, **Alt** y **Supr** en su PC. El administrador de tareas muestra la información de inicio de sesión. Anote todo esto y haga clic en *Cancelar*.

## **Conectar unidades de red**

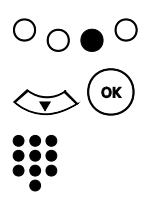

g Guardar el nombre de usuario.

Abrir el campo de entrada **Contraseña**.

Introducir la contraseña con la que se esté registrado en el PC o en la red.

La contraseña se visualiza codificada, cada carácter introducido es reemplazado en la pantalla por el carácter \*.

Guardar la contraseña.

En la vista de conjunto de la red seleccionada se representa la contraseña memorizada, independientemente de su longitud, mediante la secuencia de caracteres \*\*\*.

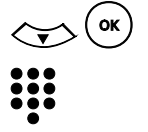

 $O$   $\bullet$   $O$ 

d o Abrir el campo de entrada *Grupo de trabajo*.

Introducir el nombre del grupo de trabajo.

**Determinar el nombre del grupo de trabajo en su PC:** *Inicio* > *Personalizar* > *Panel de control* > *Sistema*

Windows 2000: Pestaña *Identificación de red* > *Propiedades*, *Miembro de grupo de trabajo*

Windows XP: Pestaña *Nombre de ordenador* > haga clic en *Cambiar* > *Miembro de grupo de trabajo*

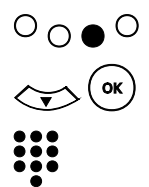

Guardar el grupo de trabajo.

d o Abrir el campo de entrada *Dirección IP*.

# **Windows 2000 / Windows XP:** Introducir la dirección IP del PC. Observe que ha de introducir la dirección IP con puntos (tecla de color azul) entre los bloques de números.

## **Windows 98 / Windows ME:**

Introducir el nombre del PC. Podrá ver el nombre del PC en: *Panel de Control* > *Red* > *Identificación* > *Nombre de PC*

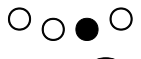

Guardar la dirección IP o el nombre del PC..

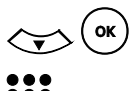

Abrir el campo de entrada **Carpeta**.

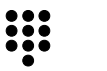

# Introducir el nombre de la carpeta compartida del PC. Para obtener detalles sobre cómo determinar el nombre de la carpeta compartida, consulte el capítulo ["Preparar el PC" en la página 25.](#page-28-0)

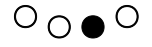

Guardar el nombre de la carpeta compartida.

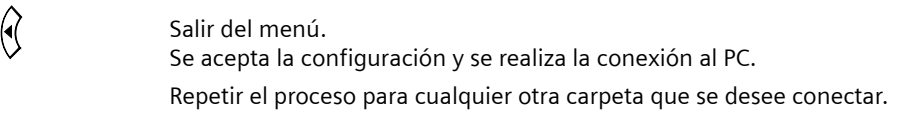

## <span id="page-32-0"></span>**Problemas en las conexiones de PC y de red**

## **Perturbaciones de imagen y sonido**

### **Actualización del PC**

En el caso de que en la conexión (LAN ó WLAN) con un PC con WindowsXP se produzcan perturbaciones en la imagen o en el sonido, puede optimizar el PC para la conexión con el Set-Top Box:

En la dirección de Internet [www.siemens.com/gigaset](http://www.siemens.com/gigaset) encontrará los archivos para la actualización de su PC.

 $\rightarrow$  Descargue el archivo correspondiente a su sistema operativo.

 $\rightarrow$  Haga doble clic sobre el archivo para instalar la optimización para el PC.

## **Fuentes de perturbaciones**

Coloque el Set-Top Box lo más alejado posible de otros aparatos eléctricos. En particular, en el modo WLAN, otros aparatos eléctricos pueden provocar perturbaciones en la imagen o en el sonido.

## **Ejemplo de configuración de Gigaset M740 AV con PC**

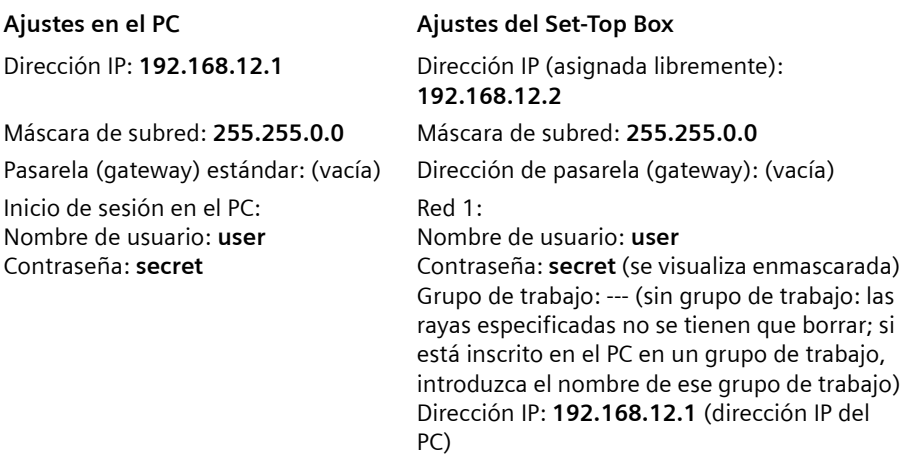

**Ajustes en el PC Ajustes del Set-Top Box**

Nombre habilitado del directorio habi-Carpeta: litado para el Set-Top Box (C:\m740): **tv tv** (= nombre habilitado que se asignó en el PC)

Firewall (cortafuegos): Si se utiliza un Firewall son necesarios dado el caso, otros ajustes / habilitaciones.

## **Comprobar la conexión de red**

Si se hubieran realizado correctamente todos los ajustes pero no se puede establecer una conexión, compruebe si el PC encuentra al Set-Top Box en la red.

 $\mathbf{i}$  En la configuración del Set-Top Box no se visualizará ninguna red conec-<br> $\mathbf{i}$  tada La conexión sólo puede ser comprehada en el PC tada. La conexión sólo puede ser comprobada en el PC.

- $\rightarrow$  Abrir el indicador de comandos (prompt) en el PC:
	- *Inicio* > *Ejecutar*
	- Introduzca en la ventana **cmd** y haga clic sobre *Aceptar*.
- **→** Introducir el comando ping y la dirección IP del Set-Top Box y pulse la tecla **Enter** (cambio de línea, Intro). Encontrará la dirección IP del Set-Top Box en el menú *Ajustes* > *Estado*.

Ejemplo: **ping 192.168.12.1**

El PC envía algunos paquetes de prueba a través de esta conexión y comprueba si responde el interlocutor. Son posibles las siguientes respuestas del interlocutor:

- ◆ **Tiempo excedido de la solicitud**; no se pudo enviar ni recibir ningún paquete. No existe ninguna conexión física entre el PC y el Set-Top Box. Verifique las conexiones de los cables y la configuración.
- ◆ Respuesta de la dirección IP del Set-Top Box; todos los paquetes que fueron enviados fueron también recibidos.

Existe ninguna conexión física entre el PC y el Set-Top Box. Sin embargo, si aún así no fuera posible el acceso, compruebe los siguientes puntos:

- Windows 2000 / Windows XP: ¿Está registrada correctamente la dirección IP del PC con la habilitación? Windows 98 / Windows ME: ¿Está registrado correctamente el nombre del PC con la habilitación?
- $-$  ; Se puede establecer una conexión si no hay habilitada una unidad completa, sino sólo un directorio?
- ¿Es correcta la escritura en mayúsculas / minúsculas de las entradas?
- ¿Dispone la cuenta de usuario que utiliza derechos de administrador?
- ¿Tampoco tiene lugar la conexión con el Firewall desactivado?
- ¿Está correctamente instalado el protocolo de Internet TCP/IP? Para comprobar esto, introduzca en la ventana del DOS el siguiente comando: **ping 127.0.0.1**
- Si recibe el mensaje de error *Tiempo excedido de la solicitud*, es que el protocolo de Internet TCP/IP no está correctamente instalado. Encontrará otras informaciones en la ayuda de su sistema operativo Windows.
- ¿Está correctamente instalado su adaptador de redes? Compruebe el estado del adaptador de red en el administrador de dispositivos (*Inicio* > *Configuración* > *Panel de Control* > *Sistema* > *Administrador de Dispositivos*. Compruebe, si es necesario, si se puede establecer la conexión, haciendo funcionar al adaptador de redes no con la configuración automática sino en el modo **Full duplex**.
- ¿Tampoco puede establecerse ninguna conexión después del reinicio del P y/o del Set-Top Box?

## <span id="page-34-0"></span>**Conectar el Set-Top Box a la red**

Los ajustes que debe realizar son, en gran medida, los mismos que para conectar un PC y su Set-Top Box; véase ["Conectar el Set-Top Box a un PC" en la página 24.](#page-27-1) Lea este capítulo para obtener información más detallada sobre los ajustes que se deben realizar, de manera especial, para incorporar el Set-Top Box a una red.

## **Requisitos para la conexión entre el Set-Top Box y la red**

- ◆ 1 puerto libre en un concentrador (hub), conmutador (switch) o router
- ◆ Derechos de administrador en la red
- ◆ Cable Ethernet (estándar)

## **Preparar la conexión**

- **→** Desconecte el Set-Top Box y sepárelo de la red eléctrica.
- $\rightarrow$  Enchufe el cable Ethernet al puerto del hub, switch o router.
- **→ Conecte el Set-Top Box a la corriente.**
- $\rightarrow$  Encienda el Set-Top Box.

## **Preparar la unidad de red**

Prepare la unidad de red igual que en el PC, habilitando una o más unidades o carpetas.

 $\rightarrow$  Siga las instrucciones del capítulo ["Preparar el PC" en la página 25.](#page-28-0)

## **Configurar la conexión**

## **Crear nombre de dispositivo**

Dé a su Set-Top Box un nombre de dispositivo inequívoco que no se utilice en ninguna otra parte de su red. Así podrá encontrar su Set-Top Box en la red con este nombre de dispositivo.

## M > *CONFIGURACIÓN* > *RED* > *Nombre del Equipo*

Para introducir un nombre de dispositivo, consulte el capítulo ["Crear un nombre de dis](#page-29-0)[positivo" en la página 26.](#page-29-0)

## **Asignar una dirección IP**

En las modernas redes de Windows, las direcciones IP se asignan de forma dinámica. Para hacer esto, Windows ofrece un servicio que asume la responsabilidad de la asignación de direcciones IP: DHCP (Protocolo de Configuración Dinámica de Hosts). El servicio DHCP asigna de forma dinámica direcciones IP a los dispositivos conectados a una red. La asignación dinámica de direcciones IP impide conflictos de direcciones y garantiza que en la red esté siempre disponible el mayor número posible de direcciones IP. Sólo los usuarios activos de la red reciben una dirección IP; estas direcciones se crean cuando el usuario accede al sistema. La dirección IP queda libre de nuevo cuando el usuario sale del sistema.

## **Dirección IP mediante DHCP**

## M > *CONFIGURACIÓN* > *RED* > *Dirección IP* > *Automática (DHCP)*

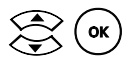

 $\left( \nabla \right)$  Confirmar la asignación dinámica de direcciones IP.

## **Conectar unidades de red**

Conecte una unidad de red a la red de la misma forma que cuando la conecta al configurarla con un PC, [ver p. 27.](#page-30-0) Observe las siguientes particularidades:

- ◆ *Nombre de usuario*: Utilice para la conexión un usuario que esté asignado al grupo **Usuarios de dominio**. Introduzca para éste sólo el nombre de usuario sin el nombre del dominio antepuesto.
- ◆ **Grupo de trabajo**: Introduzca el nombre del dominio.
- ◆ *Dirección IP*: Introduzca el nombre del servidor.
- ◆ **Carpeta**: Tenga en cuenta que el usuario registrado ha de estar autorizado para el acceso total a la carpeta habilitada.
- $\bullet$  Eventualmente deberá adaptar su configuración de red (p. ej. las directrices del grupo).
# **Conexión WLAN al PC o a la red**

Aunque su Set-Top Box se encuentre en el salón y su PC en el despacho, puede transmitir imágenes, música y películas del PC al televisor sin necesitad de instalar un largo cable que atraviese toda la casa. Para ello conecte su Set-Top Box de modo inalámbrico a su PC o a su red.

## **Requisitos**

- ◆ Disponer de un repetidor Gigaset WLAN, el cual puede conectar al Set-Top Box.
- $\blacklozenge$  Utilizar una red inalámbrica (WLAN = Wireless Local Area Network = red inalámbrica de área local).

Puede utilizar su repetidor Gigaset WLAN como repetidor, como Access Point (punto de acceso) o como Ethernet Adapter (adaptador de red Ethernet).

→ Para su funcionamiento con su Set-Top Box, configure el repetidor como Ethernet Adapter (adaptador de red).

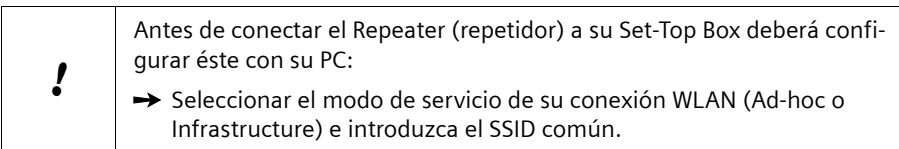

Observe además durante la configuración del repetidor:

#### **En caso de conexión directa al PC:**

 $\rightarrow$  Configure el repetidor como cliente ad-hoc.

#### **En caso de conexión de red:**

 $\rightarrow$  Configure el repetidor como cliente de infraestructura.

Consulte los detalles de esta configuración en las instrucciones de manejo del repetidor Gigaset WLAN.

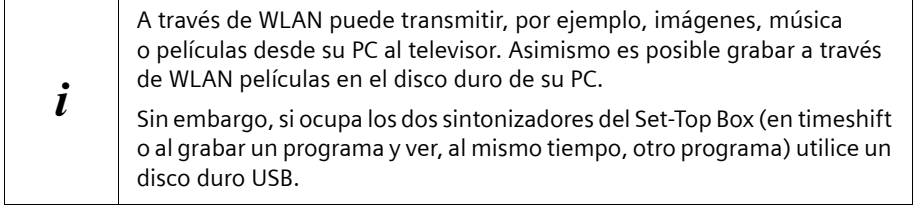

# **Ver la televisión**

El Set-Top Box es un receptor de señal de televisión, mediante el cual puede, p. ej., seleccionar el programa que desea ver. También puede ajustar el volumen o silenciar el sonido por medio del Set-Top Box. Por consiguiente, sólo necesita el mando a distancia de su televisor para encender y apagar la televisión y ajustar el canal de recepción del Set-Top Box (canal AV).

# **Conectar dispositivos**

- → Asegúrese de que tanto la televisión como el Set-Top Box y, si es necesario, la antena están conectados al suministro eléctrico.
- $\rightarrow$  Encienda la televisión de la manera habitual
- $\rightarrow$  Seleccione el canal de AV en el mando a distancia de la televisión.
- $\rightarrow$  Encienda su Set-Top Box de DVB-T con el botón  $\circ$ . En el monitor verá la pantalla de inicio del Gigaset M740 AV. Tan pronto como el proceso de arranque del Set-Top Box haya finalizado, aparecerá la emisión del último programa de TV.

# **Seleccionar un canal de televisión**

## **Cambiar de canal con el mando a distancia del Set-Top Box**

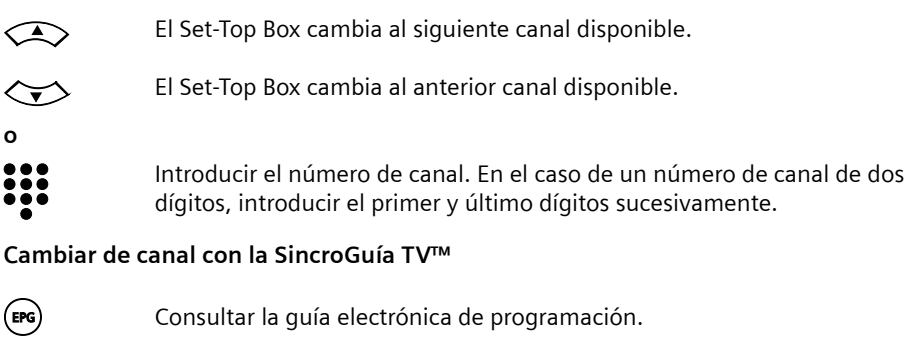

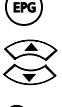

Seleccionar el canal al que desea cambiar.

 $\overline{O}_\bullet$   $\overline{O}$  Activar el programa seleccionado con el botón de color verde. El Set-Top Box cambia al programa seleccionado. Para obtener más información sobre la SincroGuía TV™, lea el capítulo ["SincroGuía TV™: Guía Electrónica de Programación" en la página 38](#page-41-0).

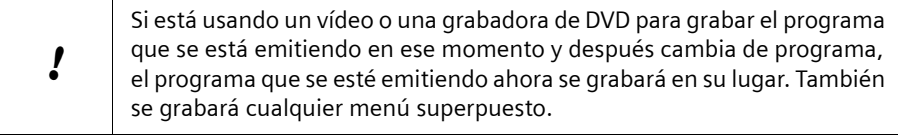

# **Cambiar el volumen**

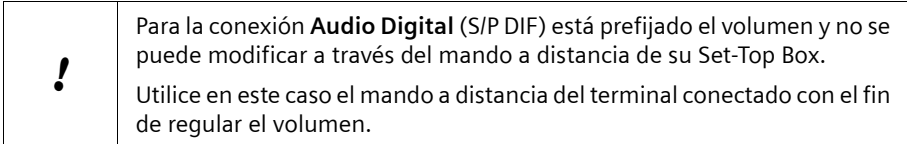

Mientras está viendo la televisión, puede cambiar el volumen con el mando a distancia de su TV o bien usando el mando a distancia de su Set-Top Box de DVB-T:

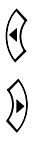

l Mantener pulsado el botón para reducir el volumen.

 $\hat{\lambda}$  Mantener pulsado el botón para aumentar el volumen.

Cuando ajuste el volumen, verá en la pantalla la barra de volumen, que muestra el ajuste actual.

Si el volumen máximo que puede ajustar con su Set-Top Box es demasiado bajo:

Aumente el volumen básico de su TV, haciendo que sea más alto, mediante el mando a distancia de su televisor. El volumen que se ajusta mediante el mando a distancia del TV es el volumen máximo que se puede alcanzar con el mando a distancia del Set-Top Box.

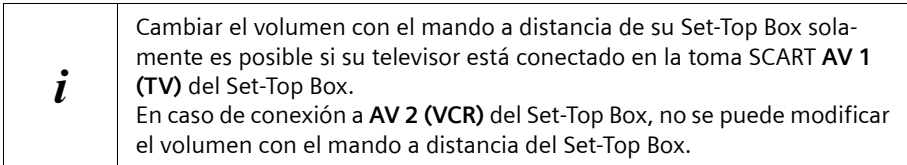

## **Silenciar**

Puede silenciar o conectar el sonido con la simple pulsación de un botón.

m Pulsar el botón para silenciar o volver a conectar el sonido. Si se ha silen-ciado el sonido, el símbolo de silencio aparecerá en la pantalla durante algunos segundos.

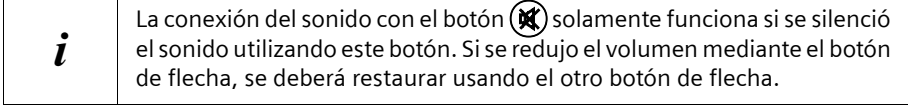

# **Seleccionar el modo Audio**

Algunas cadenas transmiten su programa con varias calidades de sonido (p. ej. estéreo, Dolby Digital o idiomas diversos). Puede seleccionar su modo de Audio preferido durante una cadena en curso de un modo sencillo:

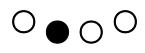

 $\overline{O} \bullet \overline{O}$  Visualizar una vista de conjunto de los modos de Audio disponibles para las cadenas actuales.

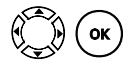

Seleccionar y activar el modo de Audio deseado.<br>Con el cambio del modo Audio se desactivan respectivamente las conexiones que no se necesitan.

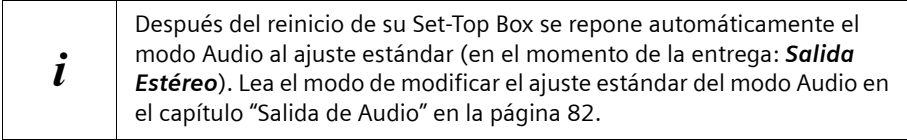

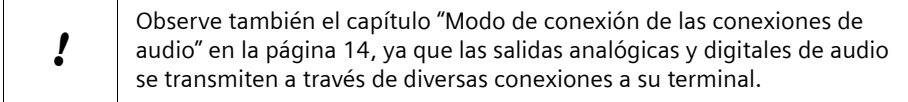

# **Superponer información**

Su Set-Top Box le muestra información variada sobre el actual programa de TV. La barra de información aparece siempre que se cambia el programa: la información sobre la cadena actual aparece superpuesta en el borde inferior de la pantalla. Si necesita información adicional, invoque la barra de información ampliada.

# **Barra de información**

Siempre que se cambia el programa aparece la información siguiente:

- $\bullet$  Número de canal
- $\bullet$  Nombre de canal
- $\triangle$  Fecha actual
- $\triangle$  Hora actual

La información se oculta de nuevo automáticamente.

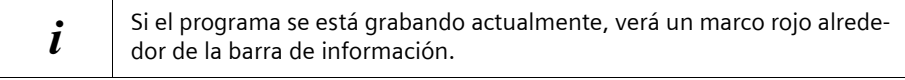

# **Barra de información ampliada (piloto)**

Mientras está viendo la televisión, puede consultar información sobre el programa en cualquier momento.

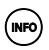

 $(mF<sub>o</sub>)$  Pulsar el botón para consultar la información disponible.

La información que aparece superpuesta depende de si ha conectado o no un PC o un disco duro. Si no ha conectado ningún medio de almacenamiento, no se mostrará la información sobre las grabaciones.

#### **Visualización de información cuando no está conectado ni un PC ni un disco duro:**

- u Información de la SincroGuía TV™: el alcance de esta información sobre el programa que se está emitiendo actualmente dependerá de la cadena correspondiente.
- ◆ Asignación actual de los botones de colores:

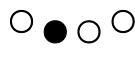

n *Idioma y audio*: Se pueden ver los idiomas y las señales de audio disponibles para el programa actual. Seleccionar la señal de Audio y el idioma.

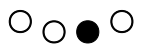

g *Teletexto*: Abrir el Teletexto. Para obtener más información, consulte el capítulo ["Teletexto" en la página 41.](#page-44-0)

## **Visualización de información cuando hay conectado un PC o un disco duro:**

- u Información de la SincroGuía TV™: El alcance de esta información sobre el programa que se está emitiendo actualmente dependerá de la cadena correspondiente.
- ◆ Asignación actual de los botones de colores:

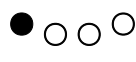

 $\bullet$  <sub>O</sub> O Salto Atrás: Ver de nuevo los últimos 30 segundos del programa actual, mediante la función timeshift (moviola).

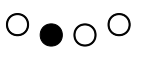

*Idioma y audio*: Se pueden ver los idiomas y las señales de audio disponibles para el programa actual. Seleccionar la señal de Audio y el idioma.

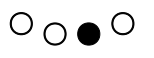

*Teletexto*: Abrir el Teletexto. Para obtener más información, consulte el capítulo ["Teletexto" en la página 41.](#page-44-0)

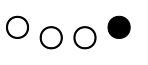

- *SINCROGUÍA TV*: Abrir la guía electrónica de programación. Para más información, consulte el capítulo ["SincroGuía TV™: Guía Electrónica](#page-41-0)  [de Programación" en la página 38.](#page-41-0)
- $\bullet$  Cuando se graba un programa o se ha programado la grabación del mismo, este programa aparece con un marco rojo.
- $\bullet$  Grabación:

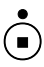

Si el programa actual se está grabando, este botón finaliza la grabación.

Si el programa actual no se está grabando, este botón inicia la grabación.

# **Ver la televisión**

# <span id="page-41-1"></span><span id="page-41-0"></span>**SincroGuía TV™: Guía Electrónica de Programación**

La mayoría de las cadenas de TV emiten no sólo el programa de TV propiamente dicho, sino también información adicional sobre el mismo. Su Set-Top Box de DVB-T puede recibir y mostrar esta información. Puede consultar los datos de DVB-SI en cualquier momento.

Además de esta guía de programación proporcionada por las cadenas de televisión, Carrefour Online le ofrece un servicio de Guía mejorada que proporciona mucha más información y que es además mucho más precisa, pues es actualizada constantemente con los últimos cambios. Con este servicio, denominado SincroGuía TV™, grabar programas es aún más sencillo. Para más información, por favor, consulte el capítulo["Servicios](#page-74-0)  [Carrefour Online" en la página 71.](#page-74-0)

Cuando graba un programa, los datos de la SincroGuía TV™ también se guardan y se pueden consultar en cualquier momento.

También puede cambiar de canal utilizando la guía electrónica de programación, p. ej., para ver el programa que acaba de encontrar en la SincroGuía TV™.

#### **Cambiar de programa con la SincroGuía TV™**

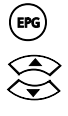

E Consultar la guía electrónica de programación.

Seleccionar el canal al que se desea cambiar.

 $\overline{O}$   $\bullet$   $\overline{O}$  Activar el canal seleccionado con el botón de color verde. El Set-Top Box cambia al programa seleccionado.

# **Consultar información sobre un programa de TV**

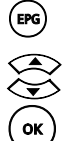

EPG<br>
La lista actual de cadenas aparece en forma de<br>
Seleccionar la cadena de TV deseada.<br>
Confirmar su selección de cadena.<br>
Todos los programas a partir del momento actu La lista actual de cadenas aparece en forma de tabla.

Seleccionar la cadena de TV deseada.

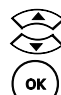

o Confirmar su selección de cadena. Todos los programas a partir del momento actual se muestran en una lista. Si se están grabando programas o si está programada su grabación, éstos aparecen enmarcados en rojo.

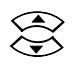

Seleccionar un programa para obtener más información.<br>
La ventana de información de la SincroGuía TV<sup>TM</sup> se abre<br>
automáticamente.<br>
Confirmar la selección del programa.<br>
El texto de la SincroGuía TV<sup>TM</sup> disponible aparece La ventana de información de la SincroGuía TV™ se abre automáticamente.

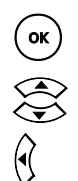

Confirmar la selección del programa.

El texto de la SincroGuía TV™ disponible aparece en una ventana.

Utilizar las teclas de flechas si el texto completo no aparece en la pantalla.

l Salir de la visualización de texto de la SincroGuía TV™. El programa sigue estando seleccionado. Si lo desea, ahora puede marcar el programa para su grabación o puede hacer que se muestre otra información de la SincroGuía TV™.

# <span id="page-42-0"></span>**Picture in Picture (PIP)**

La función PIP (Picture in Picture) superpone sobre la pantalla del televisor una segunda imagen en una esquina.

Lo que usted ve en la pantalla grande no cambia, pero puede añadir otra ventana en la que se muestre alguna otra imagen. Ya sea otro programa de TV o una película grabada, una foto almacenada en el disco duro USB o una presentación de diapositivas guardada en el PC.

Puede elegir la ventana en la que se va a transmitir el sonido y cambiar de una a otra según desee. Esto es posible debido a que su Set-Top Box de DVB-T posee un segundo receptor (sintonizador).

El segundo sintonizador funciona de forma independiente al primero y le ofrece la posibilidad de elegir libremente lo que va a aparecer en la pantalla completa y lo que se muestra en la ventana. El segundo sintonizador también le ofrece la posibilidad de grabar un programa y ver al mismo tiempo otro canal. Mientras están funcionando ambos sintonizadores, no se puede utilizar otra función que requiera también un sintonizador adicional. Esto significa que no se puede utilizar la función "Picture in Picture" mientras el segundo sintonizador está grabando un programa de otra cadena.

#### **Uso estándar de la función "Picture in Picture":**

Está viendo un programa de TV que es interrumpido por la publicidad. Durante los anuncios desea ver las noticias de otra cadena.

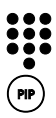

# Cambiar al programa de noticias.

PP) Superponer la imagen pequeña.

El último programa de TV seleccionado aparece automáticamente en una pequeña imagen.

Después de la pausa publicitaria:

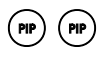

(PP) (PP) (EXP) Abrir, en visualización de pantalla completa, el programa que se estaba<br>viendo en imagen pequeña.

# **Todas las posibilidades de la función "Picture in Picture":**

Son posibles las visualizaciones siguientes, dependiendo de lo que se muestre en la imagen grande:

## **Situación inicial Botón Resultado**

Está viendo la TV como de costumbre y el segundo sintonizador está libre.

Está viendo la TV como de costumbre y el segundo sintonizador está grabando otro programa.

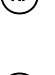

Está viendo un vídeo que ha grabado en el disco duro. Ambos sintonizadores están libres.

# **Ajustar el centro de atención**

PIP) Sigue viendo el programa de TV en la imagen grande. En la imagen pequeña puede ver la última cadena de TV seleccionada.

 $\binom{P}{P}$  Sigue viendo el programa de TV en la imagen grande. En la imagen pequeña puede ver el programa que está grabando el segundo sintonizador.

 $(\bullet)$  Sigue viendo el vídeo en la imagen grande. En la imagen pequeña puede ver la última cadena de TV seleccionada.

Mientras tiene una segunda imagen superpuesta, puede dirigir el centro de atención de una imagen a la otra. Por ejemplo, puede activar el sonido de la imagen pequeña, cambiar la imagen completa a otro programa, superponer la información de la SincroGuía TV™ para la imagen pequeña, etc.

Mientras el centro de atención está en la imagen pequeña, aparece un marco amarillo alrededor de la imagen. Este marco será de color rojo cuando se esté grabando el programa de la imagen pequeña.

#### **Mientras se está viendo la TV:**

 $(PP)$  Activar la función "Picture in Picture".

El centro de atención está en la imagen grande. Todos los ajustes que se realizan se aplican a la imagen grande.

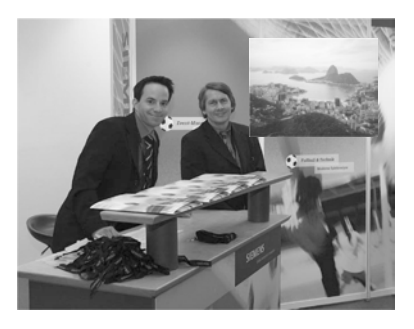

# **Ver la televisión**

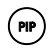

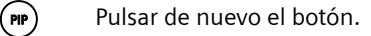

El centro de atención cambia a la imagen pequeña. Todos los ajustes que se realizan se aplican a la imagen pequeña.

Se cambia el contenido de la ventana. El centro de atención está en la imagen

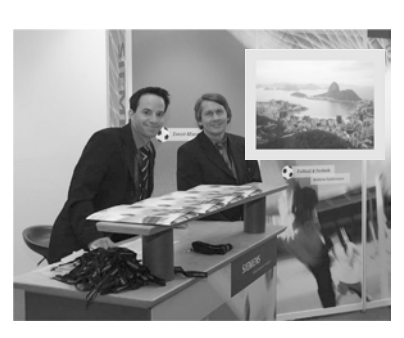

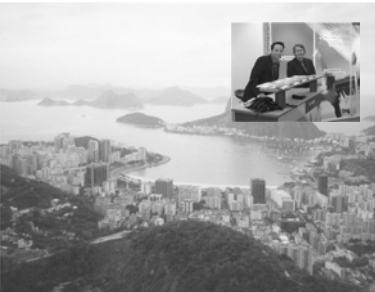

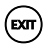

(**EXTT**) Pulsar el botón.

(PIP) Pulsar de nuevo el botón.

grande.

La imagen pequeña se cierra, aun cuando el centro de atención esté sobre ella.

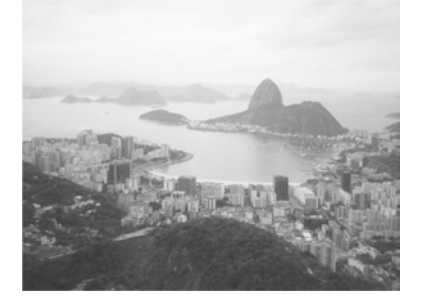

# <span id="page-44-0"></span>**Teletexto**

Muchas cadenas de televisión ofrecen además un servicio de Teletexto. El Teletexto consta de páginas individuales y sencillas de texto que aparecen en pantalla. Dependiendo de cada cadena, encontrará en el Teletexto información sobre la programación televisiva, noticias, la previsión del tiempo, etc.

Para poder leer el Teletexto, se necesita una unidad que lo permita. Su Set-Top Box de DVB-T posee capacidad de Teletexto y guarda temporalmente hasta 50 páginas, de forma que éstas se pueden visualizar de nuevo rápidamente.

# **Utilizar el Teletexto**

## **Mientras se está viendo la TV:**

 $O \cap \bullet O$  Abrir el Teletexto.

# **Para consultar una página en particular:**

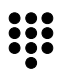

Introducir el número de tres dígitos de la página que se desea ver.

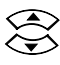

Seleccionar un número de página superior o inferior.

**o**

**o**

Utilizar los botones de colores como se muestra en el Teletexto.

**Uso especial de los botones de colores:**

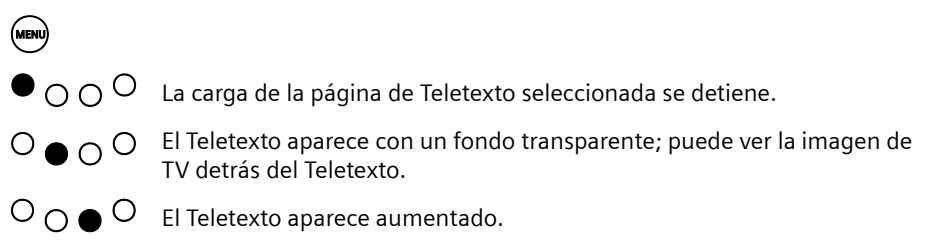

# **Grabar con timeshift (moviola)**

El timeshift es un sistema de moviola que le permite pausar la televisión en directo y le garantiza que, si le interrumpen, no se pierda ni un solo instante del programa que está viendo. La función timeshift graba de forma temporal en el disco duro lo que usted ve en pantalla, gracias a lo cual es posible detener cuando quiera una emisión en directo y retomar su visionado más tarde, exactamente donde lo dejó. El timeshift le permite además avanzar y retroceder la imagen a diferentes velocidades o ver una misma escena tantas veces como quiera. Por supuesto, dependiendo de la duración de lo que haya grabado, podrá rebobinar o avanzar rápidamente para saltarse las partes poco interesantes.

Ejemplos del uso de timeshift (moviola):

- $\triangle$  Aunque le interrumpan mientras esté viendo la televisión, puede ver la película entera sin perderse ni un minuto.
- ◆ Puede volver a ver a cámara lenta el gol que se acaba de marcar en un partido de fútbol.
- $\blacklozenge$  Puede ver de nuevo una gran escena sin perderse un segundo del programa.
- $\blacklozenge$  Puesto que usted va a llegar tarde, su pareja enciende las noticias a las ocho en punto. Pueden ver las noticias juntos a las ocho y diez.

# **Requisitos**

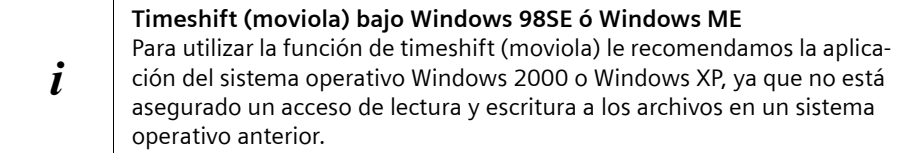

Para la función timeshift se deben cumplir los requisitos siguientes:

◆ El Set-Top Box de DVB-T se debe conectar a un PC o a un disco duro USB. Se debe activar la conexión al PC o al disco duro.

Conexión de PC: M <sup>&</sup>gt;*CONFIGURACIÓN* <sup>&</sup>gt;*Red*

Para obtener más información, consulte el capítulo ["Conectar el Set-Top Box a un PC"](#page-27-0)  [en la página 24.](#page-27-0)

Conectar un disco duro USB: M <sup>&</sup>gt;*CONFIGURACIÓN* <sup>&</sup>gt;*DISCO DURO*

Para obtener más información, consulte el capítulo ["Instalar un disco duro USB" en](#page-23-0)  [la página 20.](#page-23-0)

- $\blacklozenge$  Debe existir suficiente capacidad de disco en el PC o disco duro USB. Como valor orientativo, se puede calcular que el espacio requerido es de aproximadamente 10 GB por cada 5 horas de grabación. Se deben proporcionar varios Gigabytes de capacidad de disco.
- $\bullet$  En el PC o disco duro USB se debe definir una carpeta en el que se guardará temporalmente la grabación.

Definir el directorio:

# M <sup>&</sup>gt;*CONFIGURACIÓN* <sup>&</sup>gt;*GRABACIONES* > *Carpeta Grabación*

Para obtener más información, consulte el capítulo ["Carpeta Grabación" en la](#page-89-0)  [página 86](#page-89-0).

Para obtener detalles sobre cómo habilitar directorios en el PC, consulte el capítulo ["Acceso a PC" en la página 95.](#page-98-0)

 $\bullet$  Se debe establecer un período para la función timeshift.

Ajustar el período para timeshift:

#### M <sup>&</sup>gt;*CONFIGURACIÓN* <sup>&</sup>gt;*GRABACIONES* > *Duración Timeshift*

Para obtener más información, consulte el capítulo ["Duración Timeshift \(Moviola\)"](#page-92-0)  [en la página 89.](#page-92-0)

- ◆ Debe estar sintonizado el programa correspondiente mientras se está viendo una grabación timeshift, puesto que aún se está grabando.
- Debe haber un sintonizador libre.

# **Ver grabaciones timeshift (moviola)**

 $\rightarrow$  Mantenga la televisión encendida y no cambie de programa.

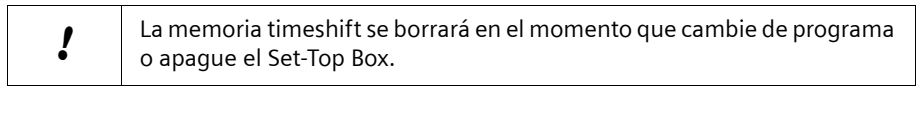

S<br>
Iniciar y hacer una pausa en la reproducción o finalizar el avance<br>
o retroceso rápido.<br>
Iniciar el retroceso (máx 6 niveles de velocidad)<br>
la velocidad de retroceso (máx 6 niveles de velocidad) o retroceso rápido.

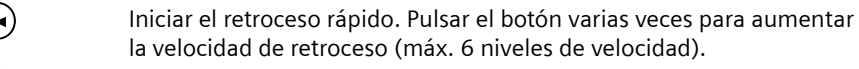

F Iniciar el avance réfluceso (filax. o filveres de velocidad).<br>Iniciar el avance rápido. Pulsar el botón varias veces para aumentar la velocidad de avance (máx. 6 niveles de velocidad).

El programa actual se reproduce cuando se llega al final de la grabación timeshift.

Puede utilizar la memoria timeshift de diferentes formas:

La reproducción de la grabación timeshift hace una pausa. Puede ver una imagen fija.

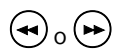

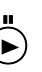

La reproducción de la grabación

La reproducción del programa actual o de la grabación timeshift se está ejecutando.

La reproducción del programa actual o de la grabación timeshift se está ejecutando.

# **Estado Botón Resultado**

La reproducción de la grabación timeshift se está ejecutando. F Comienza el avance rápido. El programa actual se reproduce cuando se llega al final de la grabación timeshift.

> El programa se reproduce a cámara lenta. Pulsar el botón varias veces para aumentar la velocidad de cámara lenta.

La reproducción de la grabación timeshift se está ejecutando. R Comienza el retroceso rápido. La reproducción se reinicia cuando se ha llegado al comienzo de la grabación timeshift.

 $\left(\bigodot \right)$  example rápido o el retroceso rápido finalizan. La reproducción comienza en este punto.

timeshift se está ejecutando. p La reproducción de la grabación time-shift hace una pausa. Puede ver una imagen fija.

> $\bigcirc$  O  $\bigcirc$  Se reproducen los últimos 30 segundos de la grabación timeshift.

 $O \bullet \cap$  Aparece un menú de selección en el que se muestran los idiomas disponibles para el programa actual. Puede seleccionar el idioma que desee.

La reproducción del programa actual o de la grabación timeshift se está ejecutando.

actual o de la grabación timeshift se está ejecutando.

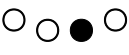

g *Teletexto*: Abrir el Teletexto. Para obte-ner más información, consulte el capítulo ["Teletexto" en la página 41.](#page-44-0)

La reproducción del programa

b *SINCROGUÍA TV*: Abrir la SincroGuía TV™. Para más información, consulte el capítulo ["SincroGuía TV™:](#page-41-0)  [Guía Electrónica de Programación" en la](#page-41-0)  [página 38.](#page-41-0)

# **Superponer información de timeshift (moviola)**

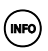

I Superponer toda la información del programa que se está reproduciendo.

Está disponible la siguiente información:

- $\bullet$  Duración de la parte del programa que ya se ha visualizado
- $\blacklozenge$  Duración total de timeshift (diferencia con el tiempo real)
- $\triangleleft$  Tiempo restante del programa
- $\triangle$  Hora de inicio y nombre del programa siguiente

Las barras correspondientes son resaltadas gráficamente si se está grabando un programa o está programado para grabar:

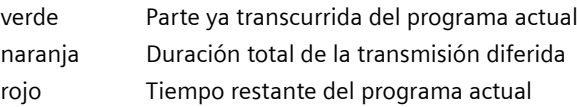

# **Grabar con el Set-Top Box**

# **Requisitos para iniciar una grabación**

Las grabaciones sólo se pueden iniciar si se cumplen las condiciones siguientes:

- ◆ El Set-Top Box debe estar conectado a un disco duro directamente a través del puerto USB o mediante una conexión de red.
- ◆ Un directorio del disco duro conectado se debe registrar en la configuración del Set-Top Box como la carpeta de grabaciones, véase el capítulo ["GRABACIONES" en la](#page-88-0)  [página 85](#page-88-0).
- ◆ El disco duro debe tener suficiente espacio libre para poder guardar varias grabaciones programadas en la carpeta de grabaciones. Como valor orientativo, se puede calcular que el espacio de disco requerido es de aproximadamente 10 GB por cada 5 horas de grabación.
- $\triangleq$  Su Set-Top Box posee dos receptores (sintonizadores) que se pueden usar en paralelo para grabar o reproducir programas de televisión. Para ello se han de cumplir los siguientes requisitos.
	- La carpeta de grabaciones se encuentra en un disco duro USB o en una red conectada, véase el capítulo ["Carpeta Grabación" en la página 86.](#page-89-0) (En caso de una grabación analógica en una videograbadora sólo se utiliza unos de los dos receptores, véase capítulo ["Grabar en DVD o cinta de vídeo" en la página 58.](#page-61-0))
	- En el momento de inicio de una grabación ha de estar disponible uno de los dos sintonizadores. Si, p.ej. los tiempos programados (incluido el tiempo de inicio y el tiempo final) coinciden, no es éste el caso. Entonces, p. ej. sólo puede iniciarse la grabación si finaliza otra grabación programada.

# **Métodos de grabación**

El Set-Top Box Gigaset M740 AV le ofrece las siguientes posibilidades para grabar programas de TV:

- $\triangle$  Grabación directa (con soporte de timeshift) Inicie la grabación durante una emisión a través del mando a distancia directamente. Utilice la función timeshift para añadir también el inicio de la emisión a la grabación posteriormente.
- ◆ Grabación programada En la sección *Grabaciones pendientes*, puede planificar y programar sus grabaciones hasta con un año de antelación:
	- Grabación de un programa una sola vez. Introduzca la cadena y la fecha de emisión para programar una única grabación.
	- Grabación sucesiva Programe la grabación de series semanales ajustando los datos para la primera grabación y un ciclo de grabación.
	- Grabación periódica desde la SincroGuía TV™ Programe una grabación periódica directamente desde la SincroGuía TV™.

# **Grabación directa de un programa de TV**

Usted decide espontáneamente grabar el programa que se está viendo en ese momento. Puede iniciar una grabación de este tipo directamente a través del mando a distancia.

# **Grabación directa con datos de la SincroGuía TV™**

Durante el programa de TV actual:

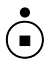

S Iniciar la grabación. La grabación comienza a la hora de inicio del programa indicada por la SincroGuía TV™. La hora de finalización de la grabación se determina automáticamente.

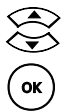

Seleccionar el nombre del programa.

Iniciar la grabación.

# **Grabación directa sin datos de la SincroGuía TV™**

Si no están disponibles datos de la SincroGuía TV™, la grabación se inicia cuando se establece la duración de la misma.

Durante el programa de TV actual:

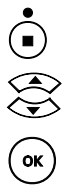

Se abre el cuadro de diálogo para introducir la duración de la grabación.<br>Seleccionar la duración de grabación requerida. Los valores 30, 60, y<br>90 minutos están disponibles para su selección w Seleccionar la duración de grabación requerida. Los valores **30**, **60**, y **90** minutos están disponibles para su selección.

 $\widehat{\mathsf{or}}$  Confirmar la duración de la grabación para iniciar una grabación directa.

# **Grabación directa con soporte de timeshift (moviola)**

Si está viendo un programa y en el último instante decide grabarlo, en ciertos casos podrá conseguir que se grabe todo el programa desde el principio.

Si el programa ha estado sintonizado desde el principio y en la configuración de su Set-Top Box se ha predefinido una duración timeshift suficiente, entonces el inicio del programa se habrá guardado automáticamente en segundo plano. Hasta poco tiempo antes de que el programa finalice, puede decidir si desea completar su grabación directa añadiendo el contenido de la memoria timeshift temporal.

Durante un programa de TV actual, si el timeshift está activado:

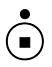

S Se abre el cuadro de diálogo para introducir la duración de la grabación. Se muestra la duración existente de la grabación timeshift que se ejecuta en segundo plano, además de los valores para seleccionar la duración de la grabación.

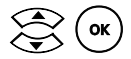

Seleccionar *Aceptar* para utilizar la grabación timeshift existente para grabar el programa actual y continuar.

# <span id="page-51-0"></span>**Programar grabaciones**

En la sección *GRABACIONES* > *Grabaciones pendientes* puede ver una descripción general de todos los programas para los que ya se ha programado una grabación. En la sección *GRABACIONES* verá las grabaciones que ya se han iniciado. Las entradas son ordenadas del siguiente modo:

- ◆ En la sección *GRABACIONES* > *Grabaciones pendientes* se visualiza en primer lugar la siguiente grabación proyectada.
- ◆ En la sección GRABACIONES se visualiza en primer lugar la última grabación.

La vista de conjunto en la sección *GRABACIONES* > *Grabaciones pendientes* muestra para cada grabación las siguientes informaciones:

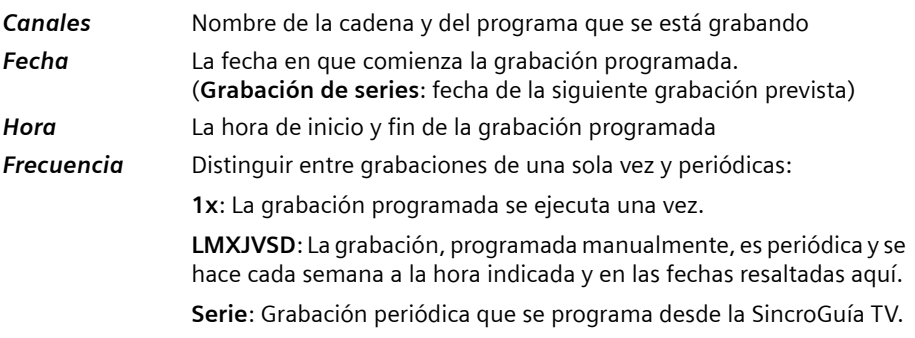

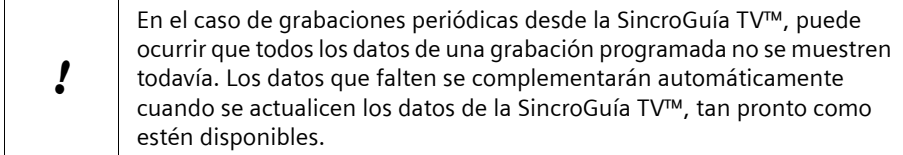

En *GRABACIONES* > *Grabaciones pendientes* puede definir los programas que desea grabar. Puede planificar grabaciones individuales y grabaciones periódicas y editar las fechas programadas en cualquier momento. En esta descripción general también se muestran todas las grabaciones periódicas de la SincroGuía TV™ ya programadas. Las grabaciones periódicas se pueden programar para un período de espera de hasta 3 semanas. Tan pronto como una grabación comienza, la entrada correspondiente de *Grabaciones pendientes* se mueve a *GRABACIONES*.

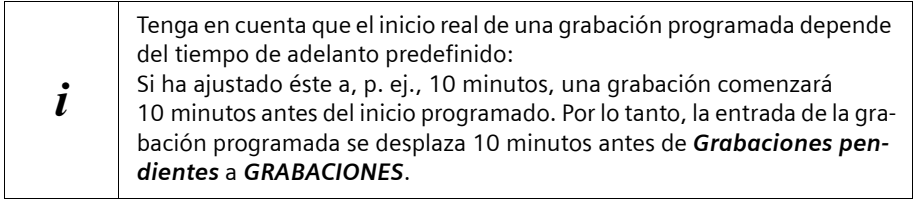

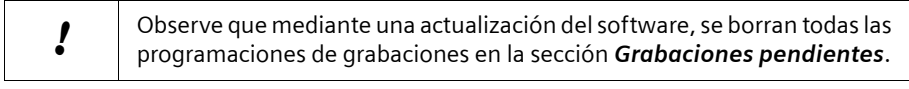

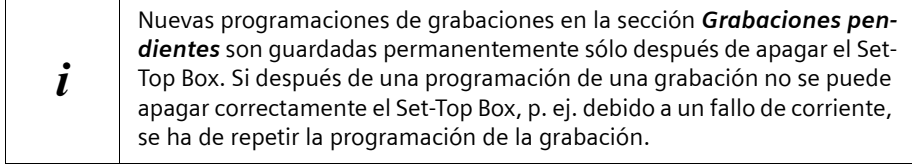

#### <span id="page-53-0"></span>**Programar una nueva grabación**

Observe que para cada grabación, también se hace una asignación de valores predefinidos para el tiempo de adelanto y el tiempo de retardo. Los cambios de estos valores no tienen lugar con efecto retroactivo, sino que se reconocen solamente para programaciones futuras.

Antes de cada programación, compruebe los ajustes del tiempo de adelanto y del tiempo de retardo.

## M > *GRABACIONES* > *Grabaciones pendientes*

i

n ∩ O Seleccionar la opción **NUEVA**. Se abre el cuadro de diálogo para programar una nueva grabación.

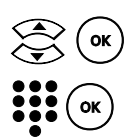

En la columna *Canales*, seleccionar y confirmar la cadena de TV requerida.

En la columna *Fecha*, introducir la fecha en la que se va a iniciar la grabación.

Introducir una fecha de cuatro dígitos (día y mes, p. ej., **01/02**).

En la columna *Horg*, introducir la hora de inicio y fin de la grabación (p. ej., **20:15 - 22:00**). Tenga en cuenta lo siguiente:

- ◆ La entrada es válida sólo si para el inicio de la grabación se introduce una hora anterior a la del fin de la misma.
- Si están disponibles datos de la SincroGuía TV™ para el período programado, el nombre del programa se añade automáticamente en la columna *Canales*. En este caso, los datos completos de la Sincro-Guía TV™ se pueden visualizar con el **botón de color azul**.
- ◆ Si no hay disponibles datos de la SincroGuía TV™, la fecha y la hora se añaden a la entrada en la columna *Canales*. No es posible introducir manualmente un nombre para la grabación programada.

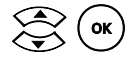

w o En la columna *Frecuencia*, seleccionar si la grabación programada es una grabación de una sola vez (*1x*) o una grabación periódica (*Serie*). Si es necesario, defina el ciclo de grabación de la grabación periódica (véase "[Programar días de grabación para una grabación periódica"](#page-54-0) en esta misma página).

 $O_{\bigcap}$   $\bigcirc$ 

Confirmar la programación de esta grabación. La grabación se guarda y se introduce en *Grabaciones pendientes*.

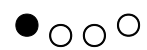

Si es necesario:

Utilice el **botón de color rojo** para finalizar la programación actual sin guardar los cambios. En este caso, no se realiza ninguna entrada en *Grabaciones pendientes*.

## <span id="page-54-0"></span>**Programar días de grabación para una grabación periódica**

## M > *GRABACIONES* > *Grabaciones pendientes* > *Frecuencia*

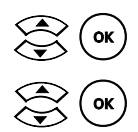

w o En la columna *Frecuencia*, seleccionar la opción *Serie*. Se abre una pantalla para seleccionar los días de grabación.

Seleccionar y confirmar el día de grabación requerido. El día seleccionado se identifica como el día de grabación.

Si es necesario:

- $\rightarrow$  Repita este procedimiento hasta que se hayan marcado todos los días de grabación requeridos.
- $\rightarrow$  Si se selecciona de nuevo un día de grabación ya marcado, la marca se quita.

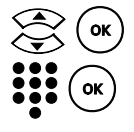

A continuación, seleccionar la opción **CAPÍTULOS A GUARDAR**.

 $\bullet\bullet$   $(\bullet\bullet)$  Introducir el número de episodios de la serie que deben permanecer guardados cuando se alcanza este número.

Si lo prefiere:

 $\rightarrow$  Introduzca 0 episodios si no desea limitar el número de grabaciones guardadas.

En este caso, la serie programada se graba de forma continua. Cuando no hay suficiente espacio en memoria, automáticamente se graba sobre la grabación más antigua.

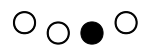

Confirmar la programación de los días de grabación. Los ajustes de la grabación periódica se introducen en la columna *Frecuencia*, dentro de *Grabaciones pendientes*.

#### **Ejemplo:**

Desea grabar una serie que se emite tres veces a la semana a la misma hora los lunes, martes y jueves. Desea grabarla automáticamente durante cuatro semanas. Para hacerlo, siga este procedimiento:

# M > *GRABACIONES* > *Grabaciones pendientes*

n Seleccionar la opción *NUEVA*.

Seleccionar y confirmar la cadena de TV deseada.

En la columna *Fecha*, introducir la fecha en la que se va a grabar la serie por primera vez.

En la columna *Hora*, introducir las horas de inicio y fin de la grabación.

## **Grabar con el Set-Top Box**

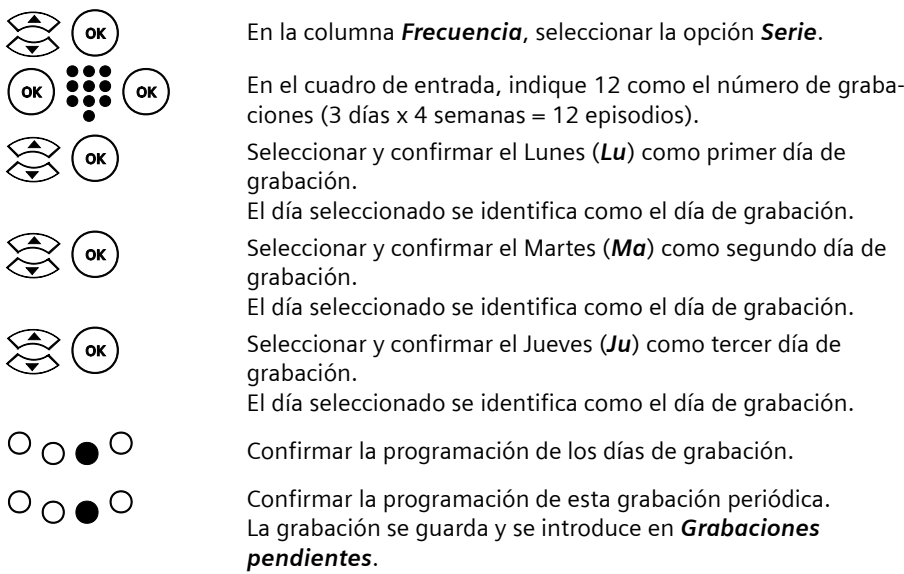

# **Mostrar datos de la SincroGuía TV™ de una grabación programada**

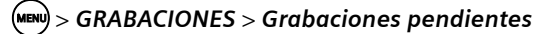

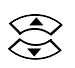

Seleccionar la grabación programada para la que desea mostrar información adicional.

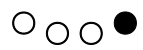

Seleccionar la opción *SincroGuía TV™*. Los datos de la SincroGuía TV™ se muestran si están disponibles. Puede encontrar más información sobre este tema en el capítulo ["SincroGuía](#page-41-1) 

[TV™: Guía Electrónica de Programación" en la página 38.](#page-41-1)

**52**

# **Cambiar una grabación programada**

Tenga en cuenta que en el caso de una grabación periódica programada, sólo puede cambiar los ajustes del siguiente episodio. Si desea cambiar los ajustes de todos los episodios de una grabación

periódica, borre la grabación existente y vuelva a programarla con los datos actuales.

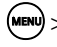

## M > *GRABACIONES* > *Grabaciones pendientes*

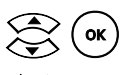

i

Seleccionar la programación que se desea cambiar.

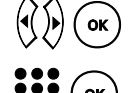

Seleccionar la columna en la que se desean cambiar datos.

Cambiar los datos programados según se desee (véase "Programar una [nueva grabación" en la página 50\)](#page-53-0).

 $\circ$   $\circ$   $\circ$ 

Confirmar la programación modificada. Los cambios aparecen en la descripción general, dentro de *Grabaciones pendientes*.

# **Borrar la programación de una grabación**

## M > *GRABACIONES* > *Grabaciones pendientes*

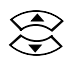

Seleccionar la programación de una grabación individual o periódica que se va a borrar.

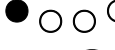

● <sub>○ ○</sub> ○ Seleccionar la opción **Borrar**.

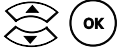

Confirmar el borrado de la programación seleccionada con *Sí*.

## **Borrar la programación de secuencias de una grabación periódica** M > *GRABACIONES* > *Grabaciones pendientes*

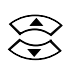

Seleccionar la grabación periódica de la que se desea borrar la siguiente grabación programada.

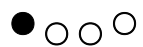

Seleccionar la opción *Borrar*. Se abre una pregunta de seguridad.

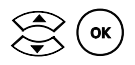

Seleccionar la opción *No* para eliminar de la programación solamente la siguiente grabación de la serie.

Se borra la fecha del siguiente episodio; las demás fechas previstas de esta grabación periódica permanecen inalteradas.

# **Administrar y reproducir grabaciones**

En *Grabaciones* podrá ver una descripción general de los programas grabados que se han guardado en la carpeta de grabaciones actuales de su PC o disco duro USB. Esta descripción general muestra la información siguiente de cada grabación:

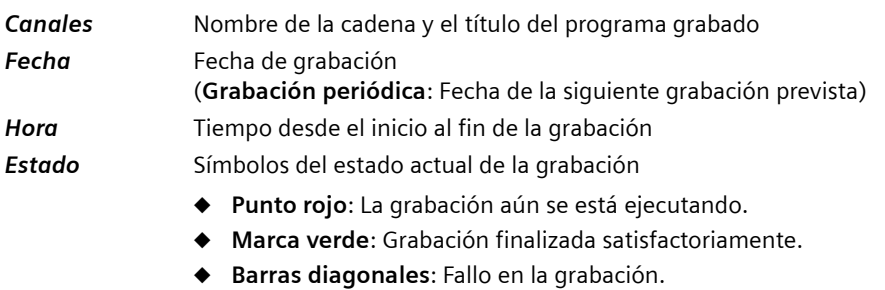

- ◆ **Televisor con signo de admiración**: La grabación está protegida para que no sea borrada accidentalmente.
- ◆ Letra "S": La grabación es parte de una serie.

En *Grabaciones*, seleccione las grabaciones que desee reproducir, editar o borrar. Puede cancelar grabaciones mientras se están realizando o cambiar el período de grabación. También puede asignar protección frente a escritura a grabaciones importantes, para protegerlas frente a un borrado accidental.

! Tenga en cuenta que se puede grabar automáticamente sobre las grabaciones sin protección frente a borrado si el espacio de disco de la carpeta de grabaciones no es suficiente para una nueva grabación. La primera grabación sobre la que se graba es siempre la más antigua. La protección frente a borrado impide únicamente la sobrescritura automática de una grabación por parte del Set-Top Box. Es posible en cualquier momento el borrado manual de una grabación.

Tan pronto como comienza una grabación, la información relevante se muestra en esta descripción general. Para grabaciones programadas, esto significa que la entrada correspondiente se mueve de *Grabaciones pendientes* a *Grabaciones* al principio de la grabación.

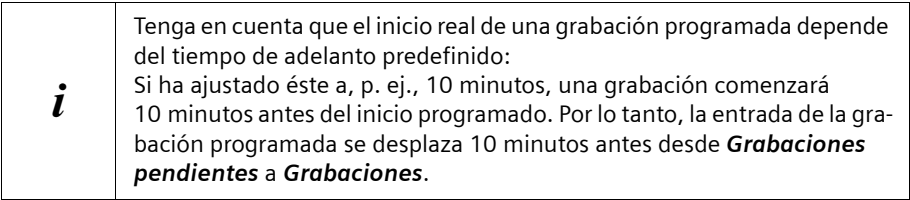

# **Cambiar la duración de una grabación en curso**

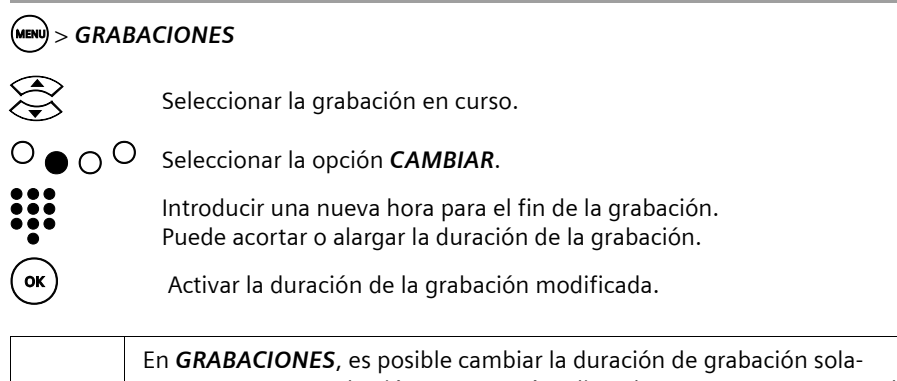

mente para una grabación que se esté realizando en ese momento. En el caso de una grabación periódica, la duración de las otras grabaciones programadas se puede cambiar solamente en *Grabaciones pendientes*.

# **Cancelar una grabación en curso**

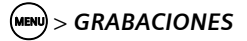

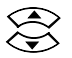

Seleccionar la grabación en curso.

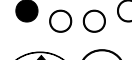

i

 $\cap$   $\cap$  Seleccionar la opción **Cancelar**.

**Confirmar la cancelación de la grabación con** *Sí***.**<br>La grabación finaliza y se guarda en la carpeta de grabaciones.

# **Mostrar datos de la SincroGuía TV™ de una grabación**

# M > *GRABACIONES*

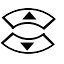

Seleccionar la grabación de la que desea ver información adicional.

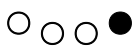

# b Seleccionar la opción *SincroGuía TV™*.

Se muestran datos de la SincroGuía TV™ si se han guardado con la grabación. Puede encontrar más información acerca de este tema en el capítulo ["SincroGuía TV™: Guía Electrónica de Programación" en la página 38](#page-41-1).

# **Reproducir una grabación**

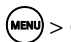

# M > *GRABACIONES*

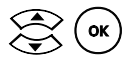

Seleccionar una grabación e iniciar su reproducción.

# **Reproducir una grabación periódica**

# M > *GRABACIONES*

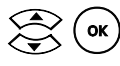

 $\mathcal{L}_{\mathsf{OK}}$  Seleccionar una grabación periódica y mostrar las grabaciones disponibles de esta serie.

Seleccionar una grabación de la serie e iniciar su reproducción.

 $\mathbf{i}$  Las grabaciones individuales de una grabación periódica se presentan en una carpeta común.

# **Borrar una grabación**

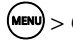

# M > *GRABACIONES*

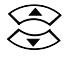

Seleccionar la grabación que se va a borrar.

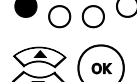

 $\cap$   $\cap$  Seleccionar la opción **Borrar**.

 $\asymp$  (  $\textsf{ox}$  )  $^-$  Confirmar el borrado de la grabación seleccionada con **Sí**.

# **Borrar una grabación periódica**

#### **Borrar una serie completa**

#### M > *GRABACIONES*

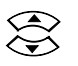

Seleccionar la serie que se va a borrar.

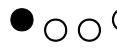

 $\bigcap \bigcap$  Seleccionar la opción **Borrar**.

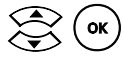

(ok) Confirmar el borrado de la serie completa con **Sí**.

# **Borrar una grabación de una serie** M > *GRABACIONES*

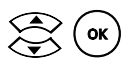

 $\mathcal{L}_{\mathsf{OK}}$  Seleccionar una grabación periódica y mostrar las grabaciones disponibles de esta serie.

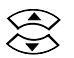

Seleccionar la grabación que se va a borrar.

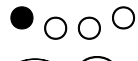

 $\cap$   $\cap$   $\circ$  Seleccionar la opción **Borrar**.

(<sup>ok</sup>) Confirmar el borrado de la grabación seleccionada con **Sí**.

## **Activar la protección frente a borrado**

# M > *GRABACIONES*

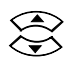

Seleccionar la grabación que quiere proteger contra una sobrescritura automática por el Set-Top Box.

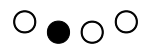

#### Seleccionar la opción *IMPORTANTE*.

La protección frente a borrado está activada. La grabación seleccionada se identifica como protegida frente a escritura mediante el símbolo de la llave.

#### **Desactivar la protección frente a borrado**

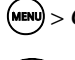

 $(MENU) > GRABACIONES$ 

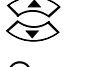

n Seleccionar la opción *IMPORTANTE*. La protección frente a borrado está desactivada. El símbolo de llave desaparece.

Seleccionar una grabación protegida frente a borrado (símbolo de llave).

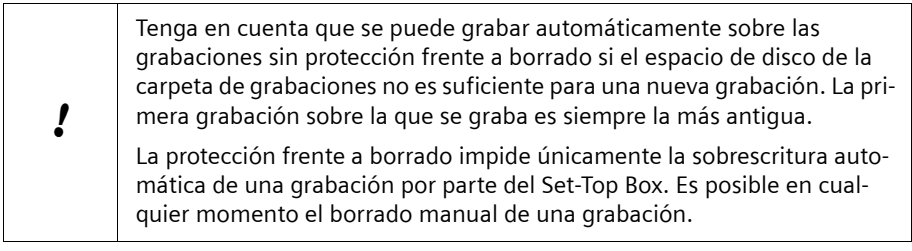

# **Utilizar una unidad de DVD y un vídeo**

Puede seguir utilizando dispositivos analógicos tales como un reproductor de DVD, una grabadora de DVD o un vídeo. Si ha conectado un dispositivo analógico a su Set-Top Box, cambie a este dispositivo, p. ej., para ver una película en un DVD o en una cinta de vídeo.

#### **Ver un DVD o una cinta de vídeo**

A través del canal **0** puede recibir las señales analógicas del dispositivo que está conectado al segundo puerto SCART (Euroconector) de su Set-Top Box. Éste puede ser, p. ej., una unidad DVD o un vídeo VHS.

#### **Requisito**

Su televisión, el Set-Top Box y el dispositivo conectado al segundo puerto SCART están encendidos.

## **Procedimiento**

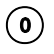

 $\mathbf{0}$  Con el mando a distancia de su Set-Top Box, cambie al dispositivo analógico.

> Utilice el mando a distancia correspondiente para controlar la reproducción del DVD o cinta de vídeo.

> Si desea volver a pasar del dispositivo analógico a la recepción de televisión digital terrestre, realice el cambio con el mando a distancia del Set-Top Box. El vídeo o el DVD se deben apagar por separado.

# <span id="page-61-0"></span>**Grabar en DVD o cinta de vídeo**

#### **Requisito**

El DVD o el vídeo se deben definir como carpeta de grabaciones. Ver el capítulo ["Vídeo](#page-90-0)  [VHS o grabador de DVDs como carpeta de grabaciones" en la página 87.](#page-90-0)

#### **Procedimiento**

 $\rightarrow$  Programar una grabación de la misma forma que una grabación en un disco duro. Consulte el capítulo ["Programar grabaciones" en la página 48](#page-51-0). **O**

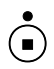

Iniciar y detener manualmente la grabación con el mando a distancia de su Set-Top Box.

 $\rightarrow$  Encender el DVD o el vídeo.

! Recuerde que en una grabación analógica, siempre se graba lo que aparece en la pantalla actual. Esto significa que posteriormente, en la grabación, se verá cualquier lista o menú de información superpuesta, así como la barra de volumen que pudiera activarse. No cambie de canal durante la grabación; de lo contrario, en su lugar se grabará el nuevo programa al que ha cambiado..

Una vez finalizada la grabación, apague el DVD o el vídeo.

# **Reproducir archivos multimedia**

El Set-Top Box Gigaset M740 AV le permite reproducir archivos multimedia de diferentes formatos en su TV. Esto exige que los archivos multimedia estén almacenados en su disco duro USB, o en un PC de su red doméstica. Inicie la función con el mando a distancia y controle la reproducción de los archivos que ha seleccionado en el Buscador (Localizador de medios) de su Set-Top Box. También puede combinar sus archivos de imágenes, audio y vídeo en listas de reproducción individuales. A continuación, podrá reproducirlos como una secuencia en cualquier momento.

# <span id="page-62-0"></span>**Formatos de archivo**

# **Archivos multimedia**

El Set-Top Box reconoce los siguientes formatos de archivo para imágenes, audio y vídeo, y éstos se pueden seleccionar a través del Buscador:

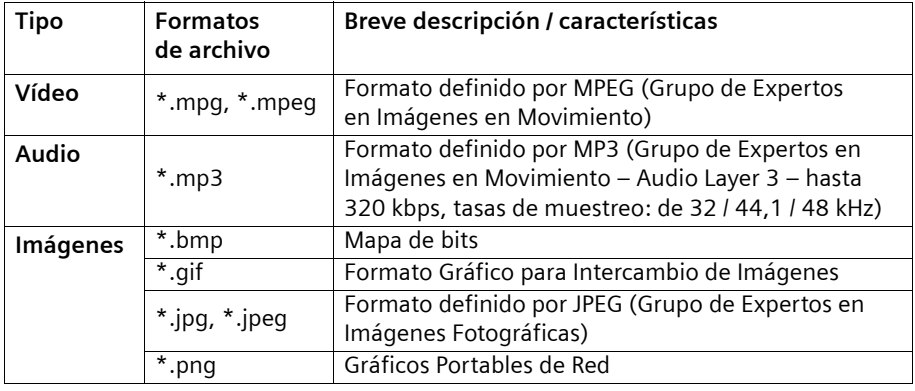

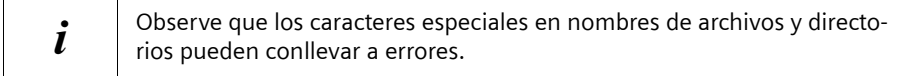

# **Archivos del Set-Top Box**

Las grabaciones y las listas de reproducción que cree con su Set-Top Box Gigaset M740 AV se guardan en la carpeta de grabaciones predefinida (véase ["Carpeta Grabación" en](#page-89-0)  [la página 86\)](#page-89-0).

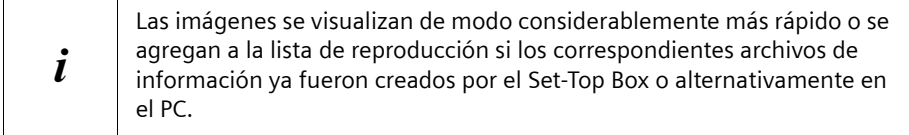

# **Reproducir archivos multimedia**

Cuando haga una búsqueda con su PC, podrá identificar estos archivos por las siguientes extensiones:

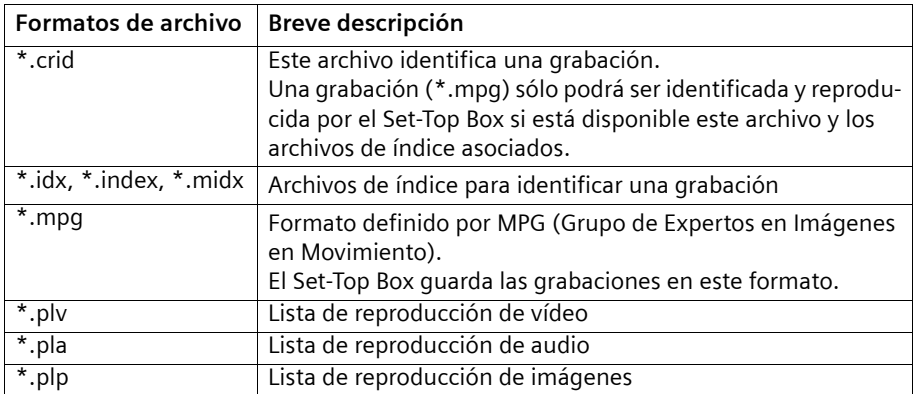

Los archivos de información generados por el Set-Top Box poseen las siguientes propiedades gráficas:

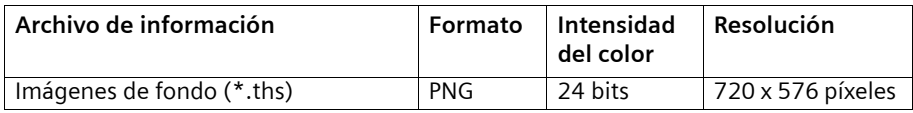

Podrá encontrar más información acerca de este tema en el capítulo ["Uso de listas de](#page-68-0)  [reproducción" en la página 65.](#page-68-0)

# <span id="page-64-1"></span>**Control de reproducción**

Puede controlar la reproducción de archivos multimedia, grabaciones de TV y listas de reproducción con los botones del mando a distancia. La asignación de los botones individuales se adapta al formato de archivo que se esté reproduciendo:

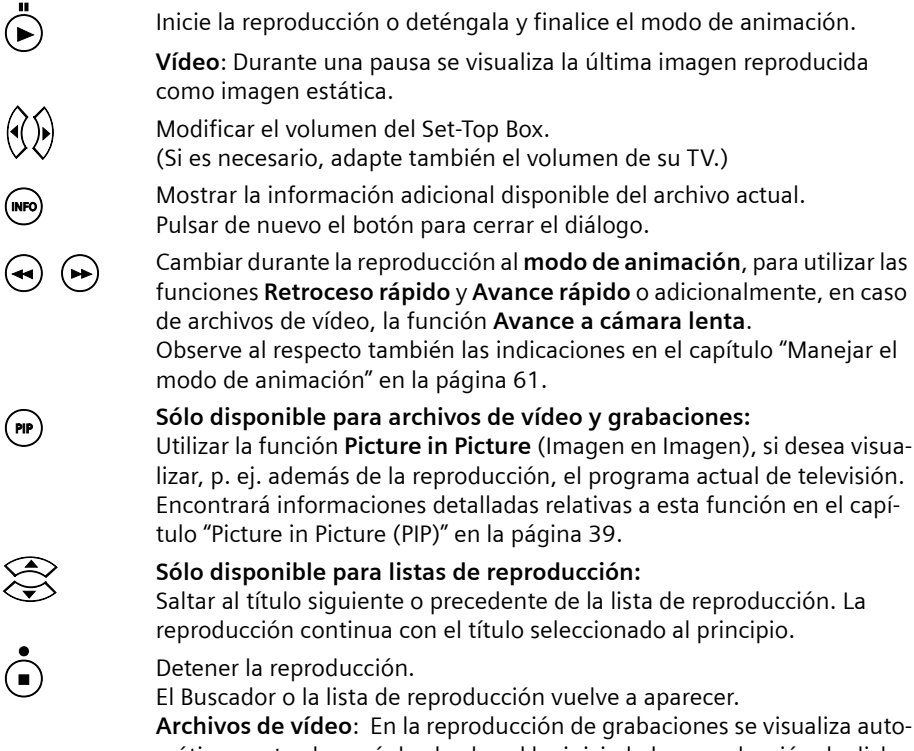

máticamente el menú desde el cual ha iniciado la reproducción de dicha grabación (menú *Grabaciones* o *Grabaciones pendientes*).

# <span id="page-64-0"></span>**Manejar el modo de animación**

Durante la reproducción puede activar el **modo de animación** para utilizar una de las siguiente funciones:

- u **Avance rápido / retroceso rápido** Acelere la reproducción para avanzar o retroceder a un punto deseado.
- ◆ Avance a cámara lenta (Sólo disponible para archivos de vídeo y grabaciones.) Examine a cámara lenta parte de una reproducción.

# **Reproducir archivos multimedia**

Observe las siguientes indicaciones para el manejo del modo de animación:

- Pulsando varias veces las teclas  $\bigodot$  ó  $\bigodot$  aumenta gradualmente la velocidad del modo de animación. Tras alcanzar el nivel máximo de velocidad, se repone la velocidad del modo de animación pulsando de nuevo la misma tecla al nivel de velocidad mínimo.
- $\bullet$  La velocidad actual de modo de animación se muestra mediante la visualización del correspondiente icono en la esquina superior derecha de la pantalla. La imagen estática se indica mediante el icono de pausa.
- $\bullet$  En el modo de animación puede cambiar, si es necesario, entre avance rápido y retroceso rápido.
- $\bullet$  En la reproducción de archivos de vídeo de calidad MPEG reducida pueden presentarse perturbaciones durante la visualización en el modo de animación.

#### **Iniciar el avance rápido**

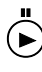

 $\ddot{\bullet}$  Iniciar la reproducción.

F Activar el modo de animación e inicie el avance rápido. Pulsar la tecla varias veces para aumentar la velocidad del modo de animación.

#### **Iniciar el retroceso rápido**

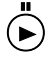

 $\left( \blacktriangleright \right)$  Iniciar la reproducción.

R Activar el modo de animación e inicie el retroceso rápido. Pulsar la tecla varias veces para aumentar la velocidad del modo de animación.

#### **Iniciar el avance a cámara lenta**

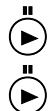

Iniciar la reproducción de un archivo de vídeo.<br>Detener la reproducción en el lugar (pausa) que p Detener la reproducción en el lugar (pausa) que desea examinar a cámara lenta.

La última imagen reproducida se visualiza como imagen estática.

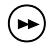

Activar el modo de animación para iniciar el avance a cámara lenta. El vídeo se reproduce imagen a imagen.

Pulsar la tecla varias veces para aumentar la velocidad del modo de animación.

# **Finalizar el modo de animación**

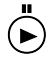

p Desactivar el modo de animación. La reproducción continua a velocidad normal a partir del punto elegido en el modo de animación.

# **Funcionamiento del Buscador**

El Buscador es su herramienta central para buscar archivos multimedia y listas de reproducción. Desde aquí usted tiene acceso a todas las unidades y directorios disponibles a través de la conexión de red habilitada o los que se encuentran en un disco duro USB conectado.

Use los botones de navegación del mando a distancia para abrir los directorios y para seleccionar los archivos multimedia a reproducir. La ruta hasta el directorio correspondiente aparece en la parte superior de la pantalla. Si el acceso a la unidad se ve interrumpido, el Buscador vuelve automáticamente al siguiente nivel de menú disponible.

# **Símbolos en el Buscador**

Las unidades, los archivos multimedia y las listas de reproducción están identificados en el Buscador mediante símbolos que simplifican la identificación y la asignación:

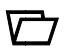

Unidad o directorio (disco duro USB, PC o red)

Los siguientes tipos de archivo están diferenciados para los distintos archivos multimedia:

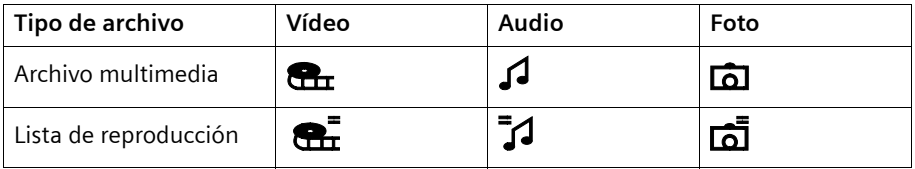

La información adicional guardada en un archivo multimedia se visualizan en la parte derecha del Buscador cuando se selecciona el archivo. Podrá encontrar más información acerca de la información adicional en el capítulo ["Formatos de archivo" en la página 59](#page-62-0).

# <span id="page-67-0"></span>**Búsqueda y selección de archivos**

# M > *FOTOS Y MÚSICA* <sup>&</sup>gt;*Buscador*

Se visualizan las unidades disponibles y los directorios. Hasta cinco conexiones de red y el disco duro USB (si dispone de uno y está conectado), están disponibles para su selección.

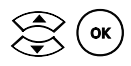

Seleccionar y abrir el directorio deseado.

Los archivos y carpetas que contiene se visualizan en la parte izquierda del Buscador. Los contenidos de los archivos que se encuentran en cada directorio se visualizan en la parte derecha del Buscador.

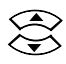

Seleccionar el archivo multimedia deseado.<br>Si están presentes, se muestra la información adicional asociada en la parte derecha del Buscador.

# **Borrar directorios y archivos**

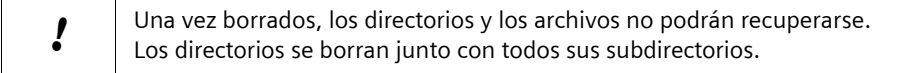

# M > *FOTOS Y MÚSICA* <sup>&</sup>gt;*Buscador*

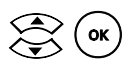

Seleccionar un archivo o un directorio (véase "Búsqueda y selección de [archivos" en la página 64\)](#page-67-0).

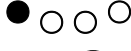

● <sub>○ ○</sub> ○ Seleccionar la opción **Borrar**.

 $\mathcal{R}(\alpha)$  Confirmar que se desea borrar el archivo o directorio seleccionado con *Sí*. El archivo o directorio se borra del disco duro.

# **Reproducir archivos multimedia**

#### M > *FOTOS Y MÚSICA* <sup>&</sup>gt;*Buscador*

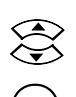

Seleccionar el archivo multimedia deseado (véase "Búsqueda y selección [de archivos" en la página 64\)](#page-67-0).

 $\left( \infty \right)$  Iniciar la reproducción del archivo multimedia seleccionado.

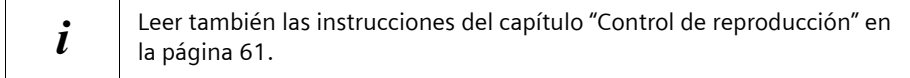

# **Crear una nueva lista de reproducción**

# M > *FOTOS Y MÚSICA* <sup>&</sup>gt;*Buscador*

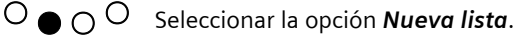

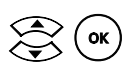

 $\mathcal{Q}(\mathbf{X})$  Seleccionar y confirmar el tipo de lista de reproducción que se desea crear.

> Están disponibles las opciones *Vídeo*, *Audio* y *Foto*. Se crea una nueva lista de reproducción. Ésta reemplaza a la lista de reproducción activa anteriormente.

Podrá encontrar más información acerca de la edición y guardado de listas de reproducción en los capítulos ["Crear y modificar una lista de reproducción" en la página 67](#page-70-0) y ["Administrar listas de reproducción" en la página 69](#page-72-0).

# <span id="page-68-0"></span>**Uso de listas de reproducción**

El Set-Top Box Gigaset M740 AV le permite crear listas de reproducción para archivos de imágenes, audio y vídeo. Una lista de reproducción consiste en una selección de archivos multimedia. La lista se guarda como un archivo en el que se incluye la ubicación de los archivos multimedia que la componen. La ubicación de almacenamiento puede ser un directorio en una unidad de red conectada. En la medida en que las ubicaciones guardadas sean válidas y estén disponibles, una lista de reproducción podrá ser reproducida en su totalidad. Los archivos con ubicaciones no válidas o no habilitadas son obviados durante la reproducción.

De esta forma, usted sólo tiene que crear las listas de reproducción individuales una vez para cada ocasión, y puede guardarlas para un uso repetido.

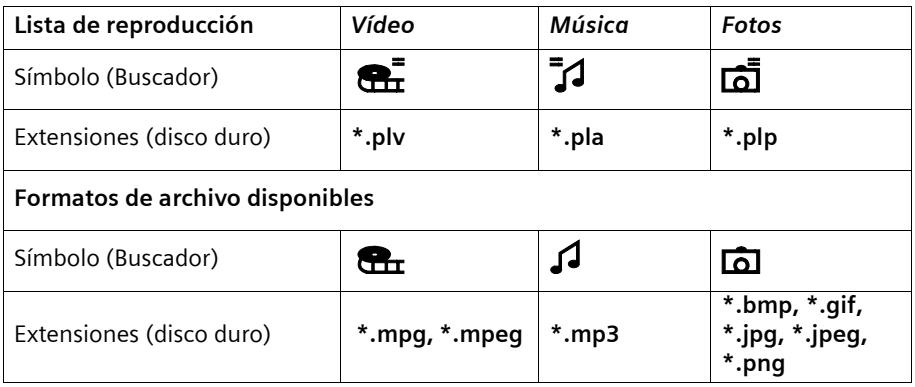

Puede crear cuantas listas de reproducción desee y guardarlas en su carpeta de grabaciones, véase ["Carpeta Grabación" en la página 86.](#page-89-0) Para cada tipo de lista de reproducción, seleccione una lista que esté guardada como una **lista de reproducción activa**. Usted puede acceder a las listas de reproducción y activarlas directamente a través del menú.

## **Reproducir archivos multimedia**

La creación de una lista de reproducción nueva o la activación de una lista guardada reemplaza a la lista de reproducción anteriormente activa. Antes de que sea reemplazada la lista de reproducción, el Gigaset M740 AV le permitirá guardar la lista anteriormente activa en la carpeta de grabaciones.

# **Reproducir una lista de reproducción**

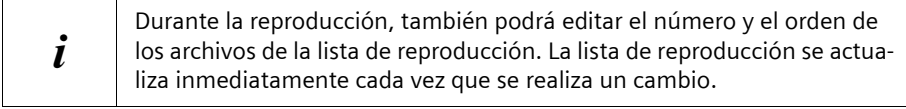

#### **Reproducir una lista de reproducción suelta**

Abrir el menú principal.

w Seleccionar y abrir la lista de reproducción deseada (véase ["Visualizar el](#page-70-1) contenido de la lista de reproducción activa" en la página 67) [contenido de la lista de reproducción activa" en la página 67\)](#page-70-1).

 $\mathcal{R}$  Seleccionar un archivo inicial para la reproducción.

 $\left( \circ \mathsf{k} \right)$  Iniciar la reproducción de la lista de reproducción.

## **Reproducir paralelamente listas de reproducción**

Su Set-Top Box le ofrece la posibilidad de reproducir paralelamente la lista *Música* y la lista *Fotos*. Para ello deberá iniciar las dos listas de reproducción deseadas una tras otra individualmente. Puede controlar la reproducción de la lista de reproducción iniciada en último lugar:

- → Iniciar en primer lugar la lista de reproducción cuya reproducción debe efectuarse automáticamente.
- $\rightarrow$  Iniciar a continuación la segunda lista de reproducción cuya reproducción desea controlar.

# <span id="page-70-1"></span>**Visualizar el contenido de la lista de reproducción activa**

Las tres listas de reproducción activas del Set-Top Box están vacías en el momento de la entrega y después de restablecer los ajustes de fábrica. Para poder reproducir las listas de reproducción, deberá crearlas o activar aquellas que ya estén guardadas en una unidad de red.

# M > *FOTOS Y MÚSICA*

i

Seleccionar la lista de reproducción activa deseada. *Vídeo*, *Música* y *Fotos* están disponibles.

o Confirmar la selección para visualizar el contenido de la lista de reproducción.

# <span id="page-70-0"></span>**Crear y modificar una lista de reproducción**

Los cambios en una lista de reproducción se basan en los cambios realizados en las rutas de directorio guardadas. Los archivos y las ubicaciones de almacenamiento, a las que hacen referencia estas rutas, no se modifican ni se borran.

En cada lista de reproducción se puede incluir hasta 990 entradas.

Los archivos de información para la visualización de las imágenes preliminares o de fondo son generados automáticamente por su Set-Top Box cuando la imagen correspondiente se añade a la lista de reproducción de imágenes.

#### **Añadir entrada** M > *FOTOS Y MÚSICA*

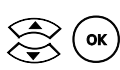

i

Seleccionar y abrir la lista de reproducción deseada (véase "Visualizar el [contenido de la lista de reproducción activa" en la página 67\)](#page-70-1).

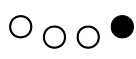

Seleccionar la opción *Añadir*. Se abre el Buscador.

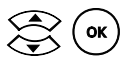

Seleccionar el archivo multimedia o la carpeta deseada (véase "Búsqueda [y selección de archivos" en la página 64\)](#page-67-0).

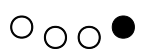

#### Seleccionar la opción *Añadir a lista*. El archivo seleccionado se añade a la lista de reproducción activa. Si ya hubiera seleccionado una carpeta, se agrega el contenido de toda la carpeta a la lista de reproducción activa.

Repetir los dos últimos pasos para efectuar más entradas.

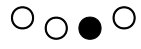

Guardar los cambios (véase ["Guardar la lista de reproducción activa" en la](#page-72-1)  [página 69\)](#page-72-1).

Se visualiza el contenido actualizado de la lista de reproducción.

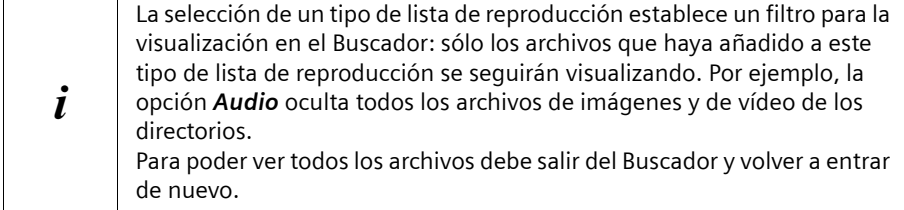

## **Agregar una carpeta completa**

Para la creación o ampliación de una lista de reproducción tiene también la posibilidad de agregar carpetas completas con archivos multimedia. El modo de proceder corresponde en principio al agregar entradas sueltas descrito en el capítulo precedente. Observe, sin embargo, las siguientes indicaciones:

- ◆ Agregar la carpeta del Media Locator: Son tenidos en cuenta todos los archivos existentes en el directorio y añadidos a la respectiva lista de reproducción (vídeo, audio, imágenes).
- ◆ Agregar la carpeta de una lista de reproducción (p. ej. audio): Sólo los archivos respectivamente apropiados de la carpeta seleccionada (p. ej. \*.mp3) se agregan a la lista de reproducción. Los archivos de otros formatos no son tenidos en cuenta en este caso.

## **Ordenar entradas**

Ordene las entradas de una lista de reproducción si desea cambiar el orden en el que se van a reproducir los archivos.

# M > *FOTOS Y MÚSICA*

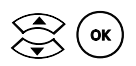

 $\mathcal{L}_{\mathsf{ok}}$  Seleccionar y abrir la lista de reproducción deseada (véase "Visualizar el [contenido de la lista de reproducción activa" en la página 67\)](#page-70-1).

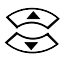

w Seleccionar la entrada deseada.

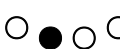

O O Seleccionar la opción *Ordenar*.

La entrada seleccionada se elimina de la secuencia de ordenación.

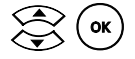

 $\begin{pmatrix} \bullet \\ \bullet \end{pmatrix}$  (ok) Mover la entrada a la posición deseada.<br>La entrada es ordenada hasta la nueva posición. El modo ordenación queda desactivado.

Repetir los tres últimos pasos, según sea necesario, para modificar la secuencia de otras entradas.

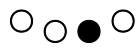

 $\overline{O} \cap \bullet$  Guardar los cambios (véase "Guardar la lista de reproducción activa" en la [página 69\)](#page-72-1).

Se visualiza el contenido actualizado de la lista de reproducción.
### **Eliminar una entrada** M > *FOTOS Y MÚSICA*

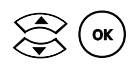

Seleccionar y abrir la lista de reproducción deseada (véase "Visualizar el [contenido de la lista de reproducción activa" en la página 67\)](#page-70-0).

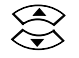

Seleccionar la entrada que se desea borrar.

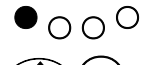

 $\Theta$   $\cap$   $\bigcirc$  Seleccionar la opción **Borrar**.

**Confirmar el borrado de la entrada seleccionada con** *Sí***.**<br>La referencia al archivo queda eliminada de la lista de reproducción.

Repetir los tres últimos pasos, según sea necesario, para eliminar más entradas.

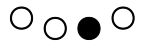

Guardar los cambios (véase ["Guardar la lista de reproducción activa" en la](#page-72-0)  [página 69\)](#page-72-0).

Se visualiza el contenido actualizado de la lista de reproducción.

### **Administrar listas de reproducción**

### <span id="page-72-0"></span>**Guardar la lista de reproducción activa** M > *FOTOS Y MÚSICA*

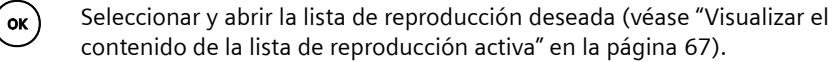

Realizar los cambios (véase "Crear y modificar una lista de reproducción" [en la página 67\)](#page-70-1).

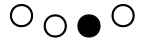

Seleccionar la opción *Guardar lista*.

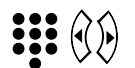

Introducir un nombre para la lista de reproducción que se está quardando.

Para introducir letras, leer el capítulo ["Introducir texto" en la página 10.](#page-13-0)

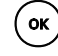

o Confirmar el nombre de la lista. La lista de reproducción activa se guarda en la carpeta de grabaciones.

i Todas las listas de reproducción se guardan en la carpeta de grabaciones que usted ha predefinido para el Set-Top Box. Con su PC, podrá reordenar las listas de reproducción guardadas en un directorio de su elección. Cuando haga esto, asegúrese de que el nuevo directorio tiene el acceso habilitado para el Set-Top Box. De lo contrario, no podrá abrir estas listas de reproducción a través del Buscador.

### **Activar una lista de reproducción guardada**

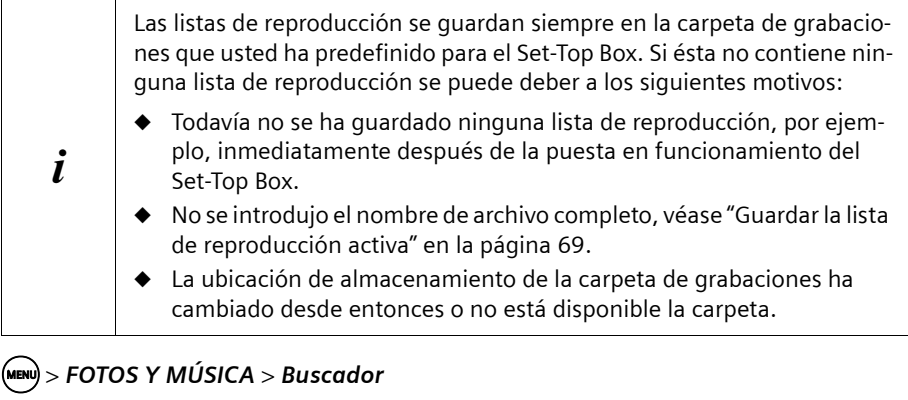

Seleccionar una lista de reproducción guardada (véase "Búsqueda y [selección de archivos" en la página 64\)](#page-67-0).

Convertir la lista de reproducción seleccionada en la lista de reproducción activa.

Se abre un diálogo que le ofrece la posibilidad de guardar la lista de reproducción anteriormente activa. Si no guarda esta lista, finalmente es borrada.

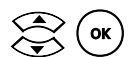

**Confirmar la grabación de la lista con** *Sí***.**<br>La lista de reproducción anteriormente activa se guarda primero en la carpeta de grabaciones con el nombre que usted introdujo y, posteriormente, es sobreescrita por la lista de reproducción seleccionada. La lista de reproducción seleccionada se activa tras unos segundos.

### **Borrar la lista de reproducción guardada**

Sólo podrá borrar las listas de reproducción guardadas que seleccione a través del Buscador. Una lista de reproducción activa siempre permanece en vigor hasta que es reemplazada por una nueva lista de reproducción. Si no se guardó la lista de reproducción, será borrada.

Una vez borrada, la lista de reproducción no puede ser recuperada.

### M > *FOTOS Y MÚSICA* <sup>&</sup>gt;*Buscador*

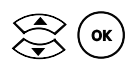

Seleccionar la entrada que se desea borrar (véase "Búsqueda y selección [de archivos" en la página 64](#page-67-0)).

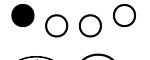

Seleccionar la opción *Borrar*.

Confirmar el borrado de la lista de reproducción seleccionada con *Sí*. La lista de reproducción queda borrada del disco duro.

# <span id="page-74-1"></span><span id="page-74-0"></span>**Servicios Carrefour Online**

Carrefour Online le ofrece la posibilidad de disfrutar de un amplio abanico de servicios que transforman y mejoran el modo tradicional de ver la televisión y, al mismo tiempo, le permiten acceder a una serie de ofertas especiales del Grupo Carrefour.

La SincroGuía TV™ proporcionada por Carrefour Online mejora las sencillas guías de programación que ofrecen las cadenas de televisión con una gran cantidad de información adicional y garantiza que sus grabaciones se realicen siempre de forma precisa, incluso si hay cambios de última hora en la programación de las cadenas de televisión.

Otros servicios de Carrefour Online permiten que su equipo grabe de forma automática los mejores programas emitidos en televisión, acceder a programas que sólo están disponibles para los clientes de Carrefour e incluso tener acceso a ofertas exclusivas de Carrefour, incluido un servicio online de alquiler de DVD.

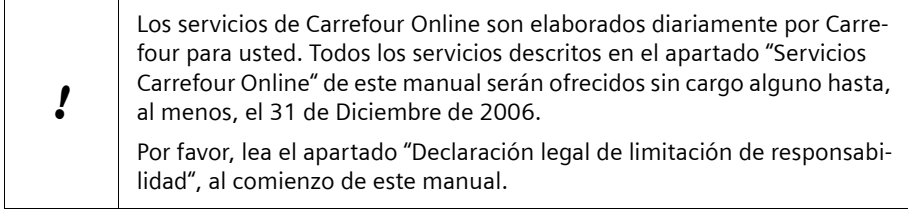

### **SincroGuía TV™**

El servicio de SincroGuía TV™ le permite conocer los programas que emiten las cadenas de TV y seleccionar de una manera sencilla los que desee grabar. Aunque algunos canales difunden su propia guía de programación, en ocasiones es difícil usarla para realizar grabaciones porque con frecuencia la información que proporcionan es muy limitada, incompleta y poco precisa.

La SincroGuía TV™, por contra, está especialmente diseñada para facilitar enormemente la tarea de programar grabaciones en su Gigaset M740 AV:

- ◆ La información sobre los programas es completa, llegando incluso a contener varias páginas de información sobre el mismo. Además, en la mayoría de los casos, incluye una imagen relacionada con el programa. Esta información es preparada diariamente por un grupo de expertos periodistas, independientes de las cadenas de TV, que describen los programas desde el punto de vista del espectador. Con la Sincro-Guía TV™, decidir qué grabar es mucho más sencillo, porque siempre tendrá una idea clara de lo que cada programa de televisión ofrece.
- $\triangle$  A diferencia de la guía de programación de la mayoría de las cadenas de TV, la SincroGuía TV™ le proporciona información sobre la programación de los próximos días. De esta forma, tranquilamente sentado frente a su televisor el domingo por la tarde, usted podrá decidir que es lo que quiere que su Gigaset M740 AV grabe el resto de la semana.

### **Servicios Carrefour Online**

Más importante aún, la SincroGuía TV™ le proporciona información, ajustada al minuto, sobre la hora real a la que se iniciarán los programas de televisión de muchos de los canales que usted puede ver. Esta información es supervisada continuamente y actualizada varias veces al día en su Gigaset M740 AV. Los cambios de programación de última hora (como en el caso de que un partido de fútbol se alargue debido a la prórroga y la tanda de penaltis) son inmediatamente enviados a su equipo. De esta forma, las grabaciones que usted programe a través de la SincroGuía TV™ siempre comenzarán y acabarán justo cuando lo hizo el programa de televisión. Incluso las grabaciones que usted programó se realizarán correctamente aunque el programa cambie de hora o de día.

Para disfrutar de la SincroGuía TV™, tan sólo debe seguir las instrucciones que se ofrecen en el apartado ["SincroGuía TV™: Guía Electrónica de Programación" en la página 38.](#page-41-0) Si usted ya disfruta de los servicios de Carrefour Online, cuando pulse la tecla "EPG" de su mando a distancia, el Gigaset M70 AV le llevará directamente a la SincroGuía TV™ en lugar de a la guía emitida por las cadenas de TV.

## **Lo Mejor de la TV**

Puede que, en ocasiones, se le olvide grabar su programa favorito, o quizá, esté demasiado ocupado o le dé pereza buscar en la SincroGuía TV™ qué programas vale la pena ver. El servicio Lo Mejor de la TV está diseñado para solucionarle estos inconvenientes, ya que graba automáticamente para usted los programas más interesantes de la semana, a partir de una lista predeterminada de categorías.

Seleccione las que más le interesen: Deportes, Actualidad Rosa, Películas, Música, Noticias, etc. y el Gigaset M740 AV se asegurará de que siempre tenga grabaciones disponibles que se ajusten a sus preferencias.

### **Activar/Desactivar la grabación automática de una categoría de programas:** M > *CARREFOUR ONLINE* > *Lo Mejor de la TV*

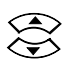

Seleccionar una categoría.

 $\overline{O}_\bullet$   $\overline{O}$  Activar la grabación automática de programas de la categoría seleccionada.

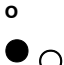

 $\bullet$  O  $\circ$  Desactivar la grabación automática de programas de la categoría seleccionada.

> Cuando se desactiva una categoría, la palabra "OFF" aparece en la pantalla, junto a ella.

Desde el momento en que se desactiva una categoría, el Gigaset M740 AV ya no graba los próximos programas de ese tipo, pero conserva las grabaciones anteriores en el disco duro. Éstas se irán borrando con el tiempo por orden de antigüedad.

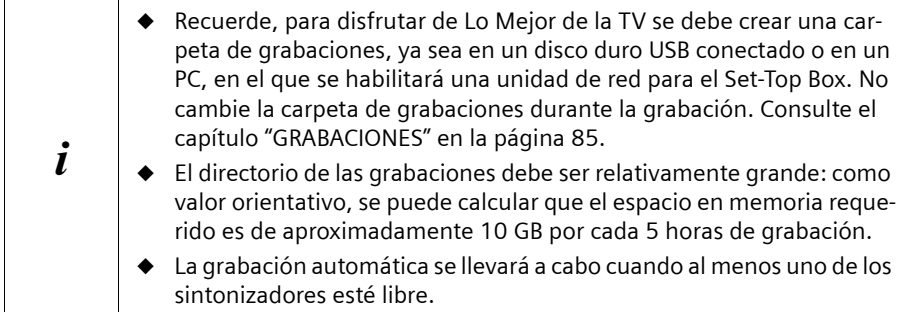

### **Consejo:**

Para que siempre tenga varios programas que ver, seleccione más de una categoría.

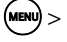

### M > *CARREFOUR ONLINE* > *Lo Mejor de la TV*

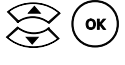

Seleccione una categoría y pulse *OK* para ver los programas que han sido grabados automáticamente.

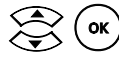

Seleccione un programa y comience su reproducción.

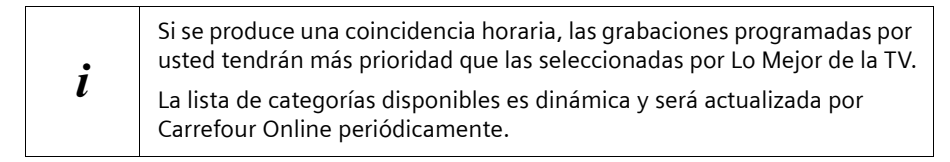

## **Club Clips**

Club Clips es una gran colección de clips seleccionados especialmente para usted por Carrefour.

Recuerde, sólo se puede usar este servicio si se cumplen las siguientes condiciones:

- $\triangleq$  El Set-Top Box debe estar conectado a un disco duro. Esta conexión se puede realizar opcionalmente conectando un disco duro USB o mediante una conexión de red.
- $\blacklozenge$  Un directorio del disco duro conectado se debe registrar en la configuración del Set-Top Box como carpeta de grabaciones, véase el capítulo ["GRABACIONES" en la](#page-88-0)  [página 85](#page-88-0).
- $\bullet$  Si la carpeta de grabaciones está ajustada a Off (desconexión) o VCR, no podrá disfrutar de este servicio.

### M > *CARREFOUR ONLINE* > *Club Clips*

Seleccione el contenido que desea visualizar y comience la reproducción.

### **Móviles**

Consiga una amplia variedad de aplicaciones multimedia de entretenimiento para su móvil por medio de su Gigaset M740 AV. En él descubrirá cómo obtener tonos de llamada, logos, juegos, imágenes o tonos de llamada polifónicos para su móvil simplemente enviando mensajes SMS.

- ◆ Top Tonos
- $\blacklozenge$  Top Logos
- $\blacklozenge$  Top Juegos
- $\blacklozenge$  Top Imágenes
- $\triangleleft$  Top Polifónicos
- $\bullet$  Puede elegir entre diversas opciones que cambiarán periódicamente.
- $\triangle$  Antes de enviar un SMS, siempre es aconsejable comprobar si su móvil es compatible con el servicio elegido. Puede consultar esta información en carrefouronline.tv. Recuerde que el coste de estos servicios será cargado en su próxima factura por su compañía de telefóno móvil.

### M > *CARREFOUR ONLINE* > *Móviles*

**ok**) Abrir las opciones para Móviles.

### **Videoclub DVD**

En Videoclub DVD encontrará información sobre el servicio de alquiler de DVDs online de Carrefour (proporcionado por MediaXpress), en el que se pueden alquilar DVDs y recibirlos directamente en casa. Los abonados tienen acceso a una inmensa selección de títulos de películas, que abarcan una gran variedad de categorías y gustos (desde las últimas novedades a los clásicos, cine de autor y series de TV).

El concepto es sencillo: usted se conecta a Internet, encarga las películas que desea ver y Carrefour se las envía por correo. Puede tenerlas todo el tiempo que quiera y no incurrirá en multas por retraso en la entrega. O puede devolverlas tan rápido como desee, puesto que tan pronto como devuelva una, se le enviará otra.

Existen diferentes planes de precios que se adaptan a distintos presupuestos y necesidades. Los clientes acceden directamente a su página inicial personalizada y navegan por un amplio catálogo de películas, añadiendo de paso títulos a su lista de alquiler. Se puede dar prioridad a las películas por orden de preferencia. Los DVDs se envían con un sobre de devolución con franqueo pagado para cada uno. Cuando se devuelve cada película, el siguiente título disponible en la lista de preferencias de un abonado se envía automáticamente.

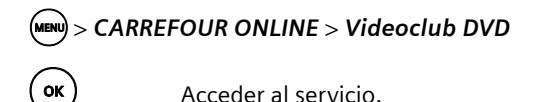

### **Ofertas de Carrefour**

Aquí encontrará las mejores ofertas seleccionadas para usted por Carrefour. Desde tecnología y comestibles hasta ropa y entretenimiento… Consiga lo que está buscando al mejor precio. Hay cientos de productos entre los que elegir. Este servicio es una herramienta útil para ayudarle a realizar las mejores compras.

◆ Para disfrutar de toda la gama de ofertas que Carrefour tiene para usted, asegúrese de que el Gigaset M740 AV está conectado a un disco duro.

M > *CARREFOUR ONLINE* > *Ofertas de Carrefour*

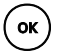

o Acceder al servicio.

### **Configuración**

# **Configuración**

La configuración le permite adaptar su Set-Top Box a sus propias necesidades personales. Puede seleccionar la configuración para la visualización, el sonido y el idioma, ajustar los programas y opciones para las grabaciones y la reproducción, y puede conectar el Set-Top Box a un PC o un disco duro USB.

El capítulo siguiente contiene una breve descripción de todos los ajustes. Consulte el capítulo correspondiente sobre el funcionamiento, para saber qué ajustes debe realizar para conseguir un objetivo en particular. Por ejemplo, puede encontrar la información que necesita para conectar un PC en el capítulo ["Conectar el Set-Top Box a un PC" en la](#page-27-0)  [página 24.](#page-27-0) Los ajustes que no pueda realizar, debido a que los dispositivos no están presentes, aparecerán en gris en la pantalla. Por ejemplo, la entrada *DISCO DURO* aparece en gris si no ha conectado un disco duro USB.

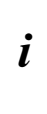

M > *CONFIGURACIÓN* > *TV*

Observe que los ajustes modificados son guardadas permanentemente sólo después de desconectar (apagar) el Set-Top Box. Si no se puede desconectar correctamente el Set-Top Box, p. ej. debido a un fallo de corriente, se perderán las modificaciones de los ajustes.

### **TV**

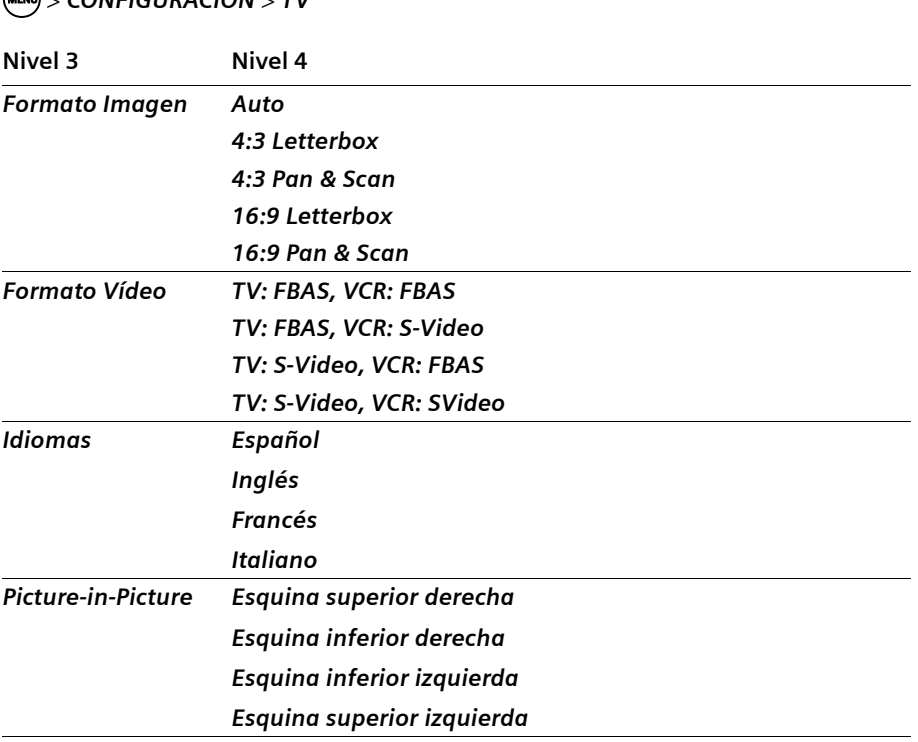

### **Formato Imagen**

La adaptación automática del formato de imagen está predefinida para su Set-Top Box. Si desea cambiar el ajuste, preste atención también a la configuración de formato de imagen de los demás dispositivos (televisión, videograbadora). El ajuste del formato de imagen puede cambiar también la forma en que el menú de su Set-Top Box aparece en la pantalla.

### M > *CONFIGURACIÓN* > *TV* > *Formato Imagen*

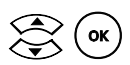

 $\left\langle \right\rangle _{\text{(ok)}}$  Seleccionar y confirmar un formato de imagen.<br>El formato de imagen se adapta y el ajuste se guarda.

#### **Ajustes posibles**

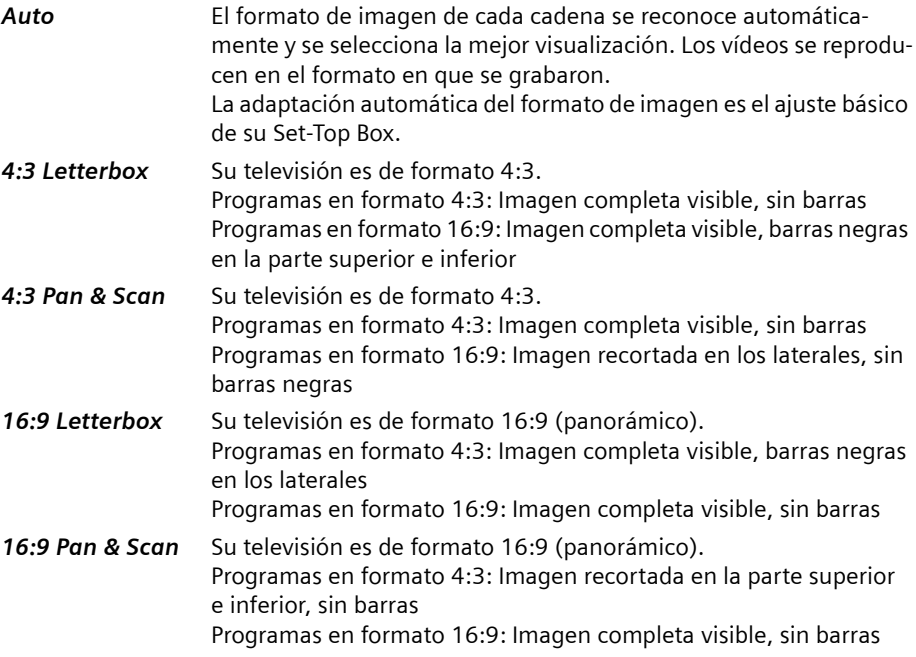

El término "Letterbox" indica que se pueden ver barras negras con este ajuste; como si estuviera mirando por la rendija de un buzón.

El término "Pan & Scan" indica que la imagen puede estar recortada con este ajuste.

### **Formato Vídeo**

El formato de vídeo es el ajuste que define la codificación con la que la señal se envía a la televisión y a la videograbadora.

M > *CONFIGURACIÓN* > *TV* > *Formato Vídeo* 

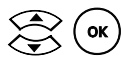

 $\left\langle \right\rangle \left( \text{ok} \right)$  Seleccionar y confirmar un formato de vídeo.<br>El formato de vídeo se adapta y el ajuste se guarda.

### **Ajustes posibles**

Seleccione el formato óptimo para la televisión y la videograbadora. Lea las instrucciones de funcionamiento de sus dispositivos para averiguar qué ajuste es el más apropiado.

### *TV: FBAS, VCR: FBAS TV: FBAS, VCR: S-Video TV: S-Video, VCR: FBAS TV: S-Video, VCR: SVideo*

- **FBAS** FBAS (señal compuesta de imagen en color) es la codificación de señales habitual y significa que todos los componentes de la señal de vídeo se combinan para formar una señal analógica. A FBAS también se le denomina señal de video compuesto. La señal de video compuesto es el ajuste estándar de su Set-Top Box.
- **S-Video** S-Video es un tipo muy reciente de codificación de señales que ofrece una mayor calidad de imagen, pero que no se puede reproducir en los televisores o vídeos más antiguos.

### **Idiomas**

Puede establecer el idioma en el que desea ver los canales de televisión digital terrestre. Según la disponibilidad, puede elegir entre varios idiomas. Cuando el vídeo termina, el ajuste de idioma vuelve al idioma estándar.

### M > *CONFIGURACIÓN* > *TV* > *Idiomas*

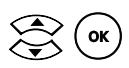

 $\sum_{\mathsf{c}} \binom{\mathsf{c}}{\mathsf{c}}$  ( $\mathsf{c}}$ ) Seleccionar un idioma por defecto.<br>El idioma se adapta y el ajuste se guarda.

### **Ajustes posibles**

En la pantalla puede ver los idiomas que se pueden seleccionar. Generalmente, se muestran cuatro idiomas estándar: Español, Inglés, Francés e Italiano. Si la emisión se transmite en más idiomas, éstos también aparecen. Si uno de los idiomas estándar no está disponible, éste aparece en gris.

### **Picture-in-Picture**

Usted define la esquina de la pantalla en la que el segundo canal de televisión debe aparecer.

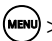

M > *CONFIGURACIÓN* > *TV* > *Picture-in-Picture*

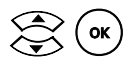

 $\widehat{\mathsf{ok}}$  Seleccionar dónde debe aparecer el segundo canal de televisión (Picture in Picture).

**Ajustes posibles**

*Esquina superior derecha Esquina inferior derecha Esquina inferior izquierda Esquina superior izquierda*

## **VISUALIZACIÓN**

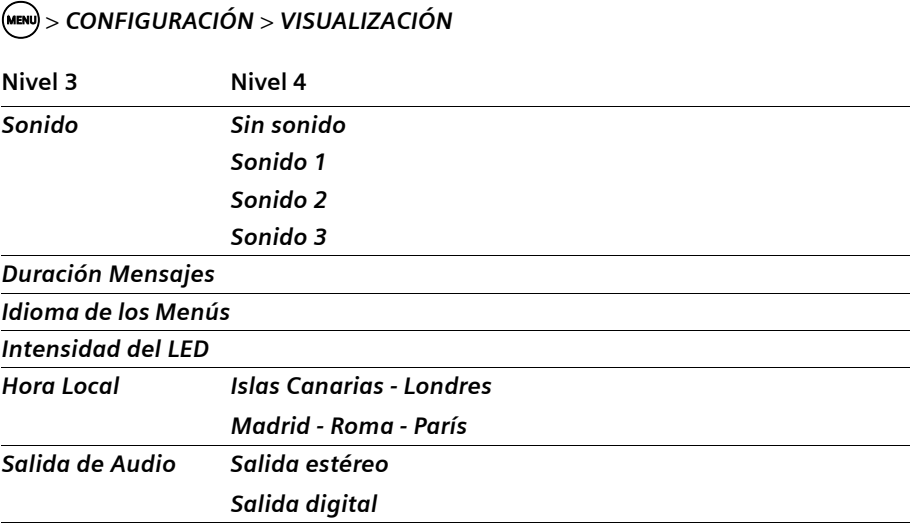

### **Sonido**

Seleccione el volumen del sonido que se reproducirá al pulsar cualquier botón en el mando a distancia. El sonido del botón depende del volumen de la televisión y del Set-Top Box. Esto significa que no es audible cuando el sonido está apagado.

El sonido del botón también se suprime mientras el usuario reproduce un archivo de audio.

### M > *CONFIGURACIÓN* > *VISUALIZACIÓN* > *Sonido*

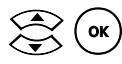

 $\left\langle \right\rangle \left( \text{ok} \right)$  Seleccionar y confirmar el sonido de los botones.<br>El sonido del botón se adapta y el ajuste se guarda.

### **Ajustes posibles**

*Sin sonido*

*Sonido 1*

*Sonido 2*

*Sonido 3*

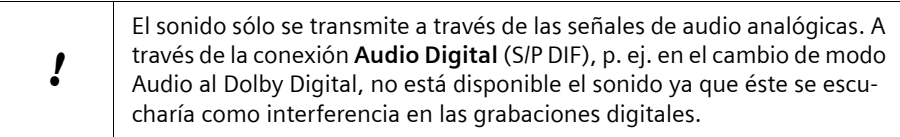

### **Duración Mensajes**

Una barra de información se superpone en el borde inferior de la pantalla cuando se cambia de cadena. Ésta y la barra de información ampliada que puede consultar con el mando a distancia (tecla (m) se ocultan de nuevo automáticamente después de cierto tiempo. Puede seleccionar el tiempo de la visualización de las barras de información.

### M > *CONFIGURACIÓN* > *VISUALIZACIÓN* > *Duración Mensajes*

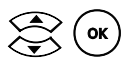

 $\widehat{\mathsf{ok}}$  Seleccionar y confirmar un valor para el tiempo de visualización de la barra de información. La visualización del menú se adapta y el ajuste se guarda.

### **Ajustes posibles**

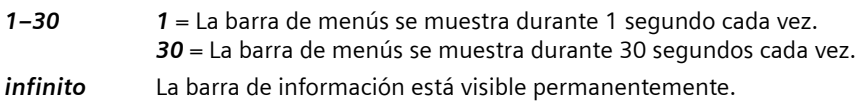

### **Idioma de los Menús**

Puede seleccionar el idioma en el que se muestra el menú. Todos los textos mostrados en el Gigaset M740 AV aparecen en el idioma de menú seleccionado.

Sin embargo, la información recibida vía DVB-T puede no estar disponble en el idioma seleccionado. En ese caso, dicha información se mostrará en el idioma en que haya sido suministrada por el proveedor de la misma. Esto aplica tanto a la SincroGuía TV™ como al Teletexto y a aquella información que usted mismo ha introducido (por ejemplo, el nombre de una lista de reproducción).

### M > *CONFIGURACIÓN* > *VISUALIZACIÓN* > *Idioma de los Menús*

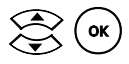

Seleccionar y activar el idioma de menú deseado. El idioma del menú se acepta y el ajuste se guarda.

### **Ajustes posibles**

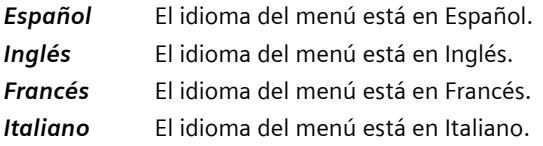

### **Intensidad del LED**

Puede ajustar la intensidad de los indicadores luminosos de su Set-Top Box.

### M > *CONFIGURACIÓN* > *VISUALIZACIÓN* > *Intensidad del LED*

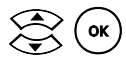

Seleccionar y activar la intensidad de LED deseada. El ajuste se acepta y se guarda.

### **Ajustes posibles**

*0*–*4 0* = nivel más oscuro *4* = nivel más intenso

### **Hora local**

Selección del huso horario en el que usted se encuentra.

M > *CONFIGURACIÓN* > *VISUALIZACIÓN* > *Hora Local*

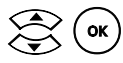

Seleccionar y activar la hora local deseada.

### **Ajustes posibles**

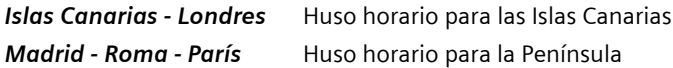

### **Salida de Audio**

Puede ajustar la salida de Audio que debe estar ajustada tras el inicio del Set-Top Box .

### M > *CONFIGURACIÓN* > *VISUALIZACIÓN* > *Salida de Audio*

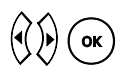

Seleccionar y activar la salida de Audio deseada. El ajuste es aceptado y memorizado.

#### **Posibles ajustes**

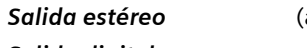

ajuste de fábrica)

### *Salida digital*

i Si modifica el ajuste estándar a *Salida digital*, utilice la tecla de color verde para visualizar una emisión que sólo se emite con calidad estéreo.

### **CANALES**

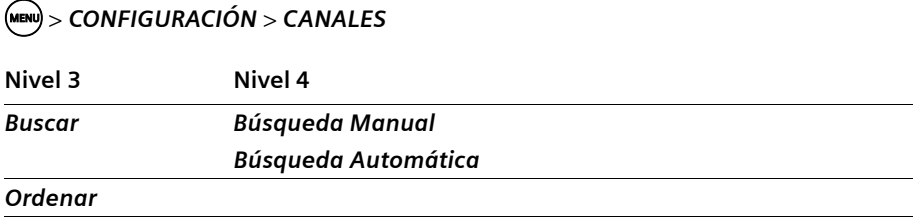

### **Buscar**

Puede buscar de forma manual o automática los canales de televisión digital terrestre que usted puede recibir. Con la búsqueda automática, se inicia una búsqueda de cadenas en todos los canales de radiofrecuencia dedicados a televisión. Utilice la búsqueda automática si no ha ajustado todavía ninguna cadena. Con la búsqueda manual, introduzca el número del canal de radiofrecuencia en el que desea buscar. Utilice la búsqueda manual si está buscando una cadena en un canal concreto.

Para que tenga el menor trabajo posible a la hora de realizar cambios en la emisión de cadenas, se aplicarán la siguientes reglas en la búsqueda de cadenas:

- $\blacklozenge$  Se conservan todas las cadenas quardadas previamente.
- $\bullet$  Las cadenas guardadas se actualizarán cuando sea necesario.
- u Las cadenas recién encontradas se añaden al final de la lista de cadenas.

### **Búsqueda Manual**

Sólo se buscan nuevas cadenas en el canal seleccionado.

#### M > *CONFIGURACIÓN* > *CANALES* > *Buscar* > *Búsqueda Manual*

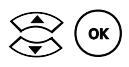

 $\left(\begin{matrix} \bullet \\ \bullet \end{matrix}\right)$  Seleccionar un canal y activar la búsqueda en el canal.<br>Si se encuentra una o más cadenas, puede ordenarlas. Consulte el capítulo ["Ordenar y borrar cadenas" en la página 84.](#page-87-0)

#### **Búsqueda Automática**

Las nuevas cadenas se buscan en toda la gama de frecuencias. La búsqueda puede tardar unos minutos.

### M > *CONFIGURACIÓN* > *CANALES* > *Buscar* > *Búsqueda Automática*

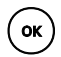

o Activar la búsqueda. Si se encuentra una o más cadenas, puede ordenarlas. Consulte el capítulo ["Ordenar y borrar cadenas" en la página 84.](#page-87-0)

### **Optimizar la orientación de la antena**

La calidad de recepción de las distintas cadenas se puede mejorar, de ser necesario, modificando la orientación de su antena. La indicación gráfica de los valores *Potencia* de señal y *Calidad* de señal, que puede visualizar en el menú *CONFIGURACIÓN* > *Canales* > *Ordenar* para la cadena deseada. En caso de modificación de la orientación de la antena se adapta dinámicamente la indicación.

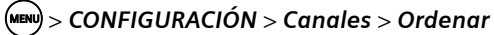

Se visualiza una lista de todas las cadenas memorizadas.

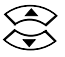

Seleccionar la cadena de la que desee optimizar la calidad de recepción

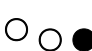

 $\overline{O} \cap \bullet$   $\overline{O}$  Visualizar la intensidad y calidad de señal actual de la cadena seleccionada.

> Orientar su antena de modo que se alcancen unos valores óptimos en ambas indicaciones.

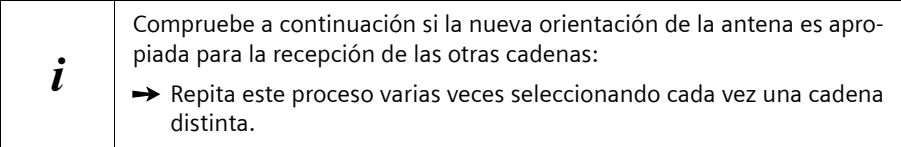

### <span id="page-87-0"></span>**Ordenar y borrar cadenas**

#### **Ordenar**

A la hora de ordenar cadenas guardadas, mueva a su gusto cada una de las cadenas dentro de la lista.

### M > *CONFIGURACIÓN* > *CANALES* > *Ordenar*

Aparece una lista de todas las cadenas guardadas.

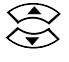

Marcar la cadena que se desee mover.

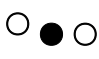

 $O \bullet O$  Activar ordenación. La cadena seleccionada se elimina de la secuencia de ordenación.

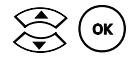

 $\left\langle \bigotimes_{k=1}^{\infty} \left( \infty \right) \right\rangle$  Mover la cadena a la posición deseada e insertarla allí.

Repetir el procedimiento para todas las cadenas que se desee mover.

 $\hat{N}$  Finalice la disposición en orden de las cadenas.

#### **Borrar**

A la hora de borrar cadenas guardadas, se aplican las reglas siguientes:

- ◆ Todas las grabaciones en curso en la cadena se detienen.
- $\blacklozenge$  Todas las grabaciones previstas en la cadena se detienen.
- $\blacklozenge$  Todas las cadenas siguientes de la lista se mueven un lugar hacia arriba.

### M > *CONFIGURACIÓN* > *CANALES* > *Ordenar*

Aparece una lista de todas las cadenas guardadas.

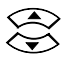

Marcar la cadena que se desee borrar.

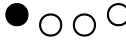

 $\bullet$   $\circ$   $\circ$  Borrar la cadena seleccionada.

Confirmar el borrado de la cadena.

### <span id="page-88-0"></span>**GRABACIONES**

#### **Configuración de las grabaciones**

Para grabar emisiones con su Set-Top Box, se deben cumplir algunas condiciones (consulte el capítulo ["Requisitos para iniciar una grabación" en la página 46\)](#page-49-0). Uno de estos requisitos es que usted haya definido una carpeta de grabaciones. También es conveniente que defina los tiempos de guarda inicial y final, de arranque de dispositivo y la duración de las grabaciones timeshift (moviola).

Para grabar programas de televisión en el PC o en un disco duro USB, debe definir un directorio en el que se van a guardar las grabaciones.

Las emisiones grabadas se guardan en el directorio de las grabaciones. Este directorio también se utiliza para guardar temporalmente las grabaciones timeshift. Las grabaciones timeshift se borran si no se necesitan.

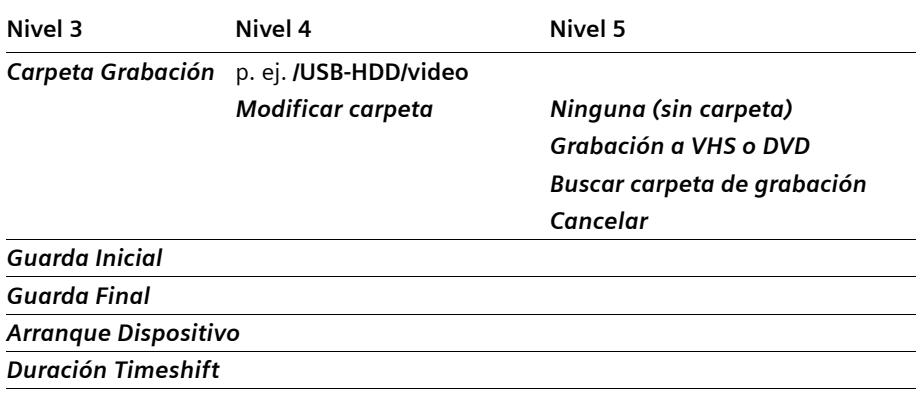

### M > *CONFIGURACIÓN* > *GRABACIONES*

### <span id="page-89-0"></span>**Carpeta Grabación**

Debe definir una carpeta de grabaciones para poder grabar programas de televisión. Tanto las emisiones grabadas como las grabaciones timeshift (moviola) temporales se guardan en esta carpeta de grabaciones. La carpeta de grabaciones puede estar en un disco duro USB conectado al Gigaset, o en un PC en el que esté habilitada una unidad de red para el Set-Top Box. Si ha conectado un video VHS, también puede definirlo como carpeta de grabaciones, aunque sólo puede guardar películas y no datos, p. ej., no se pueden guardar listas de reproducción en el video.

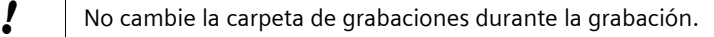

### **Carpeta de grabaciones en un dispositivo conectado al Gigaset M740 AV**

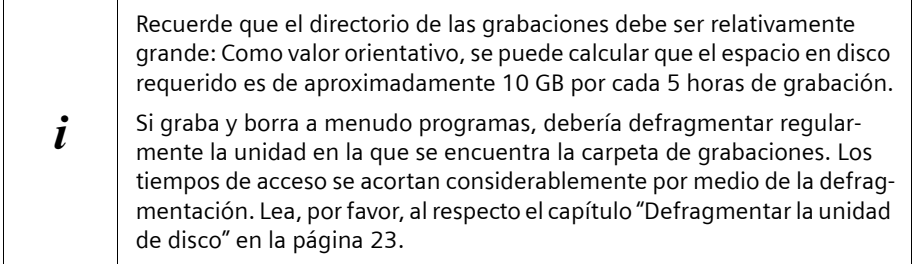

### M > *CONFIGURACIÓN* > *GRABACIONES* > *Carpeta Grabación*

Cuando se ha creado una carpeta de grabaciones, ésta se muestra.

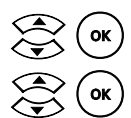

Seleccionar la entrada *Modificar carpeta*.

Seleccionar la entrada **Buscar carpeta de grabación**.

Aparecen los dispositivos conectados (PC, disco duro USB, videograbadora).

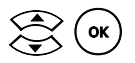

Abrir el dispositivo requerido y, si es necesario, el directorio que contiene el directorio de las grabaciones.

Marcar el directorio que se desea utilizar como carpeta de grabaciones.

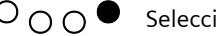

 $\overline{O} \cap \overline{O}$  Seleccionar el directorio marcado.

l **Consejo:** Para cambiar de un subdirectorio al siguiente directorio superior, utilice el botón de flecha izquierda.

### **Vídeo VHS o grabador de DVDs como carpeta de grabaciones**

Puede definir un vídeo VHS o un grabador de DVDs como carpeta de grabaciones. No obstante, sólo se podrán grabar películas. No se pueden guardar listas de reproducción ni información de la SincroGuía TV™. Las grabaciones timeshift (moviola) solamente son posibles si la carpeta de grabaciones está en un PC o en un disco duro USB, nunca en un vídeo.

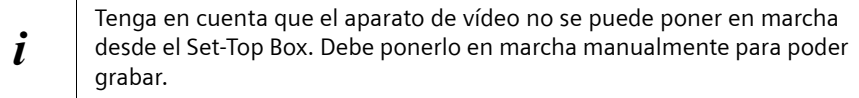

### M > *CONFIGURACIÓN* > *GRABACIONES* > *Carpeta Grabación*

Cuando se ha creado una carpeta de grabaciones, ésta se muestra.

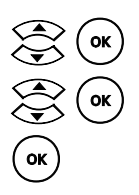

Seleccionar la entrada *Modificar carpeta*.

Seleccionar la entrada *Grabación a VHS o DVD*.

o Confirmar la selección.

### **Sin carpeta de grabaciones**

No se pueden realizar grabaciones si no se ha creado una carpeta de grabaciones. Tampoco se pueden guardar listas de reproducción.

M > *CONFIGURACIÓN* > *GRABACIONES* > *Carpeta Grabación*

Cuando se ha creado una carpeta de grabaciones, ésta se muestra.

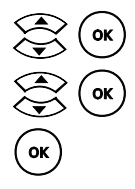

Seleccionar la entrada *Modificar carpeta*.

Seleccionar la entrada *Ninguna (sin carpeta)*.

Confirmar la selección.

### **Guarda Inicial**

Seleccione un tiempo de adelanto para asegurarse de que las emisiones que comienzan antes de la hora prevista se graban también al completo. El Gigaset M740 AV iniciará la grabación teniendo en cuenta el tiempo de adelanto indicado.

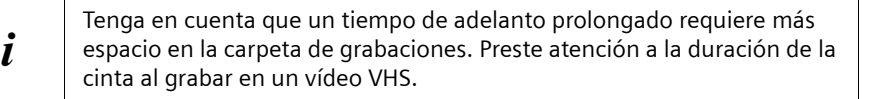

### M > *CONFIGURACIÓN* > *GRABACIONES* > *Guarda Inicial*

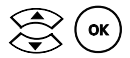

Seleccionar un valor entre 0 y 30 minutos.

<sup>i</sup> Tenga en cuenta que según el tiempo de adelanto establecido, sus graba-ciones pasan desde la sección *Grabaciones pendientes* a la sección *GRABACIONES* más pronto.

### **Guarda Final**

Seleccione un tiempo de retardo para asegurarse de que las emisiones que finalizan más tarde de lo previsto se graban también al completo. El Gigaset M740 AV finalizará la grabación con el tiempo de retardo indicado.

**i Tenga en cuenta que un tiempo de retardo prolongado requiere más**<br> **i** espacio en la carpeta de grabaciones. Preste atención a la duración de la cinta al grabar en una videograbadora.

### M > *CONFIGURACIÓN* > *GRABACIONES* > *Guarda Final*

Seleccionar un valor entre 10 y 120 minutos.

### **Arranque Dispositivo**

Esta opción permite indicar el tiempo de antelación al inicio de una grabación en el que el Gigaset M740 AV activará el dispositivo sobre el que se realizará la misma (en caso de que el dispositivo esté en standby).

Introduzca el tiempo que su PC o disco duro USB necesita para cambiar de modo standby a estar listo para grabar. De este modo, se garantiza que el sistema está listo para su funcionamiento al comienzo de la grabación.

### M > *CONFIGURACIÓN* > *GRABACIONES* > *Arranque Dispositivo*

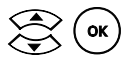

Seleccionar un valor entre 0 y 15 minutos.

### **Duración Timeshift (Moviola)**

Con la duración timeshift, puede definir el tiempo máximo que podrá volver hacia atrás en la emisión de televisión que esté viendo. Con la memoria timeshift, también puede grabar una emisión "de forma retroactiva", véase ["Grabación directa con soporte de](#page-51-0)  [timeshift \(moviola\)" en la página 48.](#page-51-0) La memoria timeshift se borra tan pronto cambia de programa o apaga el Set-Top Box.

 $\mathbf{i}$  Tenga en cuenta que un valor alto de timeshift (moviola) requiere una gran cantidad de espacio en memoria en la carpeta de grabaciones.

### M > *CONFIGURACIÓN* > *GRABACIONES* > *Duración Timeshift*

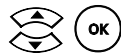

 $\lesssim$  ( ok ) Seleccionar un valor entre 0 y 240 minutos.

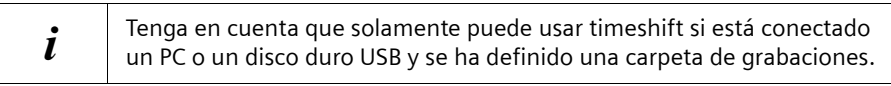

### **SOFTWARE**

Su Set-Top Box posee un software que se puede actualizar cuando sea necesario. Actualice el software solamente cuando el Set-Top Box ya no funcione perfectamente. Normalmente no es necesario actualizar el software.

#### **Comprobar la versión del software**

Puede conseguir la versión actual del software por medio de su antena de DVB-T o en Internet, en [www.siemens.com/gigaset](http://www.siemens.com/gigaset).

Antes de actualizar el software, compare el número de versión del software de dispositivo actual con el número de versión del archivo de actualización. Puede ver el número de versión del software de su Set-Top Box en:

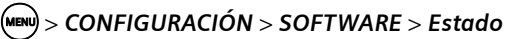

### **Configuración**

### **Posibilidades de la actualización del software**

Para actualizar el software de su Set-Top Box, seleccione una de las siguientes posibilidades:

◆ **Actualización manual del software**: Usted ha guardado diversas actualizaciones del software en un PC o disco duro USB y puede elegir qué archivo de actualización se debe instalar. Para hacer esto, debe saber en qué directorio está el archivo de actualización y cómo se llama.

Para obtener más detalles, consulte el capítulo ["Actualización del software: Bús](#page-94-0)[queda Manual" en la página 91.](#page-94-0)

- ◆ **Actualización automática del software**: Usted ha quardado un archivo de actualización en un PC o disco duro USB, pero no sabe exactamente en qué directorio está. Puede seleccionar la actualización automática del software, de forma que el Set-Top Box busque un archivo de actualización en todos los dispositivos conectados. Para obtener más detalles, consulte el capítulo ["Actualización del software: Bús](#page-94-1)[queda Automática" en la página 91.](#page-94-1)
- ◆ Actualización mediante la antena de DVB-T: Puede actualizar el software por medio de la antena. Al hacer esto, seleccione si el software se va a actualizar automáticamente o tras una confirmación.

Para obtener más detalles, consulte el capítulo ["Actualización del software: Actuali](#page-95-0)[zación DVB-T" en la página 92.](#page-95-0)

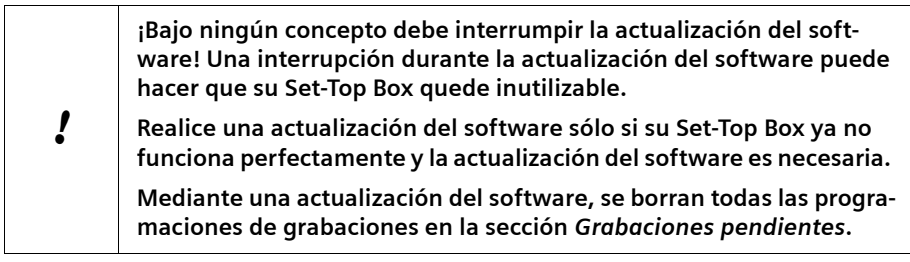

### <span id="page-94-0"></span>**Actualización del software: Búsqueda Manual**

Si ha guardado el nuevo software de dispositivo en un PC o un disco duro USB, selecciónelo para la actualización manual del mismo. No debe desconectar el Set-Top Box mientras actualiza el software de dispositivo.

### M > *CONFIGURACIÓN* > *SOFTWARE* > *Búsqueda Manual*

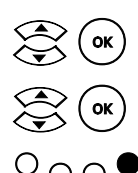

En el Buscador (Localizador de Medios), seleccionar el directorio que contiene la actualización del software.

Seleccionar el archivo de actualización en el formato \* wsw.

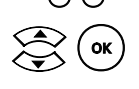

 $\overline{O} \cap \overline{O}$  Iniciar la actualización del software.

(ox) Responder a la pregunta de seguridad con **Sí** para iniciar la actualización del software.

El Set-Top Box comprueba el archivo de actualización.

Mientras se está ejecutando la actualización del software, se puede ver una barra de progreso en la pantalla.

El Set-Top Box se reinicia cuando se ha completado la actualización.

### <span id="page-94-1"></span>**Actualización del software: Búsqueda Automática**

Con la actualización automática del software, se busca en todos los dispositivos conectados (PC, disco duro USB) para encontrar un archivo de actualización que contenga una versión más reciente del software que la versión instalada. La búsqueda puede tardar cierto tiempo, dependiendo del número y tamaño de los dispositivos conectados. Durante la búsqueda y la actualización, no debe desenchufar las conexiones con su PC o su disco duro USB y tampoco debe apagar el Set-Top Box.

### M > *CONFIGURACIÓN* > *SOFTWARE* > *Búsqueda Automática*

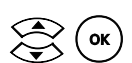

En los dispositivos conectados se busca una actualización de software. Cuando se encuentra un archivo de actualización, puede instalarlo.

Responder a la pregunta de seguridad con *SI* para iniciar la actualización del software.

El Set-Top Box comprueba el archivo de actualización.

Mientras se está ejecutando la actualización del software, se puede ver una barra de progreso en la pantalla.

El Set-Top Box se reinicia cuando se ha completado la actualización.

### <span id="page-95-0"></span>**Actualización del software: Actualización DVB-T**

También puede actualizar el software del dispositivo mediante la antena. Puede seleccionar si el nuevo software se va a instalar inmediatamente o sólo tras una confirmación. No debe desconectar el Set-Top Box mientras actualiza el software de dispositivo.

### M > *CONFIGURACIÓN* > *SOFTWARE* > *Actualización DVB-T*

**Ajustes posibles**

**o**

*Actualizar automáticamente*  $\overline{(\alpha)}$  Tan pronto como una actualización del soft-<br>Actualizar automáticamente  $\overline{(\alpha)}$  ware de dispositivo se ha transmitido a traware de dispositivo se ha transmitido a través de la antena de DVB-T, dicha actualización se instala.

**Si** un PC o un disco duro USB está conec-<br>tado, el archivo de actualización se guarda. Si no está conectado ningún dispositivo, el archivo de actualización se puede cargar la próxima vez que se encienda la televisión.

> Cuando esté disponible nuevo software de dispositivo, se le informará y podrá decidir si instalarlo más tarde o sencillamente no instalarlo.

### **Estado**

Puede ver los números de versión actuales y otra información sobre su Set-Top Box. Anote esta información antes de instalar una actualización o de ponerse en contacto con el Servicio Hotline.

### M > *CONFIGURACIÓN* > *SOFTWARE* > *Estado*

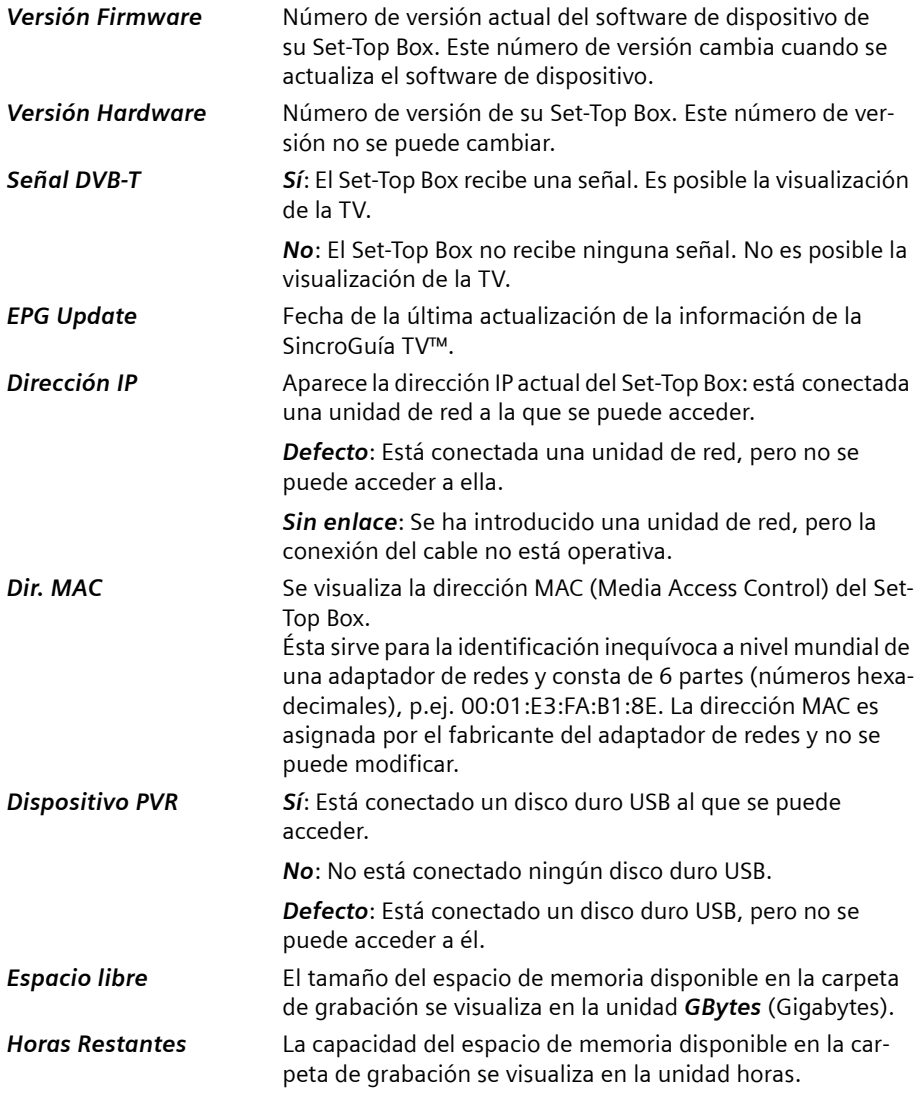

### **RED**

Puede conectar su Set-Top Box a un PC individual o integrarlo en una red existente. Para hacer esto, dé a su Set-Top Box un nombre de dispositivo y, si es necesario, una dirección IP o el nombre del PC e introduzca los datos del PC conectado en la red.

En este capítulo encontrará una descripción general de los ajustes posibles. Puede encontrar información detallada sobre la instalación de una conexión con un PC o una red en el capítulo ["Conectar el Set-Top Box a un PC" en la página 24](#page-27-0) y en el capítulo ["Conectar el Set-Top Box a la red" en la página 31.](#page-34-0)

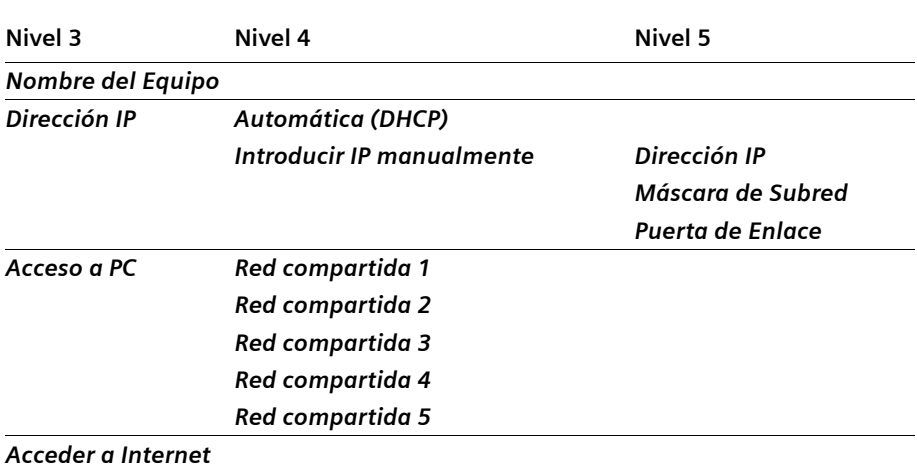

### M > *CONFIGURACIÓN* > *RED*

### **Nombre del Equipo**

Dé a su Set-Top Box un nombre de dispositivo que no se utilice en ninguna otra parte de su red. Posteriormente encontrará su Set-Top Box en la red con este nombre de dispositivo. Encontrará más informaciones en el capítulo ["Crear un nombre de dispositivo" en](#page-29-1)  [la página 26.](#page-29-1)

### **Dirección IP**

Si conecta un PC individual al Set-Top Box, cree una dirección IP permanente, consulte el capítulo ["Asignar la dirección IP" en la página 26](#page-29-0).

Si incorpora el Set-Top Box a una red de Windows, utilice el protocolo de servicio DHCP para asignar una dirección IP al Set-Top Box, consulte el capítulo ["Dirección IP mediante](#page-35-0)  [DHCP" en la página 32.](#page-35-0)

Si utiliza Windows 98 o Windows ME, introduzca el nombre del ordenador en lugar de la dirección IP.

### **Acceso a PC**

Para poder acceder a un PC o a un directorio de la red, el Set-Top Box debe conocer sus datos.

Se deben introducir los datos siguientes: Su nombre de usuario y contraseña, si es necesario el grupo de trabajo, la dirección IP del PC o el nombre del ordenador en el que está presente el directorio habilitado y el nombre habilitador del directorio al que se accede.

Lea, por favor, al respecto los siguientes capítulos:

- ◆ "Conectar el Set-Top Box a un PC" en la página 24
- "Conectar el Set-Top Box a la red" en la página 31

### **Acceder a Internet**

#### **Descarga de contenidos por conexión de banda ancha**

El Gigaset M740 AV también puede descargar los contenidos de los Servicios Carrefour Online a través de una conexión de banda ancha (ADSL, Cable, PLC).

Si en la población en que usted reside no es posible recibir a través de la señal de televisión digital terrestre los contenidos de los servicios Carrefour Online, y en su domicilio dispone de una conexión a Internet de banda ancha (ADSL, Cable, PLC), puede configurar su Gigaset M740 AV para que reciba estos contenidos automáticamente a través de dicha conexión.

Normalmente, el servicio de descarga de contenidos a través de Internet está desactivado. Esto se puede corroborar comprobando que se dispone de la siguiente opción de menú:

### M > *CONFIGURACIÓN* > *RED* > *Acceder a Internet*

Para activar el acceso a Internet, seleccione esa opción del menú:

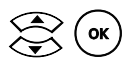

ok) Activación del servicio de descarga de contenidos a través de Internet.

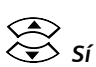

Confirmación de la activación del servicio de descarga de contenidos a través de Internet.

### **Configuración**

Tras la activación del servicio, en el menú de RED encontrará ahora la opción:

### M > *CONFIGURACIÓN* > *RED* > *No acceder a Internet*

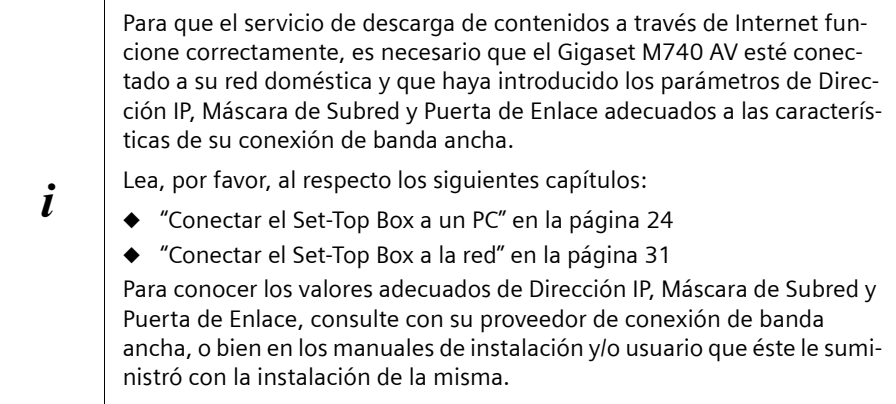

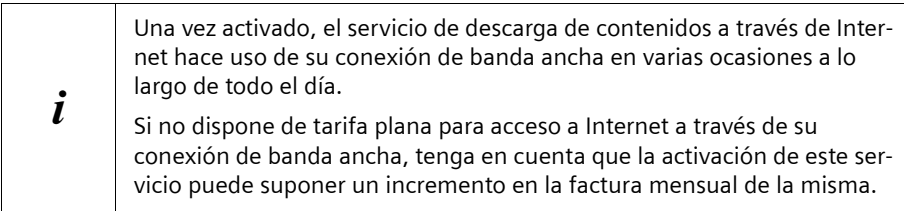

Si en cualquier momento desea desactivar el servicio:

### M > *CONFIGURACIÓN* > *RED* > *No acceder a Internet*

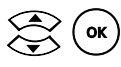

 $\left\langle \bigotimes_{\alpha} \right\rangle$  Desactivación del servicio de descarga de contenidos a través de Internet.

 $\overleftrightarrow{\mathcal{S}}$ *sí* 

Confirmación de la desactivación del servicio de descarga de contenidos a través de Internet.

Tras la activación del servicio, en el menú de RED encontrará ahora la opción:

M > *CONFIGURACIÓN* > *RED* > *Acceder a Internet*

### **Configuración de fábrica**

Al restablecer su Set-Top Box a la configuración de fábrica, se borran todos los ajustes que hizo. Observe que en este caso, la configuración de red, la lista de cadenas y los demás ajustes especiales también se borran.

Anote todos los ajustes que sean importantes para usted (secuencia de las cadenas de TV, configuración de red, etc.)

### M > *CONFIGURACIÓN* > *CONFIG. FÁBRICA*

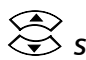

Sin Restablecer todos los ajustes a la configuración de fábrica.

### **Valores de configuración de fábrica**

La tabla siguiente contiene los valores predeterminados de la configuración de fábrica:

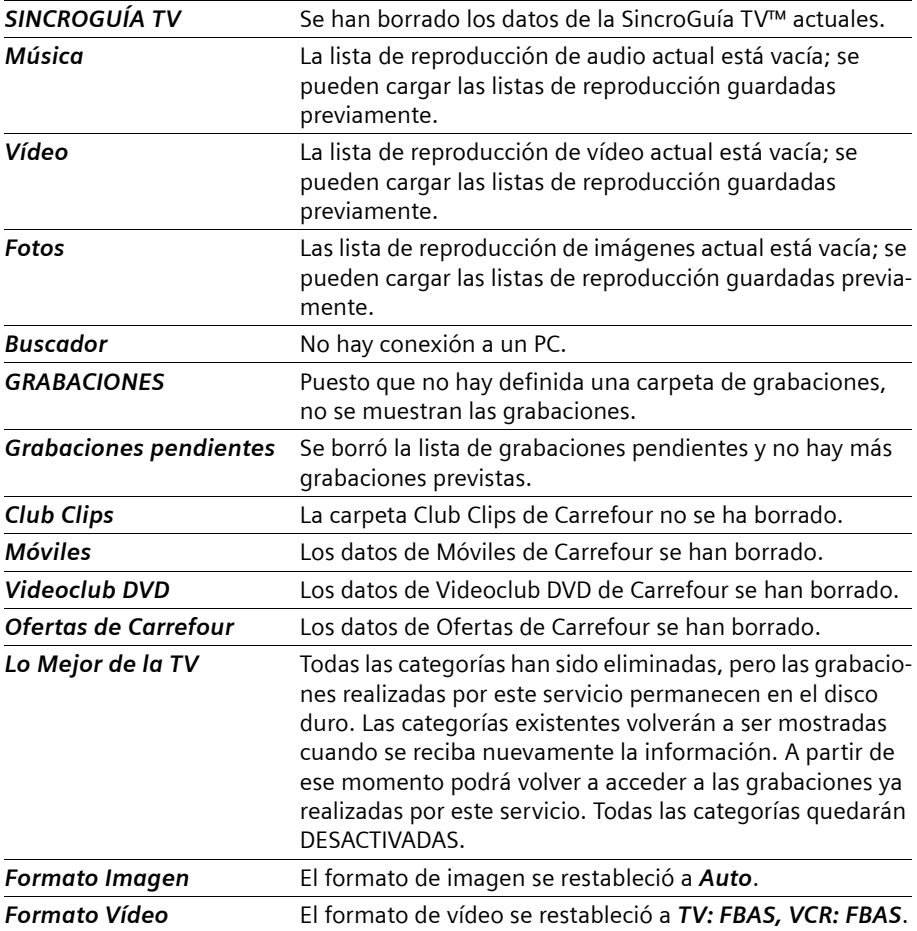

**Configuración**

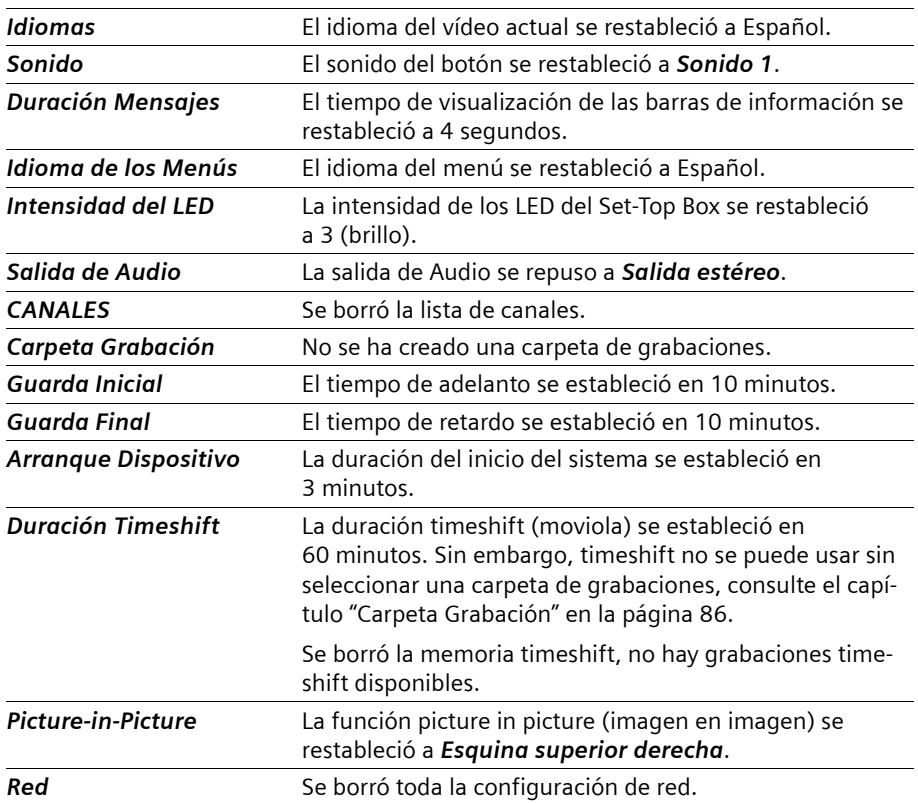

### **DISCO DURO**

En el siguiente capítulo encontrará informaciones de cómo formatear, verificar y reparar un disco duro USB. Encontrará más informaciones sobre el manejo de discos duros USB en el capítulo ["Instalar un disco duro USB" en la página 20.](#page-23-0)

### <span id="page-102-0"></span>**Formatear un disco duro USB**

Si ha conectado un disco duro USB, puede formatearlo por medio de su Set-Top Box. Al "Formatear", el disco duro se borra y reestructura totalmente. Durante el formateo, se crea una estructura, p. ej., un sistema de archivos, en el disco duro. Para que su Set-Top Box pueda leerlo, el disco duro se debe formatear con el sistema de archivos FAT32. FAT32 = File Allocation Table 32 (Tabla de Asignación de Archivos 32); en el sistema de archivos FAT32, se pueden usar nombres de archivo largos (máx. 255 caracteres) y el tamaño máximo de archivo es de 4 GB.

Los discos duros con el sistema de archivos FAT32 se pueden leer en los sistemas operativos Windows, versión Windows 98 o superior, y también en Linux.

Hay que formatear el disco duro USB si se aplica uno de los siguientes casos:

- $\bullet$  El disco duro USB es nuevo y todavía no contiene datos.
- ◆ El Set-Top Box no puede leer el disco duro USB conectado correctamente.

! Cuando se formatea el disco duro USB, todos los datos del mismo se pierden irremediablemente.

- $\rightarrow$  Si aún hay datos en el disco duro USB, quárdelos en un PC.
- → Conecte el disco duro USB a su Set-Top Box. Para obtener más detalles, consulte el capítulo ["Conectar un disco duro USB" en la página 21.](#page-24-0)

### M > *CONFIGURACIÓN* > *DISCO DURO* > *Formatear Disco*

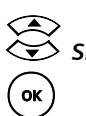

*Sí* Comenzar a formatear el disco duro USB.

Responder a la pregunta de seguridad con *Sí*.

El disco duro USB se formatea con el sistema de archivos FAT32. Después de formatear, puede activar el disco duro. Consulte el capítulo ["Formatear](#page-102-0)  [un disco duro USB" en la página 99.](#page-102-0)

### **Comprobación del disco duro USB**

Si el disco duro USB ha sido apagado o desconectado del Set-Top Box sin utilizar previamente la opción *Desactivar Disco Duro*, puede que la estructura de datos del mismo se vea dañada. Utilizando la opción de comprobación se puede, en general, solucionar este tipo de problemas.

 $\mathbf{P} \parallel \mathbf{E}$ n caso de que se esté realizando una grabación, ésta será interrumpida

### M > *CONFIGURACIÓN* > *DISCO DURO* > *Comprobar Disco*

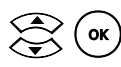

 $(w)$  Confirmar que desea iniciar la comprobación del disco duro USB.

Esperar un momento ya que se reinicia el Set-Top Box para comprobar el sistema de ficheros de su disco duro USB.

En pantalla se mostrará el progreso de este proceso de comprobación.

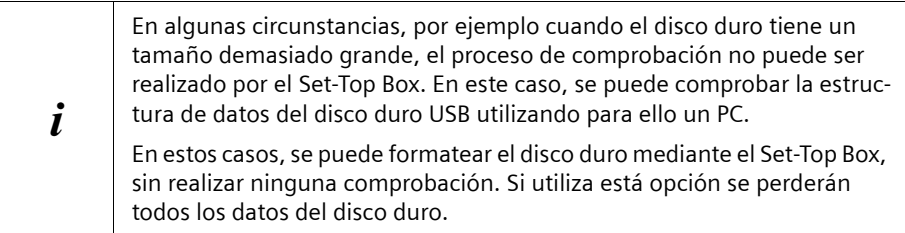

# **El menú**

El menú le ofrece un acceso claro a todas las funciones. Consulte la guía electrónica de programas, abra una lista de reproducción o cualquier otro archivo, programe grabaciones y mírelas, y después ajuste la configuración de su Set-Top Box a sus propias necesidades particulares.

El menú está estructurado de tal forma que puede orientarse rápidamente en él. El menú principal contiene todas las entradas que necesitará con frecuencia. En el submenú *CONFIGURACIÓN* encontrará todos los detalles sobre la forma en que puede configurar individualmente su Set-Top Box.

El capítulo siguiente se divide en tres partes: en la primera parte puede aprender a navegar por el menú con el mando a distancia. A continuación, verá una descripción general de la estructura del menú, con todas las entradas que son importantes para el funcionamiento. En la última parte encontrará una descripción general de toda la estructura del submenú *CONFIGURACIÓN*.

### **Navegación por el menú**

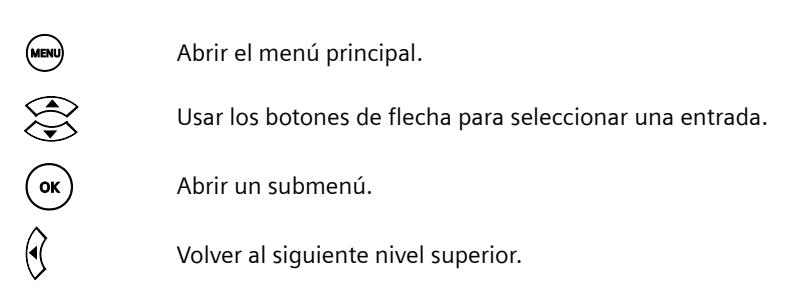

### **Entradas inactivas**

Si una entrada aparece en gris en el menú, usted no puede abrir esta sección. Por ejemplo, no puede crear una lista de reproducción hasta que haya conectado un PC o un disco duro USB.

# **Estructura del menú principal**

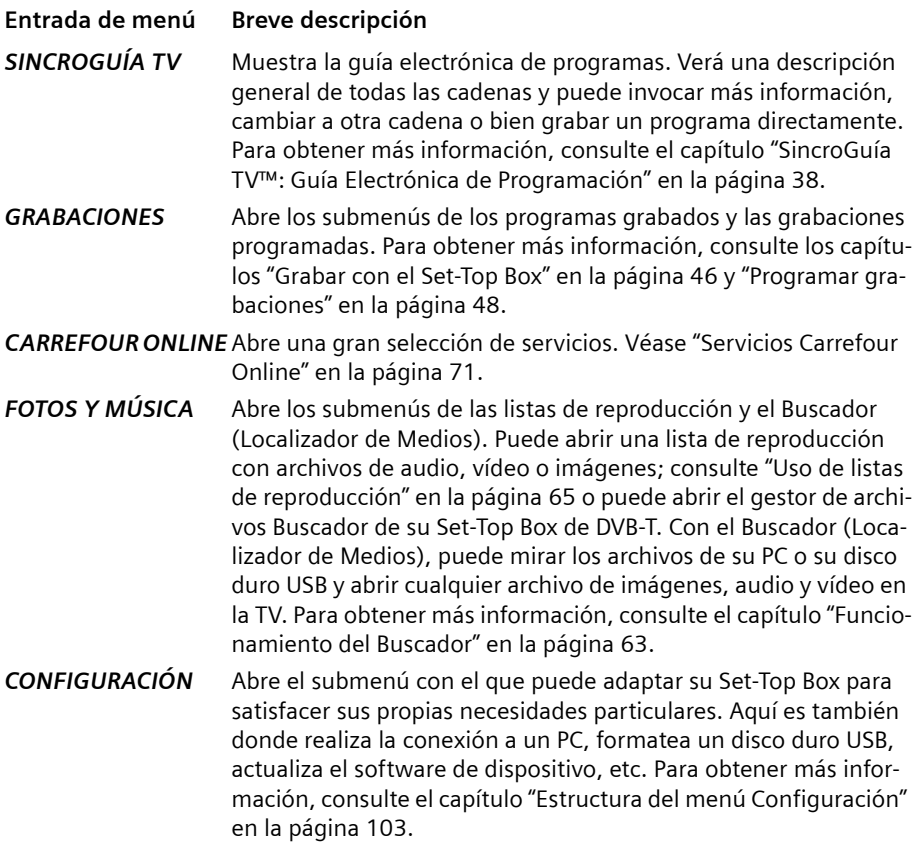

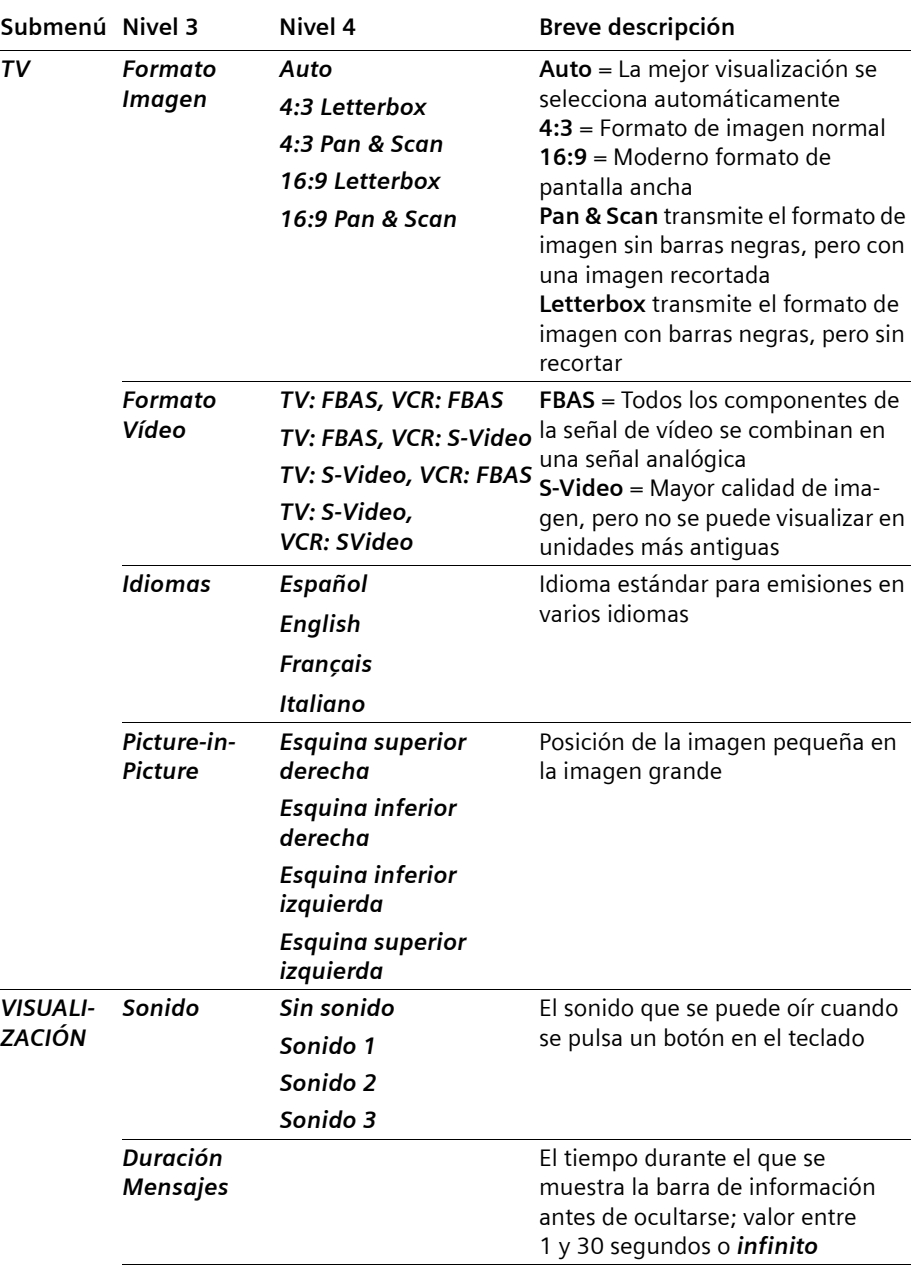

# <span id="page-106-0"></span>**Estructura del menú Configuración**

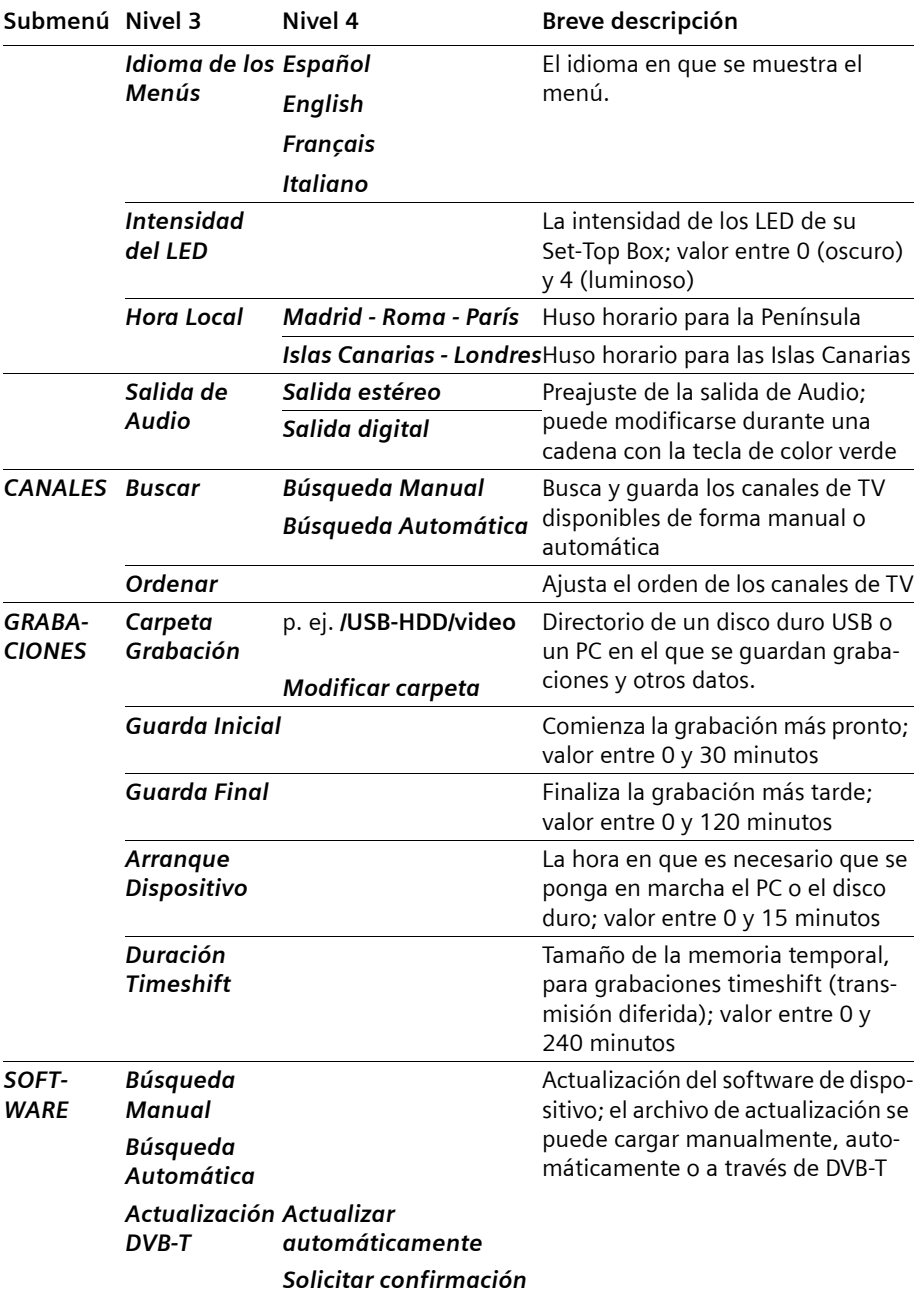
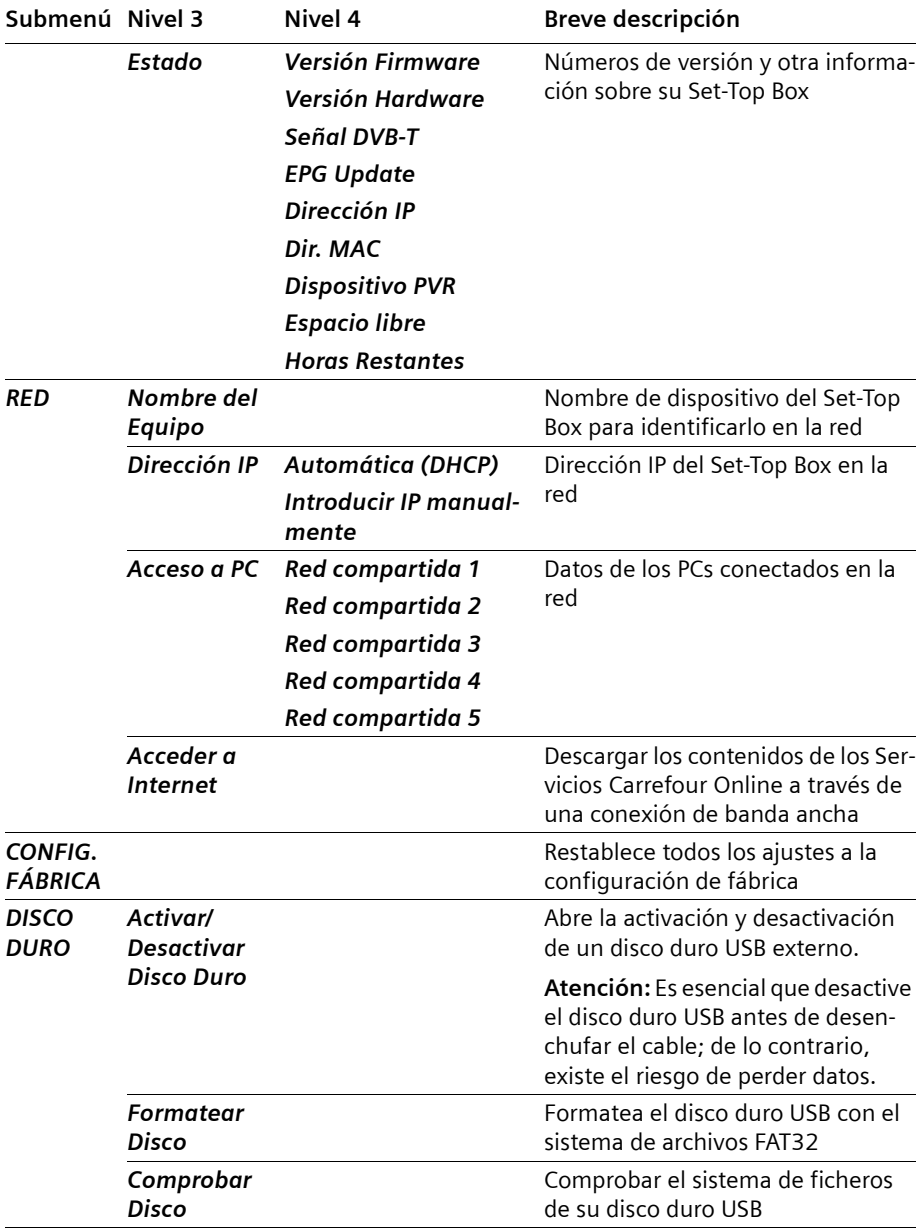

## <span id="page-109-1"></span>**Procesos en segundo plano**

 $\circled{6}$  Si lo desea, puede poner su Set-Top Box en modo standby por la noche. El Set-Top Box no está totalmente inactivo en el modo standby, sino que actualiza la SincroGuía TV™ y los otros servicios de Carrefour Online de forma permanente. También carga actualizaciones del software del dispositivo e inicia grabaciones planificadas de forma fiable y a su debido tiempo.

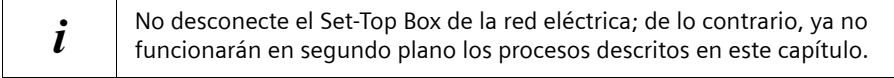

## <span id="page-109-2"></span>**Actualización de SincroGuía TV™**

Los datos de la SincroGuía TV™ se actualizan continuamente durante el funcionamiento del Set-Top Box.

Adicionalmente se activa el Set-Top Box brevemente por la noche y actualiza los datos de la SincroGuía TV™ disponibles. Puede ver estos datos la primera vez que encienda la unidad y no tiene que esperar a que se actualicen durante el funcionamiento.

## <span id="page-109-3"></span>**Actualización del software**

El Set-Top Box se activa brevemente por la noche si usted desea obtener una actualización del software. Para obtener más detalles, consulte el capítulo ["Actualización del soft](#page-95-0)[ware: Actualización DVB-T" en la página 92.](#page-95-0)

## <span id="page-109-0"></span>**Grabación automática**

Si ha programado una grabación que debe comenzar mientras el Set-Top Box está en modo standby, éste se activará automáticamente e iniciará la grabación.

# <span id="page-110-0"></span>**Glosario**

#### **Cable coaxial (COAX)**

Cable blindado para transmitir señales de AV, cuya sección transversal es simétrica. La señal se transmite a través de un hilo interno revestido de plástico. Un hilo trenzado exterior sirve de línea de retorno y al mismo tiempo blinda la señal. El cable cinch y el cable de la antena normalmente son coaxiales.

#### **Datos SI**

Datos adicionales transmitidos junto con las señales de TV como información de servicio de DVB (DVB-SI).

#### **DHCP**

Protocolo de Configuración Dinámica de Hosts. Servicio servidor de una red que coordina el direccionamiento de los dispositivos conectados a la red. El servidor de DHCP administra y emite de forma dinámica las direcciones IP. Tan pronto como un dispositivo se conecta a una red, el servidor DHCP le asigna una dirección IP mediante la cual se puede identificar el dispositivo de forma inequívoca en esta red.

#### **Dirección MAC**

Media Access Control. La dirección MAC sirve para la identificación inequívoca a nivel mundial de un adaptador de redes. Consta de 6 partes (números hexadecimales), p.ej. 00:01:E3:FA:B1:8E. La dirección MAC es asignada por el fabricante del adaptador de redes y no se puede modificar.

#### **Disco duro**

Unidad de memoria masiva para grabar datos digitales. El Set-Top Box puede grabar programas de televisión en un disco duro o reproducir archivos multimedia en la TV desde un disco duro. Se puede acceder a un disco duro a través de la conexión de red a un PC o una red, o bien conectando un disco duro USB portátil. La conexión a un disco duro convierte al Set-Top Box en una videograbadora personal (PVR) con la que también se pueden utilizar funciones especiales tales como timeshift TV (moviola).

#### **DVB**

Digital Video Broadcasting (Emisión de Vídeo Digital). Organismo dedicado a la creación de estándares para la transmisión de programas de TV digital. La compresión de datos del estándar MPEG-2 y la especial armonización del proceso de modulación con la tecnología de transmisión utilizada ofrecen una calidad de imagen y sonido que supera en gran medida la del proceso analógico empleado anteriormente. Además, una mejor utilización de las bandas de frecuencias disponibles permite que se transmitan más programas y que se suministren servicios interactivos adicionales, como p. ej., una guía electrónica de programas.

#### **Glosario**

#### **DVB-C**

Emisión de Vídeo Digital – Cable. Televisión digital suministrada mediante cable de banda ancha. Además de un receptor de DVB-C, para la recepción también se requiere una conexión de cable que normalmente se puede solicitar al operador regional de red de cable.

#### **DVB-S**

Emisión de Vídeo Digital – Satélite. Televisión digital transmitida vía satélite. Además de un Set-Top Box de DVB-S, para la recepción también es necesario un sistema receptor con una antena parabólica, que se debe instalar en el exterior (tejado, balcón).

#### **DVB-SI**

Información de Servicio de DVB. Datos adicionales transmitidos junto con las señales de televisión. Por ejemplo, con cada transmisión se puede transmitir y mostrar el nombre de la cadena y una referencia a la duración del programa, p. ej., en la barra de información.

#### **DVB-T**

Emisión de Vídeo Digital – Terrestre. Televisión digital transmitida mediante antenas terrestres. Además de un Set-Top Box de DVB-T, también es necesaria una antena para la recepción. Están disponibles antenas de DVB-T especiales; no obstante, por lo general es suficiente una antena interior o doméstica normal.

#### **FBAS**

Señal de sincronización de supresión de la imagen en color (también: señal compuesta). Estándar de transmisión con el cual la información sobre color y brillo se combina en una señal analógica y se transmite a través de un cable.

#### **Lista de cadenas de televisión**

Descripción general de todos los canales encontrados en la búsqueda de cadenas de televisión. Los canales disponibles se introducen primero automáticamente en la lista de cadenas, y cuando sea necesario se puede realizar una nueva búsqueda de cadenas.

#### **Mbps**

Megabits por segundo (también Mbit/s). Unidad de medida de la velocidad de transmisión. La velocidad de transferencia de datos entre dos dispositivos se mide según el número de bits transferidos por segundo.

#### **MPEG**

Motion Picture Experts Group. Grupo de Expertos en Imágenes en Movimiento. Comisión independiente de los fabricantes para el desarrollo de métodos de compresión estandarizada para señales de AV.

#### **MPEG-1**

Estándar de compresión de datos utilizado en aplicaciones multimedia (resolución 352 x 288 píxeles, máx. 2 Mbps).

#### **MPEG-2**

Estándar de gran calidad para la compresión de datos, que está armonizado con entrelazado PAL y es apropiado para transmitir sonido digital multicanal (resolución PAL 720 x 576 píxeles, máx. 6 Mbps).

#### **PAL**

Línea de fase alternada. Estándar de TV para transmitir señales en color. PAL funciona con una alternancia de fase de una línea a otra, permitiendo así una buena transmisión del color.

#### **PALplus**

PAL optimizado para transmitir programas en el formato de imagen 16:9.

#### **PVR (Videograbadora Personal)**

Función de vídeo del receptor, con la que se graban los programas de TV en un disco duro.

#### **RCA**

Conexión de conector coaxial utilizada principalmente para transmitir señales estéreo. La mayor parte de los enchufes RCA y de los conectores RCA están codificados por colores para distinguir entre los dos canales estéreo (rojo = derecha, blanco = izquierda).

#### **S/P DIF**

Interfaz Digital de Sony/Philips. Interfaz para la transmisión digital de datos de señal de audio, p. ej., Dolby Digital. Según el tipo de conexión, la transmisión puede ser eléctrica (cable coaxial, 75 ohmios) u óptica (cable Toslink).

#### **S-Video**

Super-Video, un estándar de transmisión de vídeo con el que los datos se transmiten a través de varias líneas. S-Video ofrece una mejor calidad de imagen y resolución, una mejor reproducción del color y menos temblor de imagen que FBAS.

#### **SCART (Euroconector)**

Syndicat des Constructeurs d'Appareils Radio Récepteurs et Téléviseurs. Conexión mediante conector de 21 pines que se ha estandarizado para conectar dispositivos periféricos tales como videograbadoras o Set-Top Boxes a un televisor (también: Euro-AV).

#### **Set-Top Box (STB)**

El nombre habitual de los dispositivos adicionales que reciben y descodifican datos y los transmiten a una TV para su reproducción. Por ejemplo un Set-Top Box de DVB recibe señales de TV digital comprimidas y las convierte en señales de imagen y sonido que se pueden reproducir en un televisor.

#### **SincroGuía TV™**

Información sobre programas de TV preparados desde un punto de vista de edición y transmitidos por otros proveedores diferentes.

#### **Glosario**

#### **Sintonizador**

Receptor de programas de radio y TV. Cada sintonizador sólo puede recibir un programa al mismo tiempo.

#### **Teletexto**

Muchas cadenas de televisión transmiten también Teletexto junto a los programas de TV. Un descodificador especial descodifica las señales y las procesa. El contenido de la información varía de una cadena a otra, pero se divide en muchas áreas temáticas.

#### **Texto FLOF**

El texto FLOF hace referencia a una variante del uso del Teletexto. Con el texto FLOF, es posible utilizar los botones de colores del mando a distancia para invocar directamente páginas de información en particular y sin mostrar el número de página.

#### **Timeshift (moviola)**

Televisión con Timeshift (moviola). El Set-Top Box graba el programa actual en segundo plano. Aunque le interrumpan durante el programa, p. ej., por una llamada telefónica, no se perderá nada: tras la interrupción, puede seguir viendo desde el punto exacto en el que le interrumpieron. Al mismo tiempo, el programa continúa y se graba, con lo que puede verlo completo con un pequeño desfase de tiempo.

#### **USB**

Bus Serie Universal. Interfaz para diversos dispositivos periféricos que son reconocidos automáticamente cuando se conectan. El Set-Top Box Gigaset M740 AV admite USB 2.0 con una velocidad de transmisión máxima de 480 Mbps. ATENCIÓN: Debe finalizar la conexión de un disco duro USB antes de extraer el conector.

## <span id="page-114-0"></span>**Descripción general de los tipos de archivos**

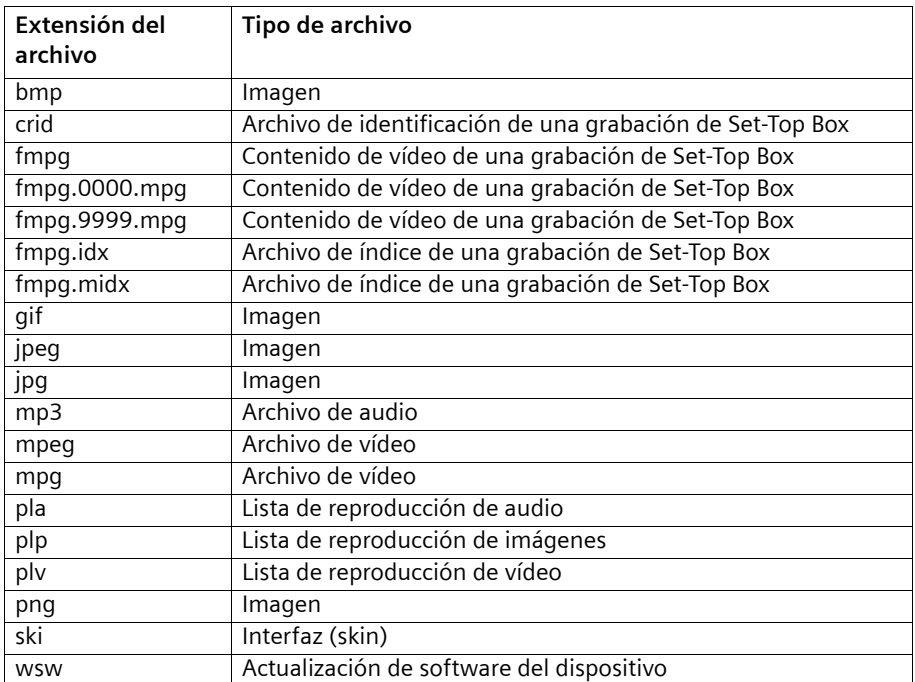

El Set-Top Box de DVB-T utiliza los tipos de archivos siguientes:

# <span id="page-115-0"></span>**Anexo**

# <span id="page-115-1"></span>**Localización y resolución de problemas**

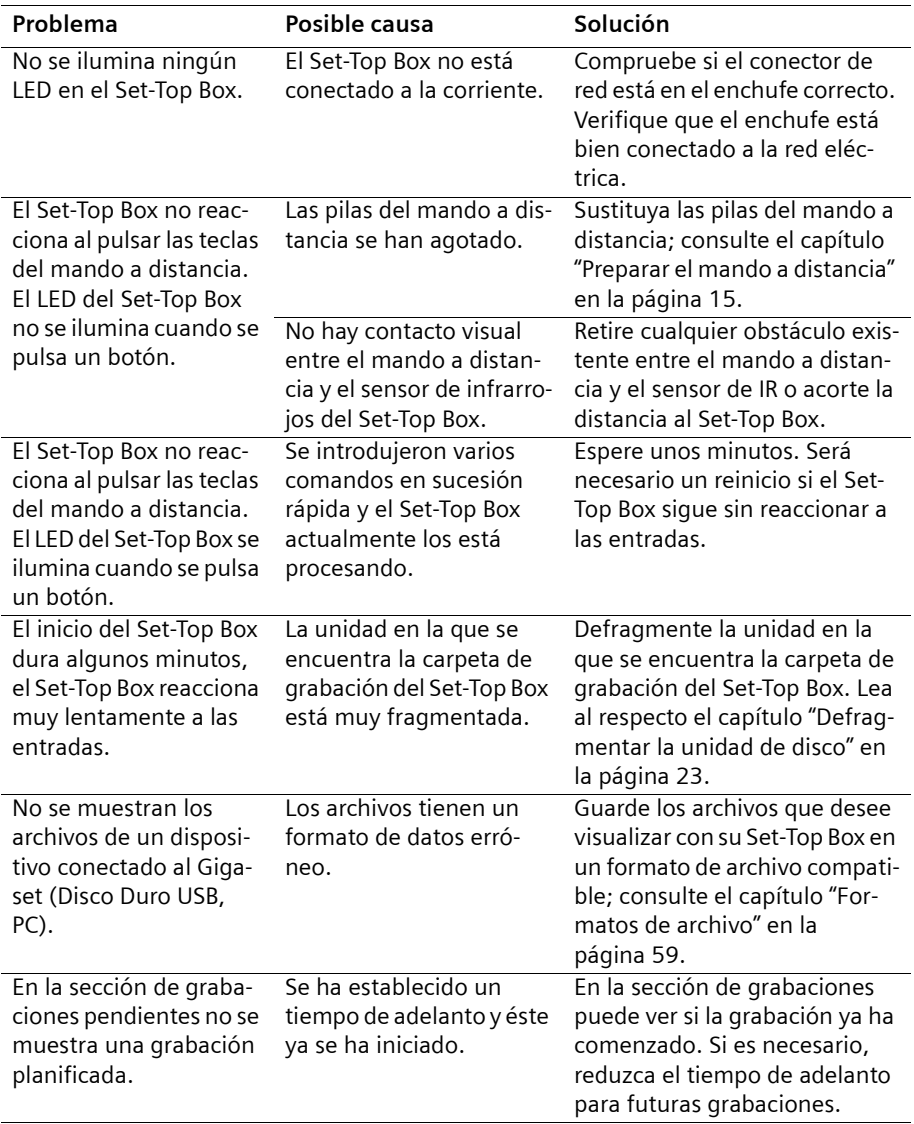

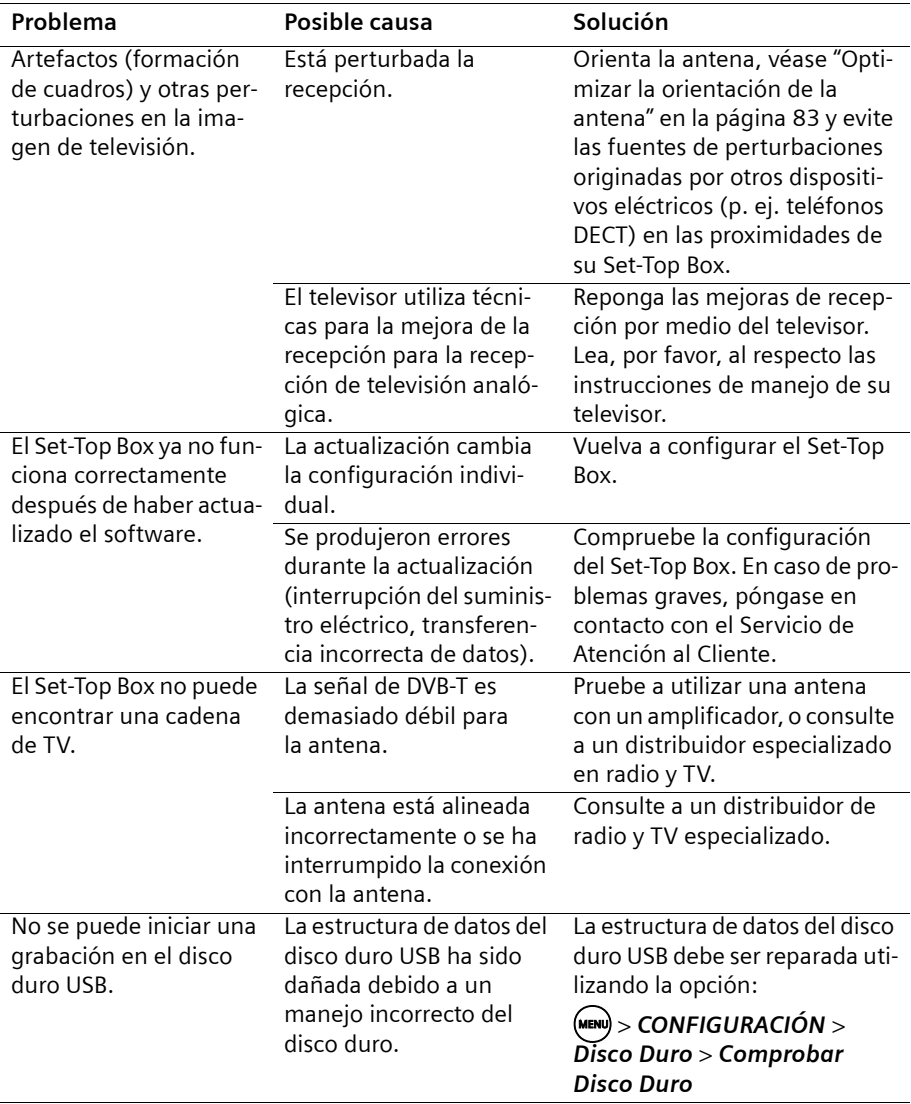

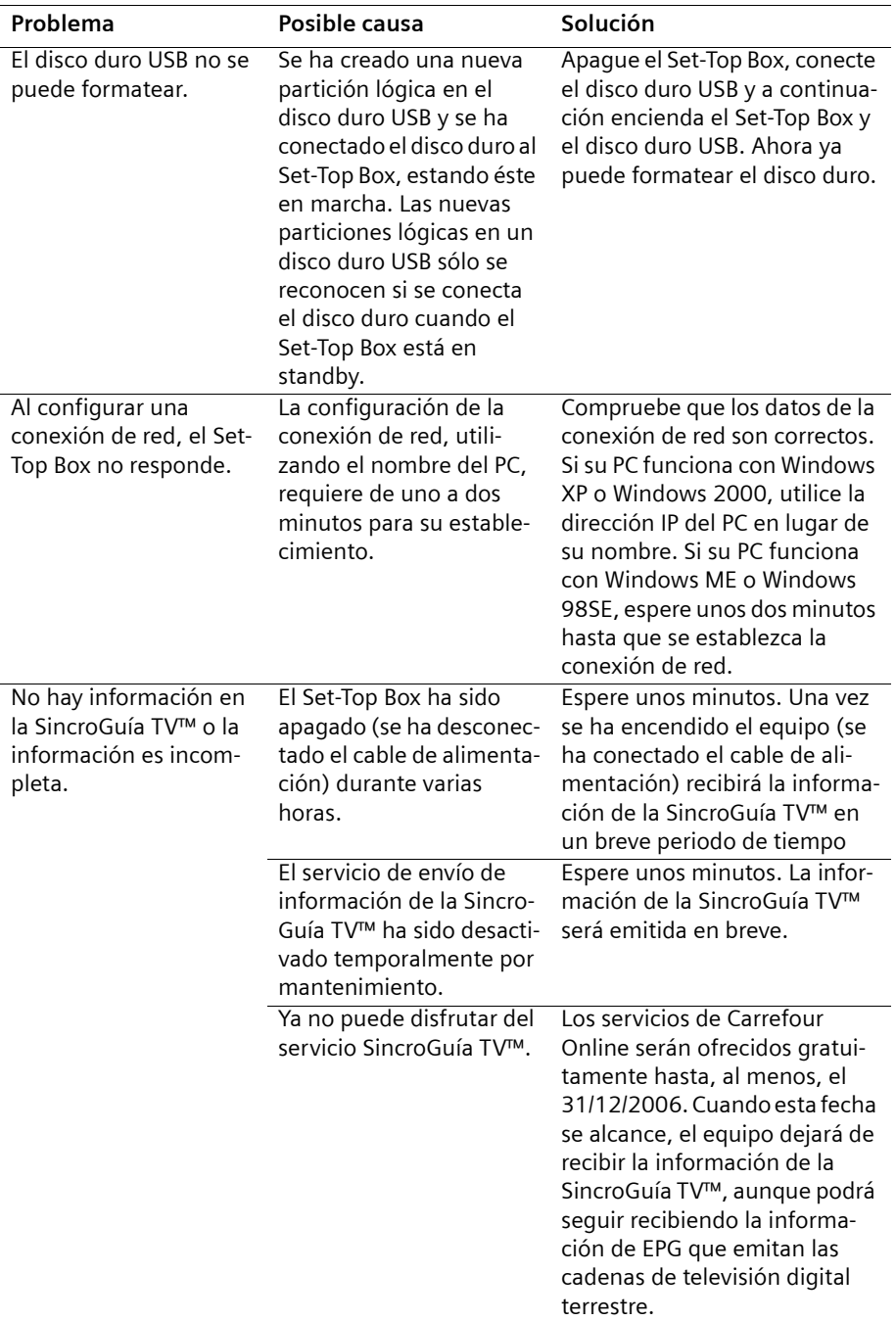

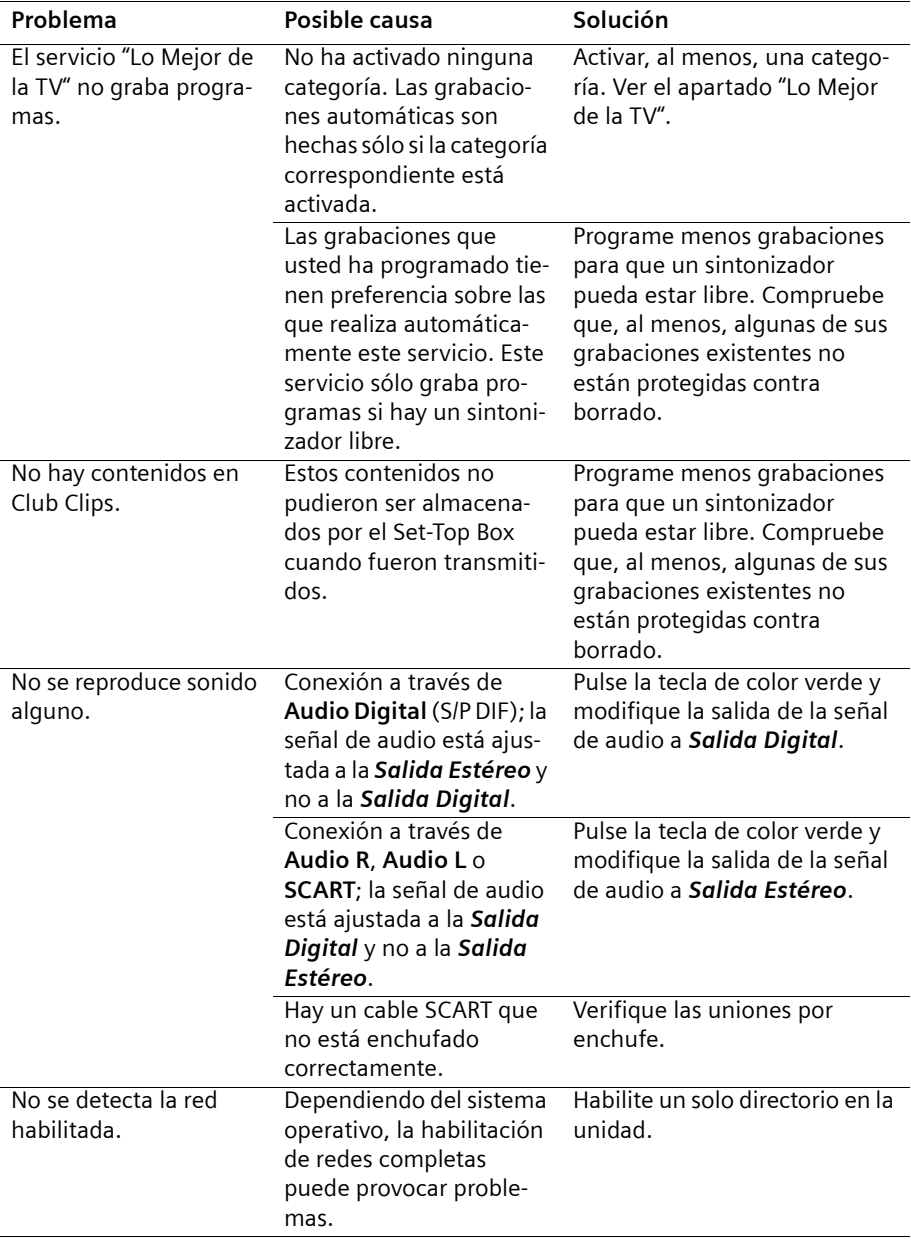

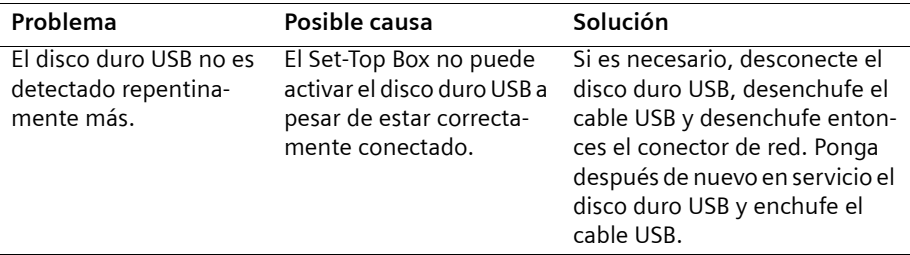

## <span id="page-119-0"></span>**Datos técnicos**

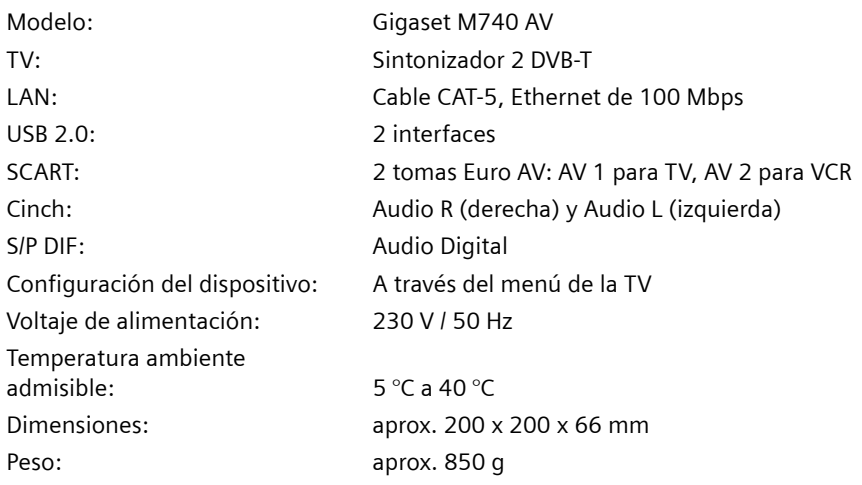

#### **Declaración CE**

#### **Extracto de la declaración original**

"We, Siemens AG, declare, that the above mentioned product is in compliance with the LV-Directive 73/23/EEC and the EMC Directive 89/336/EEC."

Senior Approvals Manager

The Declaration of Conformity (DoC) has been signed. In case of need a copy of the original DoC can be made available via the company hotline.

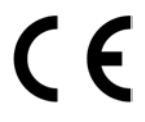

La conformidad del equipo con las exigencias de la directiva de baja tensión y CEM está certificada mediante el signo CE.

## <span id="page-120-1"></span>**Servicio técnico (Servicio de atención al cliente)**

◆ Nuestro **Servicio de Asistencia Online** en Internet:

#### <span id="page-120-2"></span>[www.siemens.com/gigasetcustomercare](http://www.siemens.com/gigasetcustomercare)

En caso de averías del equipo o consultas acerca de la garantía, diríjase a nuestro

#### **Servicio de Asistencia 902 11 50 61**

Por favor, tenga a mano el resguardo de compra.

En los países en los que no se compran nuestros productos a través de proveedores autorizados no se ofrecen servicios de sustitución o reparación.

u En la **Premium-Hotline** obtendrá asesoramiento personal sobre nuestra oferta:

**España** 807 517 203

Le esperan colaboradores cualificados de Siemens que le asistirán de modo competente en relación a la información de producto y la instalación.

## <span id="page-120-0"></span>**Certificado de garantía**

Sin perjuicio de las reclamaciones que presente al vendedor, se otorgará al usuario (cliente) la garantía del fabricante bajo las condiciones detalladas a continuación:

- $\triangleq$  En caso de que los nuevos terminales y sus componentes resulten defectuosos como consecuencia de la fabricación o defectos de material dentro de un plazo de 24 meses a partir de su adquisición, Siemens, discrecionalmente y de forma gratuita, reparará dicho terminal o sustituirá el terminal por otro que corresponda al estado tecnológico del terminal actual. En cuanto a las partes sometidas a desgaste (p. ej. pilas, teclados, carcasas) esta garantía será válida durante seis meses a partir de la fecha de su adquisición.
- $\triangle$  Esta garantía perderá su validez en caso de que el defecto del equipo se pueda atribuir al manejo indebido o al incumplimiento de la información detallada en el manual de usuario.
- $\triangleq$  Esta garantía no incluye los servicios prestados por el vendedor autorizado ni los que el cliente instale (p. ej. instalación, configuración, descargas de software). Asimismo se excluye de la garantía los manuales y cualquier software que se hayan proporcionado en un medio de datos separado.
- $\bullet$  El recibo y la fecha de compra constituyen el comprobante para exigir el cumplimiento de la garantía. Cualquier reclamación de garantía deberá presentarse dentro de un plazo de dos meses tras haber ocurrido el defecto cubierto por la garantía.
- $\blacklozenge$  Los terminales o componentes reemplazados y devueltos a Siemens volverán a ser propiedad de Siemens.
- Esta garantía se aplica a nuevos dispositivos adquiridos en la Unión Europea. La garantía la concede Siemens S.A., Ronda de Europa, 5. 28760 Tres Cantos Madrid.

#### **Anexo**

- $\blacklozenge$  Se excluirán aquellas reclamaciones que difieran de o excedan las citadas en la garantía de este fabricante, siempre que no estén cubiertas por la legislación española de protección a los consumidores. Siemens no se responsabiliza de interrupciones operativas, lucro cesante ni pérdida de datos, software adicional cargado por el cliente ni de ninguna otra información, ni de cualquier daño indirecto, o que no sea previsible y típico para este tipo de contratos. Será responsabilidad del cliente obtener una copia de seguridad de dicha información. Más allá de esta garantía, quedan excluidas cualesquiera otras responsabilidades de Siemens en relación con este terminal o con cualquiera de sus componentes, sin perjuicio de lo establecido en la legislación española sobre protección de los consumidores y sobre responsabilidad civil por daños causados por productos defectuosos, y siempre que no medie dolo o culpa grave de Siemens.
- ◆ La duración de la garantía no se extenderá en virtud de los servicios prestados según las condiciones de garantía.
- ◆ Siemens se reserva el derecho de cobrarle al cliente el reemplazo o la reparación en caso de que el defecto no sea cubierto por la garantía, siempre que dicho cliente haya sido informado previamente de esta circunstancia.
- ◆ Las normas antes mencionadas no suponen ninguna exigencia de inversión de la carga de la prueba en detrimento del cliente.
- ◆ Para solicitar el cumplimiento de esta garantía, contacte con el servicio telefónico de Siemens.

El número correspondiente figura en la guía de usuario adjunta.

# <span id="page-122-0"></span>**Gigaset M740 AV – Software libre**

El Gigaset M740 AV Set-Top Box incluye, entre otros, software libre que posee la licencia de GNU General Public License y der GNU Lesser General Public License. Este software libre fue desarrollado por terceras personas y está protegido por la ley de propiedad individual. En las páginas siguientes encontrará los textos de la licencia en la versión inglesa original.

Así mismo, el Gigaset M740 AV Set-Top Box incluye software libre desarrollado por el OpenSSL Project, que posee una licencia "Apache-style". Este software libre fue desarrollado por terceras personas y está protegido por la ley de propiedad individual.

El Software es cedido a título gratuito. Está autorizado a utilizar este software libre según las condiciones de licencia anteriormente citadas. En caso de contradicciones de estas condiciones de licencia con las disposiciones de licencia vigentes para el software de Siemens AG, para el software libre rigen las disposiciones de licencia anteriormente citadas.

◆ Las condiciones de la licencia de uso del software desarrollado por el OpenSSL Project se puede descargar de Internet: <http://www.openssl.org/source/license.html>

La GNU General Public License (GPL) y la GNU Lesser General Public License (LGPL) se suministran conjuntamente con este producto. Además puede descargar de Internet la disposiciones de licencia:

- ◆ La GPL se encuentra en la página de Internet: [h](http://www.gnu.org/copyleft/gpl.html)ttp://www.gnu.org/copyleft/gpl.html
- ◆ La LGPL se encuentra en la página de Internet: [h](http://www.gnu.org/copyleft/lesser.html)ttp://www.gnu.org/copyleft/lesser.html
- ◆ El texto original junto a las notas de la propiedad intelectual del software libre [se encuentra en la página de Internet:](http://now-portal.c-lab.de/projects/gigaset)  [h](http://now-portal.c-lab.de/projects/gigaset)ttp://now-portal.c-lab.de/projects/gigaset

En tanto no se haya suministrado ya con el producto puede solicitar a Siemens el texto original junto a las notas de propiedad intelectual contra el pago de los gastos de envío y de copia. Remita la solicitud, hasta transcurridos 3 años después de la adquisición de este producto por correo electrónico o por fax a la siguiente dirección o número de fax. Indique para ello el tipo de aparato exacto así como el número de versión del software de dispositivo instalado.

#### **Kleinteileversand Com Bocholt (Envío de pequeñas piezas Com Bocholt )**

**E-Mail:** kleinteileversand@bch.siemens.de

**Fax:** +49 2871 / 91 30 29

#### **Gigaset M740 AV – Software libre**

La utilización del software libre incluido en este producto que supere el desarrollo del programa previsto por Siemens AG, se realiza por riesgo propio, es decir sin derechos de responsabilidad por vicios contra Siemens AG. La GNU General Public License incluye indicaciones relativas a la responsabilidad por vicios del autor u otros propietarios legales del software libre.

No tiene ningún derecho de responsabilidad por vicios contra Siemens AG, si una deficiencia del producto se debiera o podría deberse a que ha modificado los programas o su configuración. Tampoco tiene derechos de responsabilidad por vicios contra Siemens AG, si el software libre infringe derechos de protección de terceros.

Siemens no presta soporte técnico por el software inclusive el software libre incluido en él siempre que éste haya sido modificado.

# **GNU General Public License (GPL)**

Version 2, June 1991

Copyright (C) 1989, 1991 Free Software Foundation, Inc. 59 Temple Place, Suite 330, Boston, MA 02111-1307 USA

Everyone is permitted to copy and distribute verbatim copies of this license document, but changing it is not allowed.

#### **Preamble**

The licenses for most software are designed to take away your freedom to share and change it. By contrast, the GNU General Public License is intended to guarantee your freedom to share and change free software – to make sure the software is free for all its users. This General Public License applies to most of the Free Software Foundation's software and to any other program whose authors commit to using it. (Some other Free Software Foundation software is covered by the GNU Lesser General Public License instead.) You can apply it to your programs, too.

When we speak of free software, we are referring to freedom, not price. Our General Public Licenses are designed to make sure that you have the freedom to distribute copies of free software (and charge for this service if you wish), that you receive source code or can get it if you want it, that you can change the software or use pieces of it in new free programs; and that you know you can do these things.

To protect your rights, we need to make restrictions that forbid anyone to deny you these rights or to ask you to surrender the rights. These restrictions translate to certain responsibilities for you if you distribute copies of the software, or if you modify it.

For example, if you distribute copies of such a program, whether gratis or for a fee, you must give the recipients all the rights that you have. You must make sure that they, too, receive or can get the source code. And you must show them these terms so they know their rights.

We protect your rights with two steps: (1) copyright the software, and (2) offer you this license which gives you legal permission to copy, distribute and/or modify the software.

Also, for each author's protection and ours, we want to make certain that everyone understands that there is no warranty for this free software. If the software is modified by someone else and passed on, we want its recipients to know that what they have is not the original, so that any problems introduced by others will not reflect on the original authors' reputations.

Finally, any free program is threatened constantly by software patents. We wish to avoid the danger that redistributors of a free program will individually obtain patent licenses, in effect making the program proprietary. To prevent this, we have made it clear that any patent must be licensed for everyone's free use or not licensed at all. The precise terms and conditions for copying, distribution and modification follow.

#### **GNU GENERAL PUBLIC LICENSE**

#### **TERMS AND CONDITIONS FOR COPYING, DISTRIBUTION AND MODIFICATION**

**0.** This License applies to any program or other work which contains a notice placed by the copyright holder saying it may be distributed under the terms of this General Public License. The "Program", below, refers to any such program or work, and a "work based on the Program" means either the Program or any derivative work under copyright law: that is to say, a work containing the Program or a portion of it, either verbatim or with modifications and/or translated into another language. (Hereinafter, translation is included without limitation in the term "modification".) Each licensee is addressed as "you".

Activities other than copying, distribution and modification are not covered by this License; they are outside its scope. The act of running the Program is not restricted, and the output from the Program is covered only if its contents constitute a work based on the Program (independent of having been made by running the Program). Whether that is true depends on what the Program does.

**1.** You may copy and distribute verbatim copies of the Program's source code as you receive it, in any medium, provided that you conspicuously and appropriately publish on each copy an appropriate copyright notice and disclaimer of warranty; keep intact all the notices that refer to this License and to the absence of any warranty; and give any other recipients of the Program a copy of this License along with the Program.

You may charge a fee for the physical act of transferring a copy, and you may at your option offer warranty protection in exchange for a fee.

**2.** You may modify your copy or copies of the Program or any portion of it, thus forming a work based on the Program, and copy and distribute such modifications or work under the terms of Section 1 above, provided that you also meet all of these conditions:

a) You must cause the modified files to carry prominent notices stating that you changed the files and the date of any change.

b) You must cause any work that you distribute or publish, that in whole or in part contains or is derived from the Program or any part thereof, to be licensed as a whole at no charge to all third parties under the terms of this License.

c) If the modified program normally reads commands interactively when run, you must cause it, when started running for such interactive use in the most ordinary way, to print or display an announcement including an appropriate copyright notice and a notice that there is no warranty (or else, saying that you provide a warranty) and that users may redistribute the program under these conditions, and telling the user how to view a copy of this License. (Exception: if the Program itself is interactive but does not normally print such an announcement, your work based on the Program is not required to print an announcement.)

These requirements apply to the modified work as a whole. If identifiable sections of that work are not derived from the Program, and can be reasonably considered independent and separate works in themselves, then this License, and its terms, do not apply to

those sections when you distribute them as separate works. But when you distribute the same sections as part of a whole which is a work based on the Program, the distribution of the whole must be on the terms of this License, whose permissions for other licensees extend to the entire whole, and thus to each and every part regardless of who wrote it. Thus, it is not the intent of this section to claim rights or contest your rights to work written entirely by you; rather, the intent is to exercise the right to control the distribution of derivative or collective works based on the Program.

In addition, mere aggregation of another work not based on the Program with the Program (or with a work based on the Program) on a volume of a storage or distribution medium does not bring the other work under the scope of this License.

**3.** You may copy and distribute the Program (or a work based on it, under Section 2) in object code or executable form under the terms of Sections 1 and 2 above provided that you also do one of the following:

a) Accompany it with the complete corresponding machine-readable source code, which must be distributed under the terms of Sections 1 and 2 above on a medium customarily used for software interchange; or,

b) Accompany it with a written offer, valid for at least three years, to give any third party, for a charge no more than your cost of physically performing source distribution, a complete machine-readable copy of the corresponding source code, to be distributed under the terms of Sections 1 and 2 above on a medium customarily used for software interchange; or,

c) Accompany it with the information you received as to the offer to distribute corresponding source code. (This alternative is allowed only for noncommercial distribution and only if you received the program in object code or executable form with such an offer, in accord with Subsection b above.)

The source code for a work means the preferred form of the work for making modifications to it. For an executable work, complete source code means all the source code for all modules it contains, plus any associated interface definition files, plus the scripts used to control compilation and installation of the executable. However, as a special exception, the source code distributed need not include anything that is normally distributed (in either source or binary form) with the major components (compiler, kernel, and so on) of the operating system on which the executable runs, unless that component itself accompanies the executable.

If distribution of executable or object code is made by offering access to copy from a designated place, then offering equivalent access to copy the source code from the same place counts as distribution of the source code, even though third parties are not compelled to copy the source along with the object code.

#### **GNU General Public License (GPL)**

**4.** You may not copy, modify, sublicense, or distribute the Program except as expressly provided under this License. Any attempt otherwise to copy, modify, sublicense or distribute the Program is void, and will automatically terminate your rights under this License. However, parties who have received copies, or rights, from you under this License will not have their licenses terminated so long as such parties remain in full compliance.

**5.** You are not required to accept this License, since you have not signed it. However, nothing else grants you permission to modify or distribute the Program or its derivative works. These actions are prohibited by law if you do not accept this License. Therefore, by modifying or distributing the Program (or any work based on the Program), you indicate your acceptance of this License to do so, and all its terms and conditions for copying, distributing or modifying the Program or works based on it.

**6.** Each time you redistribute the Program (or any work based on the Program), the recipient automatically receives a license from the original licensor to copy, distribute or modify the Program subject to these terms and conditions. You may not impose any further restrictions on the recipients' exercise of the rights granted herein. You are not responsible for enforcing compliance by third parties to this License.

**7.** If, as a consequence of a court judgment or allegation of patent infringement or for any other reason (not limited to patent issues), conditions are imposed on you (whether by court order, agreement or otherwise) that contradict the conditions of this License, they do not excuse you from the conditions of this License. If you cannot distribute so as to satisfy simultaneously your obligations under this License and any other pertinent obligations, then as a consequence you may not distribute the Program at all. For example, if a patent license would not permit royalty-free redistribution of the Program by all those who receive copies directly or indirectly through you, then the only way you could satisfy both it and this License would be to refrain entirely from distribution of the Program.

If any portion of this section is held invalid or unenforceable under any particular circumstance, the balance of the section is intended to apply and the section as a whole is intended to apply in other circumstances.

It is not the purpose of this section to induce you to infringe any patents or other property right claims or to contest validity of any such claims; this section has the sole purpose of protecting the integrity of the free software distribution system, which is implemented by public license practices. Many people have made generous contributions to the wide range of software distributed through that system in reliance on consistent application of that system; it is up to the author/donor to decide if he or she is willing to distribute software through any other system and a licensee cannot impose that choice.

This section is intended to make thoroughly clear what is believed to be a consequence of the rest of this License.

**8.** If the distribution and/or use of the Program is restricted in certain countries either by patents or by copyrighted interfaces, the original copyright holder who places the Program under this License may add an explicit geographical distribution limitation excluding those countries, so that distribution is permitted only in or among countries not thus excluded. In such case, this License incorporates the limitation as if written in the body of this License.

**9.** The Free Software Foundation may publish revised and/or new versions of the General Public License from time to time. Such new versions will be similar in spirit to the present version, but may differ in detail to address new problems or concerns.

Each version is given a distinguishing version number. If the Program specifies a version number of this License which applies to it and "any later version", you have the option of following the terms and conditions either of that version or of any later version published by the Free Software Foundation. If the Program does not specify a version number of this License, you may choose any version ever published by the Free Software Foundation.

**10.** If you wish to incorporate parts of the Program into other free programs whose distribution conditions are different, write to the author to ask for permission. For software which is copyrighted by the Free Software Foundation, write to the Free Software Foundation; we sometimes make exceptions for this. Our decision will be guided by the two goals of preserving the free status of all derivatives of our free software and of promoting the sharing and reuse of software generally.

#### **NO WARRANTY**

**11.** BECAUSE THE PROGRAM IS LICENSED FREE OF CHARGE, THERE IS NO WARRANTY FOR THE PROGRAM, TO THE EXTENT PERMITTED BY APPLICABLE LAW. EXCEPT WHEN OTHERWISE STATED IN WRITING THE COPYRIGHT HOLDERS AND/OR OTHER PARTIES PRO-VIDE THE PROGRAM "AS IS" WITHOUT WARRANTY OF ANY KIND, EITHER EXPRESSED OR IMPLIED, INCLUDING, BUT NOT LIMITED TO, THE IMPLIED WARRANTIES OF MERCHANTA-BILITY AND FITNESS FOR A PARTICULAR PURPOSE. THE ENTIRE RISK AS TO THE QUALITY AND PERFORMANCE OF THE PROGRAM IS WITH YOU. SHOULD THE PROGRAM PROVE DEFECTIVE, YOU ASSUME THE COST OF ALL NECESSARY SERVICING, REPAIR OR CORREC-TION.

**12.** IN NO EVENT UNLESS REQUIRED BY APPLICABLE LAW OR AGREED TO IN WRITING WILL ANY COPYRIGHT HOLDER, OR ANY OTHER PARTY WHO MAY MODIFY AND/OR REDISTRIBUTE THE PROGRAM AS PERMITTED ABOVE, BE LIABLE TO YOU FOR DAMAGES, INCLUDING ANY GENERAL, SPECIAL, INCIDENTAL OR CONSEQUENTIAL DAMAGES ARI-SING OUT OF THE USE OR INABILITY TO USE THE PROGRAM (INCLUDING BUT NOT LIMITED TO LOSS OF DATA OR DATA BEING RENDERED INACCURATE OR LOSSES SUSTAI-NED BY YOU OR THIRD PARTIES OR A FAILURE OF THE PROGRAM TO OPERATE WITH ANY OTHER PROGRAMS), EVEN IF SUCH HOLDER OR OTHER PARTY HAS BEEN ADVISED OF THE POSSIBILITY OF SUCH DAMAGES.

#### **END OF TERMS AND CONDITIONS**

#### **How to Apply These Terms to Your New Programs**

If you develop a new program, and you want it to be of the greatest possible use to the public, the best way to achieve this is to make it free software which everyone can redistribute and change under these terms.

To do so, attach the following notices to the program. It is safest to attach them to the start of each source file to most effectively convey the exclusion of warranty; and each file should have at least the "copyright" line and a pointer to where the full notice is found.

<one line to give the program's name and a brief idea of what it does.> Copyright  $(C)$  <year > <name of author>

This program is free software; you can redistribute it and/or modify it under the terms of the GNU General Public License as published by the Free Software Foundation; either version 2 of the License, or (at your option) any later version.

This program is distributed in the hope that it will be useful, but WITHOUT ANY WARRANTY; without even the implied warranty of MERCHANTABILITY or FITNESS FOR A PARTICULAR PURPOSE. See the GNU General Public License for more details.

You should have received a copy of the GNU General Public License along with this program; if not, write to the Free Software Foundation, Inc., 59 Temple Place, Suite 330, Boston, MA 02111-1307 USA

Also add information on how to contact you by electronic and paper mail.

If the program is interactive, make it output a short notice like this when it starts in an interactive mode:

Gnomovision version 69, Copyright (C)  $\langle$ vear $\rangle$  <name of author $>$ Gnomovision comes with ABSOLUTELY NO WARRANTY; for details type `show w'. This is free software, and you are welcome to redistribute it under certain conditions; type `show c' for details.

The hypothetical commands `show w' and `show c' should show the appropriate parts of the General Public License. Of course, the commands you use may be called something other than `show w' and `show c'; they could even be mouse-clicks or menu items – whatever suits your program.

You should also get your employer (if you work as a programmer) or your school, if any, to sign a "copyright disclaimer" for the program, if necessary. Here is a sample; alter the names:

Yoyodyne, Inc., hereby disclaims all copyright interest in the program `Gnomovision' (which makes passes at compilers) written by James Hacker. <signature of Ty Coon>, 1 April 1989, Ty Coon, President of Vice

This General Public License does not permit incorporating your program into proprietary programs. If your program is a subroutine library, you may consider it more useful to permit linking proprietary applications with the library. If this is what you want to do, use the GNU Lesser General Public License instead of this License.

# **GNU Lesser General Public License (LGPL)**

Version 2.1, February 1999

Copyright (C) 1991, 1999 Free Software Foundation, Inc. 59 Temple Place, Suite 330, Boston, MA 02111-1307 USA

Everyone is permitted to copy and distribute verbatim copies of this license document, but changing it is not allowed.

IThis is the first released version of the Lesser GPL. It also counts as the successor of the GNU Library Public License, version 2, hence the version number 2.1.]

#### **Preamble**

The licenses for most software are designed to take away your freedom to share and change it. By contrast, the GNU General Public Licenses are intended to guarantee your freedom to share and change free software--to make sure the software is free for all its users.

This license, the Lesser General Public License, applies to some specially designated software packages – typically libraries – of the Free Software Foundation and other authors who decide to use it. You can use it too, but we suggest you first think carefully about whether this license or the ordinary General Public License is the better strategy to use in any particular case, based on the explanations below.

When we speak of free software, we are referring to freedom of use, not price. Our General Public Licenses are designed to make sure that you have the freedom to distribute copies of free software (and charge for this service if you wish); that you receive source code or can get it if you want it; that you can change the software and use pieces of it in new free programs; and that you are informed that you can do these things.

To protect your rights, we need to make restrictions that forbid distributors to deny you these rights or to ask you to surrender these rights. These restrictions translate to certain responsibilities for you if you distribute copies of the library or if you modify it.

For example, if you distribute copies of the library, whether gratis or for a fee, you must give the recipients all the rights that we gave you. You must make sure that they, too, receive or can get the source code. If you link other code with the library, you must provide complete object files to the recipients, so that they can relink them with the library after making changes to the library and recompiling it. And you must show them these terms so they know their rights.

We protect your rights with a two-step method: (1) we copyright the library, and (2) we offer you this license, which gives you legal permission to copy, distribute and/or modify the library.

To protect each distributor, we want to make it very clear that there is no warranty for the free library. Also, if the library is modified by someone else and passed on, the recipients should know that what they have is not the original version, so that the original author's reputation will not be affected by problems that might be introduced by others.

#### **GNU Lesser General Public License (LGPL)**

Finally, software patents pose a constant threat to the existence of any free program. We wish to make sure that a company cannot effectively restrict the users of a free program by obtaining a restrictive license from a patent holder. Therefore, we insist that any patent license obtained for a version of the library must be consistent with the full freedom of use specified in this license.

Most GNU software, including some libraries, is covered by the ordinary GNU General Public License. This license, the GNU Lesser General Public License, applies to certain designated libraries, and is quite different from the ordinary General Public License. We use this license for certain libraries in order to permit linking those libraries into nonfree programs.

When a program is linked with a library, whether statically or using a shared library, the combination of the two is legally speaking a combined work, a derivative of the original library. The ordinary General Public License therefore permits such linking only if the entire combination fits its criteria of freedom. The Lesser General Public License permits more lax criteria for linking other code with the library.

We call this license the "Lesser" General Public License because it does Less to protect the user's freedom than the ordinary General Public License. It also provides other free software developers Less of an advantage over competing non-free programs. These disadvantages are the reason we use the ordinary General Public License for many libraries. However, the Lesser license provides advantages in certain special circumstances.

For example, on rare occasions, there may be a special need to encourage the widest possible use of a certain library, so that it becomes a de-facto standard. To achieve this, non-free programs must be allowed to use the library. A more frequent case is that a free library does the same job as widely used non-free libraries. In this case, there is little to gain by limiting the free library to free software only, so we use the Lesser General Public License.

In other cases, permission to use a particular library in non-free programs enables a greater number of people to use a large body of free software. For example, permission to use the GNU C Library in non-free programs enables many more people to use the whole GNU operating system, as well as its variant, the GNU/Linux operating system.

Although the Lesser General Public License is Less protective of the users' freedom, it does ensure that the user of a program that is linked with the Library has the freedom and the wherewithal to run that program using a modified version of the Library.

The precise terms and conditions for copying, distribution and modification follow. Pay close attention to the difference between a "work based on the library" and a "work that uses the library". The former contains code derived from the library, whereas the latter must be combined with the library in order to run.

#### **GNU LESSER GENERAL PUBLIC LICENSE**

#### **TERMS AND CONDITIONS FOR COPYING, DISTRIBUTION AND MODIFICATION**

**0.** This License Agreement applies to any software library or other program which contains a notice placed by the copyright holder or other authorized party saying it may be distributed under the terms of this Lesser General Public License (also called "this License"). Each licensee is addressed as "you".

A "library" means a collection of software functions and/or data prepared so as to be conveniently linked with application programs (which use some of those functions and data) to form executables.

The "Library", below, refers to any such software library or work which has been distributed under these terms. A "work based on the Library" means either the Library or any derivative work under copyright law: that is to say, a work containing the Library or a portion of it, either verbatim or with modifications and/or translated straightforwardly into another language. (Hereinafter, translation is included without limitation in the term "modification".)

"Source code" for a work means the preferred form of the work for making modifications to it. For a library, complete source code means all the source code for all modules it contains, plus any associated interface definition files, plus the scripts used to control compilation and installation of the library.

Activities other than copying, distribution and modification are not covered by this License; they are outside its scope. The act of running a program using the Library is not restricted, and output from such a program is covered only if its contents constitute a work based on the Library (independent of the use of the Library in a tool for writing it). Whether that is true depends on what the Library does and what the program that uses the Library does.

**1.** You may copy and distribute verbatim copies of the Library's complete source code as you receive it, in any medium, provided that you conspicuously and appropriately publish on each copy an appropriate copyright notice and disclaimer of warranty; keep intact all the notices that refer to this License and to the absence of any warranty; and distribute a copy of this License along with the Library.

You may charge a fee for the physical act of transferring a copy, and you may at your option offer warranty protection in exchange for a fee.

**2.** You may modify your copy or copies of the Library or any portion of it, thus forming a work based on the Library, and copy and distribute such modifications or work under the terms of Section 1 above, provided that you also meet all of these conditions:

a) The modified work must itself be a software library.

b) You must cause the files modified to carry prominent notices stating that you changed the files and the date of any change.

c) You must cause the whole of the work to be licensed at no charge to all third parties under the terms of this License.

#### **GNU Lesser General Public License (LGPL)**

d) If a facility in the modified Library refers to a function or a table of data to be supplied by an application program that uses the facility, other than as an argument passed when the facility is invoked, then you must make a good faith effort to ensure that, in the event an application does not supply such function or table, the facility still operates, and performs whatever part of its purpose remains meaningful.

(For example, a function in a library to compute square roots has a purpose that is entirely well-defined independent of the application. Therefore, Subsection 2d requires that any application-supplied function or table used by this function must be optional: if the application does not supply it, the square root function must still compute square roots.)

These requirements apply to the modified work as a whole. If identifiable sections of that work are not derived from the Library, and can be reasonably considered independent and separate works in themselves, then this License, and its terms, do not apply to those sections when you distribute them as separate works. But when you distribute the same sections as part of a whole which is a work based on the Library, the distribution of the whole must be on the terms of this License, whose permissions for other licensees extend to the entire whole, and thus to each and every part regardless of who wrote it.

Thus, it is not the intent of this section to claim rights or contest your rights to work written entirely by you; rather, the intent is to exercise the right to control the distribution of derivative or collective works based on the Library.

In addition, mere aggregation of another work not based on the Library with the Library (or with a work based on the Library) on a volume of a storage or distribution medium does not bring the other work under the scope of this License.

**3.** You may opt to apply the terms of the ordinary GNU General Public License instead of this License to a given copy of the Library. To do this, you must alter all the notices that refer to this License, so that they refer to the ordinary GNU General Public License, version 2, instead of to this License. (If a newer version than version 2 of the ordinary GNU General Public License has appeared, then you can specify that version instead if you wish.) Do not make any other change in these notices.

Once this change is made in a given copy, it is irreversible for that copy, so the ordinary GNU General Public License applies to all subsequent copies and derivative works made from that copy. This option is useful when you wish to copy part of the code of the Library into a program that is not a library.

**4.** You may copy and distribute the Library (or a portion or derivative of it, under Section 2) in object code or executable form under the terms of Sections 1 and 2 above provided that you accompany it with the complete corresponding machine-readable source code, which must be distributed under the terms of Sections 1 and 2 above on a medium customarily used for software interchange.

If distribution of object code is made by offering access to copy from a designated place, then offering equivalent access to copy the source code from the same place satisfies

the requirement to distribute the source code, even though third parties are not compelled to copy the source along with the object code.

**5.** A program that contains no derivative of any portion of the Library, but is designed to work with the Library by being compiled or linked with it, is called a "work that uses the Library". Such a work, in isolation, is not a derivative work of the Library, and therefore falls outside the scope of this License.

However, linking a "work that uses the Library" with the Library creates an executable that is a derivative of the Library (because it contains portions of the Library), rather than a "work that uses the library". The executable is therefore covered by this License. Section 6 states terms for distribution of such executables.

When a "work that uses the Library" uses material from a header file that is part of the Library, the object code for the work may be a derivative work of the Library even though the source code is not. Whether this is true is especially significant if the work can be linked without the Library, or if the work is itself a library. The threshold for this to be true is not precisely defined by law.

If such an object file uses only numerical parameters, data structure layouts and accessors, and small macros and small inline functions (ten lines or less in length), then the use of the object file is unrestricted, regardless of whether it is legally a derivative work. (Executables containing this object code plus portions of the Library will still fall under Section 6.)

Otherwise, if the work is a derivative of the Library, you may distribute the object code for the work under the terms of Section 6. Any executables containing that work also fall under Section 6, whether or not they are linked directly with the Library itself.

**6.** As an exception to the Sections above, you may also combine or link a "work that uses the Library" with the Library to produce a work containing portions of the Library, and distribute that work under terms of your choice, provided that the terms permit modification of the work for the customer's own use and reverse engineering for debugging such modifications.

You must give prominent notice with each copy of the work that the Library is used in it and that the Library and its use are covered by this License. You must supply a copy of this License. If the work during execution displays copyright notices, you must include the copyright notice for the Library among them, as well as a reference directing the user to the copy of this License. Also, you must do one of these things:

a) Accompany the work with the complete corresponding machine-readable source code for the Library including whatever changes were used in the work (which must be distributed under Sections 1 and 2 above); and, if the work is an executable linked with the Library, with the complete machine-readable "work that uses the Library", as object code and/or source code, so that the user can modify the Library and then relink to produce a modified executable containing the modified Library.

(It is understood that the user who changes the contents of definitions files in the Library will not necessarily be able to recompile the application to use the modified definitions.)

#### **GNU Lesser General Public License (LGPL)**

b) Use a suitable shared library mechanism for linking with the Library. A suitable mechanism is one that (1) uses at run time a copy of the library already present on the user's computer system, rather than copying library functions into the executable, and (2) will operate properly with a modified version of the library, if the user installs one, as long as the modified version is interface-compatible with the version that the work was made with.

c) Accompany the work with a written offer, valid for at least three years, to give the same user the materials specified in Subsection 6a, above, for a charge no more than the cost of performing this distribution.

d) If distribution of the work is made by offering access to copy from a designated place, offer equivalent access to copy the above specified materials from the same place.

e) Verify that the user has already received a copy of these materials or that you have already sent this user a copy.

For an executable, the required form of the "work that uses the Library" must include any data and utility programs needed for reproducing the executable from it. However, as a special exception, the materials to be distributed need not include anything that is normally distributed (in either source or binary form) with the major components (compiler, kernel, and so on) of the operating system on which the executable runs, unless that component itself accompanies the executable.

It may happen that this requirement contradicts the license restrictions of other proprietary libraries that do not normally accompany the operating system. Such a contradiction means you cannot use both them and the Library together in an executable that you distribute.

**7.** You may place library facilities that are a work based on the Library side-by-side in a single library together with other library facilities not covered by this License, and distribute such a combined library, provided that the separate distribution of the work based on the Library and of the other library facilities is otherwise permitted, and provided that you do these two things:

a) Accompany the combined library with a copy of the same work based on the Library, uncombined with any other library facilities. This must be distributed under the terms of the Sections above.

b) Give prominent notice with the combined library of the fact that part of it is a work based on the Library, and explaining where to find the accompanying uncombined form of the same work.

**8.** You may not copy, modify, sublicense, link with, or distribute the Library except as expressly provided under this License. Any attempt otherwise to copy, modify, sublicense, link with, or distribute the Library is void, and will automatically terminate your rights under this License. However, parties who have received copies, or rights, from you under this License will not have their licenses terminated so long as such parties remain in full compliance.

**9.** You are not required to accept this License, since you have not signed it. However, nothing else grants you permission to modify or distribute the Library or its derivative works. These actions are prohibited by law if you do not accept this License. Therefore, by modifying or distributing the Library (or any work based on the Library), you indicate your acceptance of this License to do so, and all its terms and conditions for copying, distributing or modifying the Library or works based on it.

**10.** Each time you redistribute the Library (or any work based on the Library), the recipient automatically receives a license from the original licensor to copy, distribute, link with or modify the Library subject to these terms and conditions. You may not impose any further restrictions on the recipients' exercise of the rights granted herein. You are not responsible for enforcing compliance by third parties with this License.

**11.** If, as a consequence of a court judgment or allegation of patent infringement or for any other reason (not limited to patent issues), conditions are imposed on you (whether by court order, agreement or otherwise) that contradict the conditions of this License, they do not excuse you from the conditions of this License. If you cannot distribute so as to satisfy simultaneously your obligations under this License and any other pertinent obligations, then as a consequence you may not distribute the Library at all. For example, if a patent license would not permit royalty-free redistribution of the Library by all those who receive copies directly or indirectly through you, then the only way you could satisfy both it and this License would be to refrain entirely from distribution of the Library.

If any portion of this section is held invalid or unenforceable under any particular circumstance, the balance of the section is intended to apply, and the section as a whole is intended to apply in other circumstances.

It is not the purpose of this section to induce you to infringe any patents or other property right claims or to contest validity of any such claims; this section has the sole purpose of protecting the integrity of the free software distribution system which is implemented by public license practices. Many people have made generous contributions to the wide range of software distributed through that system in reliance on consistent application of that system; it is up to the author/donor to decide if he or she is willing to distribute software through any other system and a licensee cannot impose that choice.

This section is intended to make thoroughly clear what is believed to be a consequence of the rest of this License.

#### **GNU Lesser General Public License (LGPL)**

**12.** If the distribution and/or use of the Library is restricted in certain countries either by patents or by copyrighted interfaces, the original copyright holder who places the Library under this License may add an explicit geographical distribution limitation excluding those countries, so that distribution is permitted only in or among countries not thus excluded. In such case, this License incorporates the limitation as if written in the body of this License.

**13.** The Free Software Foundation may publish revised and/or new versions of the Lesser General Public License from time to time. Such new versions will be similar in spirit to the present version, but may differ in detail to address new problems or concerns.

Each version is given a distinguishing version number. If the Library specifies a version number of this License which applies to it and "any later version", you have the option of following the terms and conditions either of that version or of any later version published by the Free Software Foundation. If the Library does not specify a license version number, you may choose any version ever published by the Free Software Foundation.

**14.** If you wish to incorporate parts of the Library into other free programs whose distribution conditions are incompatible with these, write to the author to ask for permission. For software which is copyrighted by the Free Software Foundation, write to the Free Software Foundation; we sometimes make exceptions for this. Our decision will be guided by the two goals of preserving the free status of all derivatives of our free software and of promoting the sharing and reuse of software generally.

#### **NO WARRANTY**

**15.** BECAUSE THE LIBRARY IS LICENSED FREE OF CHARGE, THERE IS NO WARRANTY FOR THE LIBRARY, TO THE EXTENT PERMITTED BY APPLICABLE LAW. EXCEPT WHEN OTHER-WISE STATED IN WRITING THE COPYRIGHT HOLDERS AND/OR OTHER PARTIES PROVIDE THE LIBRARY "AS IS" WITHOUT WARRANTY OF ANY KIND, EITHER EXPRESSED OR IMP-LIED, INCLUDING, BUT NOT LIMITED TO, THE IMPLIED WARRANTIES OF MERCHANTABI-LITY AND FITNESS FOR A PARTICULAR PURPOSE. THE ENTIRE RISK AS TO THE QUALITY AND PERFORMANCE OF THE LIBRARY IS WITH YOU. SHOULD THE LIBRARY PROVE DEFEC-TIVE, YOU ASSUME THE COST OF ALL NECESSARY SERVICING, REPAIR OR CORRECTION.

**16.** IN NO EVENT UNLESS REQUIRED BY APPLICABLE LAW OR AGREED TO IN WRITING WILL ANY COPYRIGHT HOLDER, OR ANY OTHER PARTY WHO MAY MODIFY AND/OR REDISTRIBUTE THE LIBRARY AS PERMITTED ABOVE, BE LIABLE TO YOU FOR DAMAGES, INCLUDING ANY GENERAL, SPECIAL, INCIDENTAL OR CONSEQUENTIAL DAMAGES ARI-SING OUT OF THE USE OR INABILITY TO USE THE LIBRARY (INCLUDING BUT NOT LIMITED TO LOSS OF DATA OR DATA BEING RENDERED INACCURATE OR LOSSES SUSTAINED BY YOU OR THIRD PARTIES OR A FAILURE OF THE LIBRARY TO OPERATE WITH ANY OTHER SOFTWARE), EVEN IF SUCH HOLDER OR OTHER PARTY HAS BEEN ADVISED OF THE POS-SIBILITY OF SUCH DAMAGES.

#### **END OF TERMS AND CONDITIONS**

#### **How to Apply These Terms to Your New Libraries**

If you develop a new library, and you want it to be of the greatest possible use to the public, we recommend making it free software that everyone can redistribute and change. You can do so by permitting redistribution under these terms (or, alternatively, under the terms of the ordinary General Public License).

To apply these terms, attach the following notices to the library. It is safest to attach them to the start of each source file to most effectively convey the exclusion of warranty; and each file should have at least the "copyright" line and a pointer to where the full notice is found.

<one line to give the library's name and a brief idea of what it does.> Copyright (C) <year> <name of author>

This library is free software; you can redistribute it and/or modify it under the terms of the GNU Lesser General Public License as published by the Free Software Foundation; either version 2.1 of the License, or (at your option) any later version.

This library is distributed in the hope that it will be useful, but WITHOUT ANY WARRANTY; without even the implied warranty of MERCHANTABILITY or FITNESS FOR A PARTICULAR PURPOSE. See the GNU Lesser General Public License for more details.

You should have received a copy of the GNU Lesser General Public License along with this library; if not, write to the Free Software Foundation, Inc., 59 Temple Place, Suite 330, Boston, MA 02111-1307 USA

Also add information on how to contact you by electronic and paper mail.

You should also get your employer (if you work as a programmer) or your school, if any, to sign a "copyright disclaimer" for the library, if necessary. Here is a sample; alter the names:

Yoyodyne, Inc., hereby disclaims all copyright interest in the library `Frob' (a library for tweaking knobs) written by James Random Hacker. <signature of Ty Coon>, 1 April 1990, Ty Coon, President of Vice

# **Índice**

## A

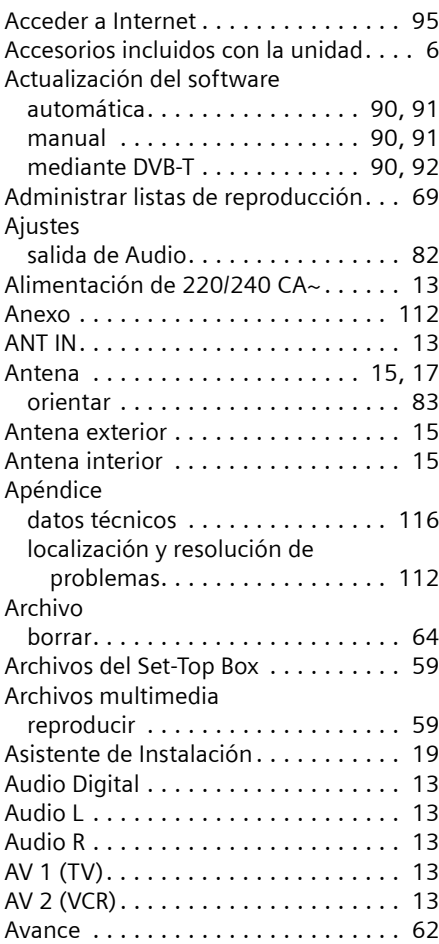

## B

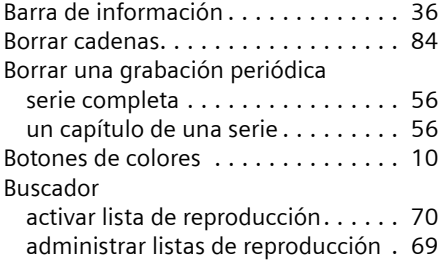

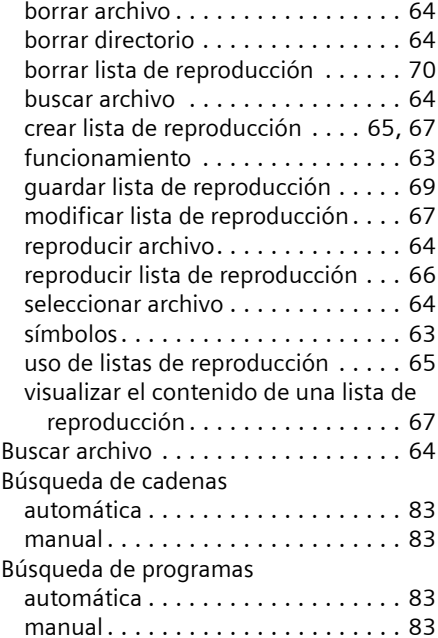

## C

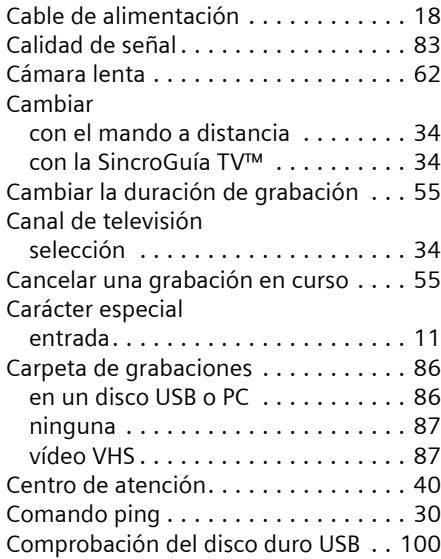

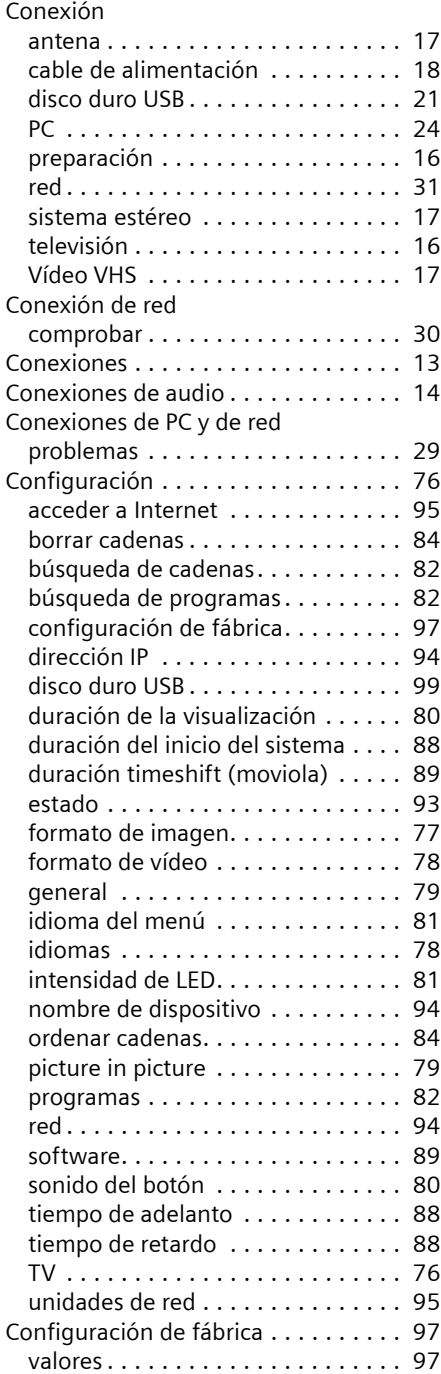

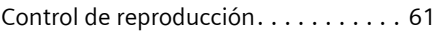

## D

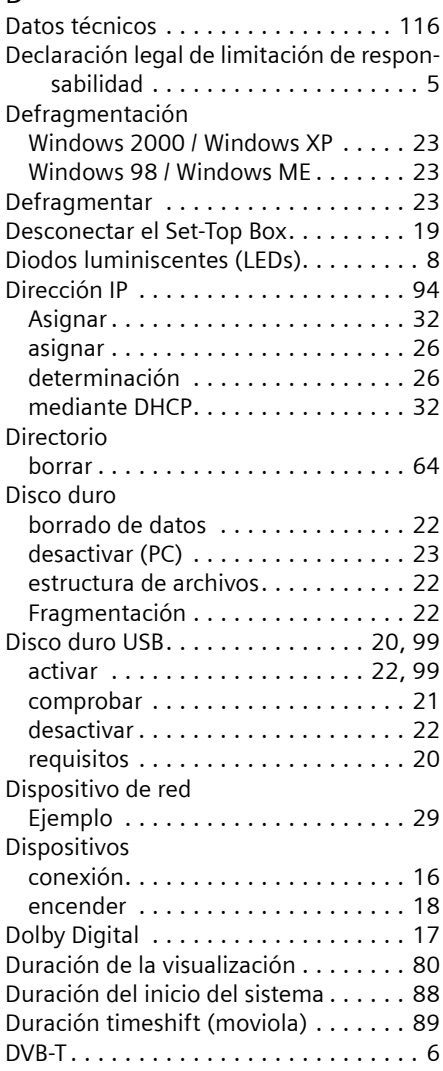

## E

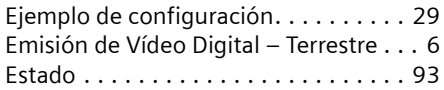

## F

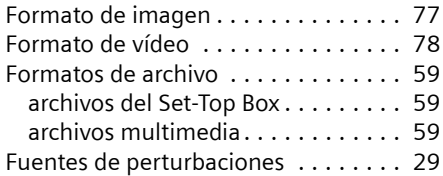

## G

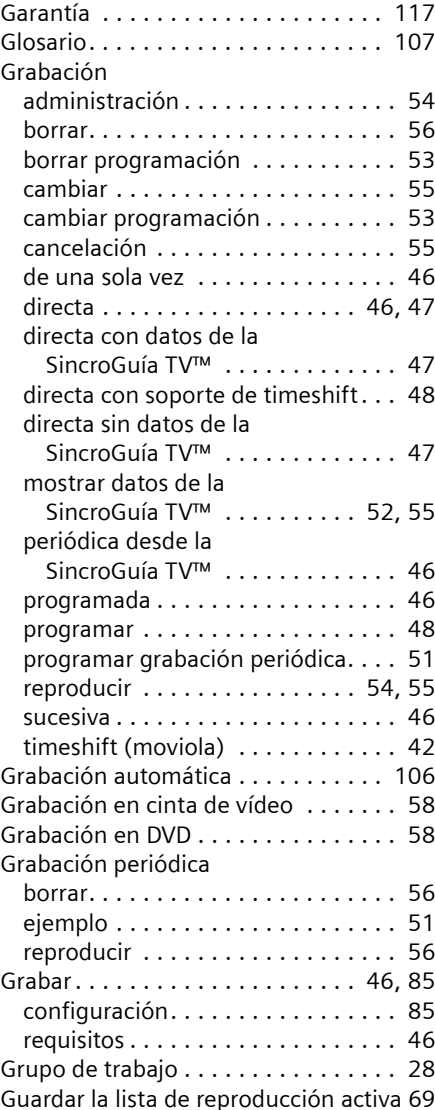

Guía electrónica de programación . . . [38](#page-41-0)

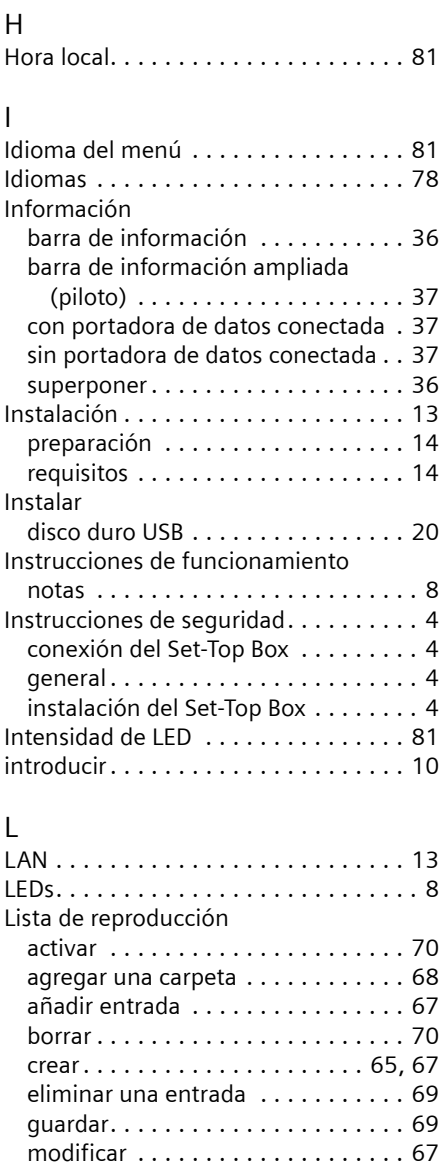

ordenar. . . . . . . . . . . . . . . . . . . . . . [68](#page-71-1) paralelamente . . . . . . . . . . . . . . . . [66](#page-69-1) reproducir. . . . . . . . . . . . . . . . . . . . [66](#page-69-0) suelta . . . . . . . . . . . . . . . . . . . . . . . [66](#page-69-2) uso . . . . . . . . . . . . . . . . . . . . . . . . . [65](#page-68-1) visualizar contenido . . . . . . . . . . . . [67](#page-70-1)

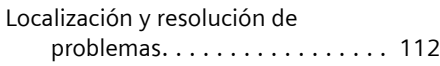

## M

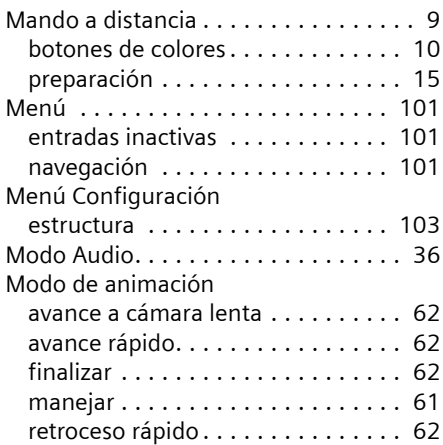

## N

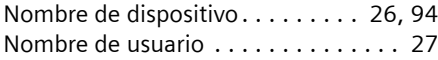

## O

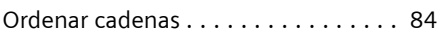

## P

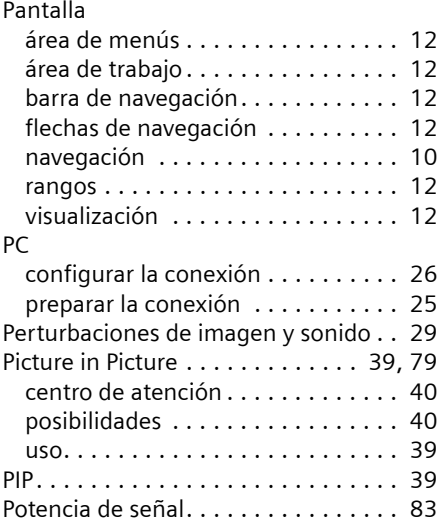

#### Problemas

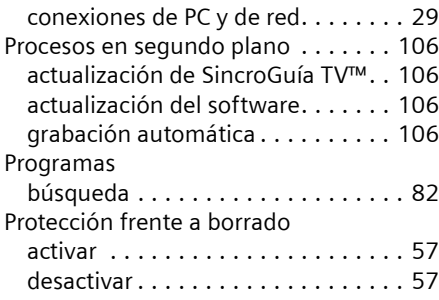

## R

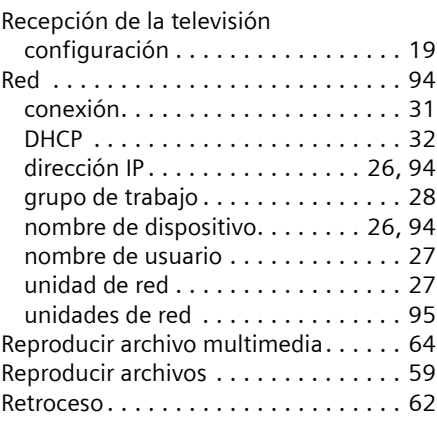

## S

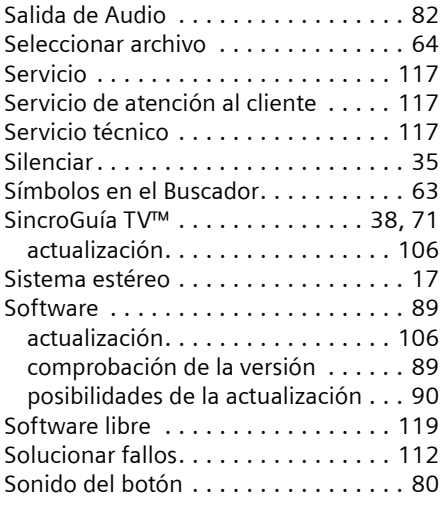

## T

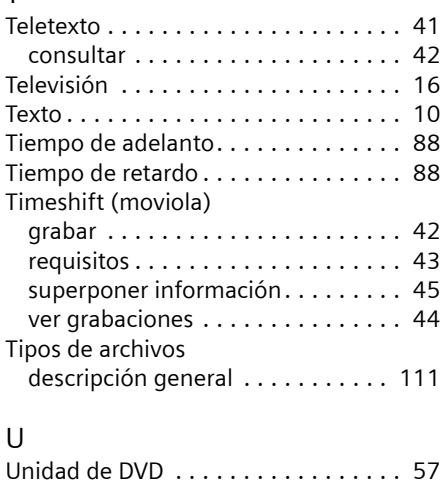

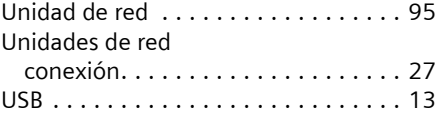

#### V

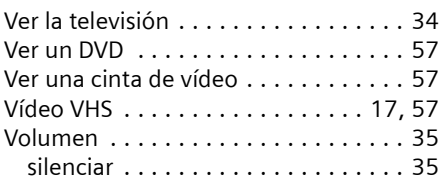

## W

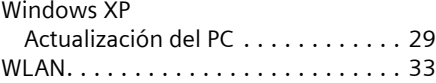
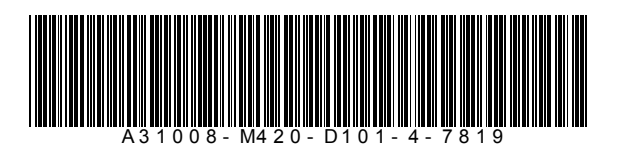

Issued by Siemens Communications Haidenauplatz 1 D-81667 Munich

© Siemens AG 2005 All rights reserved. Subject to availability. Rights of modification reserved.

Siemens Aktiengesellschaft www.siemens-mobile.com/gigaset

Estado: 06.2005